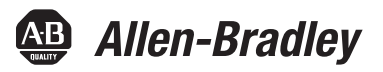

# **PowerFlex 20-750-DNET DeviceNet Option Module**

Firmware Revision Number 1.xxx

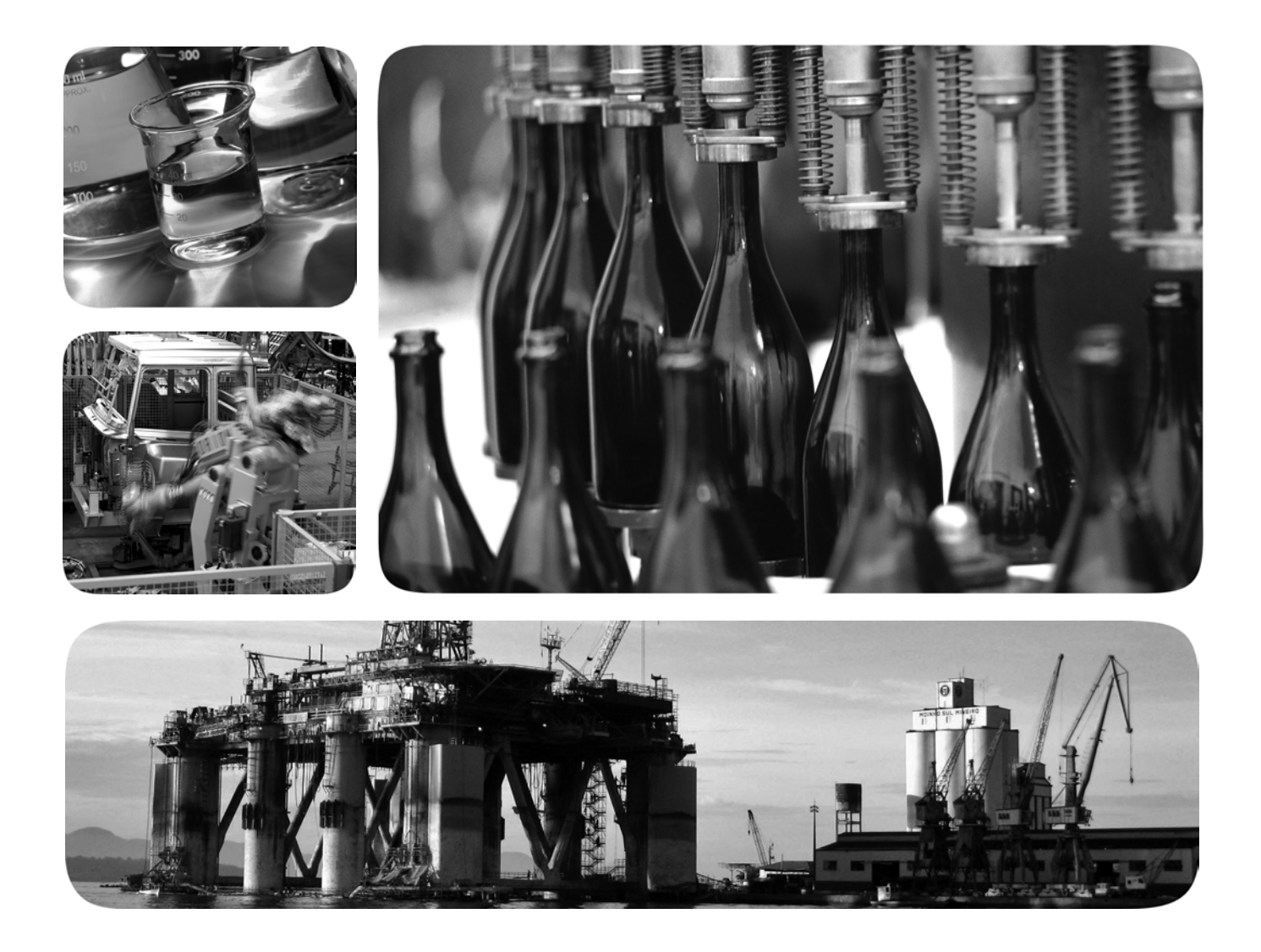

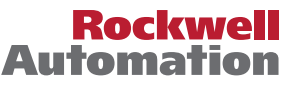

# **Important User Information**

Solid-state equipment has operational characteristics differing from those of electromechanical equipment. Safety Guidelines for the Application, Installation and Maintenance of Solid State Controls (publication [SGI-1.1](http://literature.rockwellautomation.com/idc/groups/literature/documents/in/sgi-in001_-en-p.pdf) available from your local Rockwell Automation sales office or online at<http://www.rockwellautomation.com/literature/>) describes some important differences between solid-state equipment and hard-wired electromechanical devices. Because of this difference, and also because of the wide variety of uses for solid-state equipment, all persons responsible for applying this equipment must satisfy themselves that each intended application of this equipment is acceptable.

In no event will Rockwell Automation, Inc. be responsible or liable for indirect or consequential damages resulting from the use or application of this equipment.

The examples and diagrams in this manual are included solely for illustrative purposes. Because of the many variables and requirements associated with any particular installation, Rockwell Automation, Inc. cannot assume responsibility or liability for actual use based on the examples and diagrams.

No patent liability is assumed by Rockwell Automation, Inc. with respect to use of information, circuits, equipment, or software described in this manual.

Reproduction of the contents of this manual, in whole or in part, without written permission of Rockwell Automation, Inc., is prohibited.

Throughout this manual, when necessary, we use notes to make you aware of safety considerations.

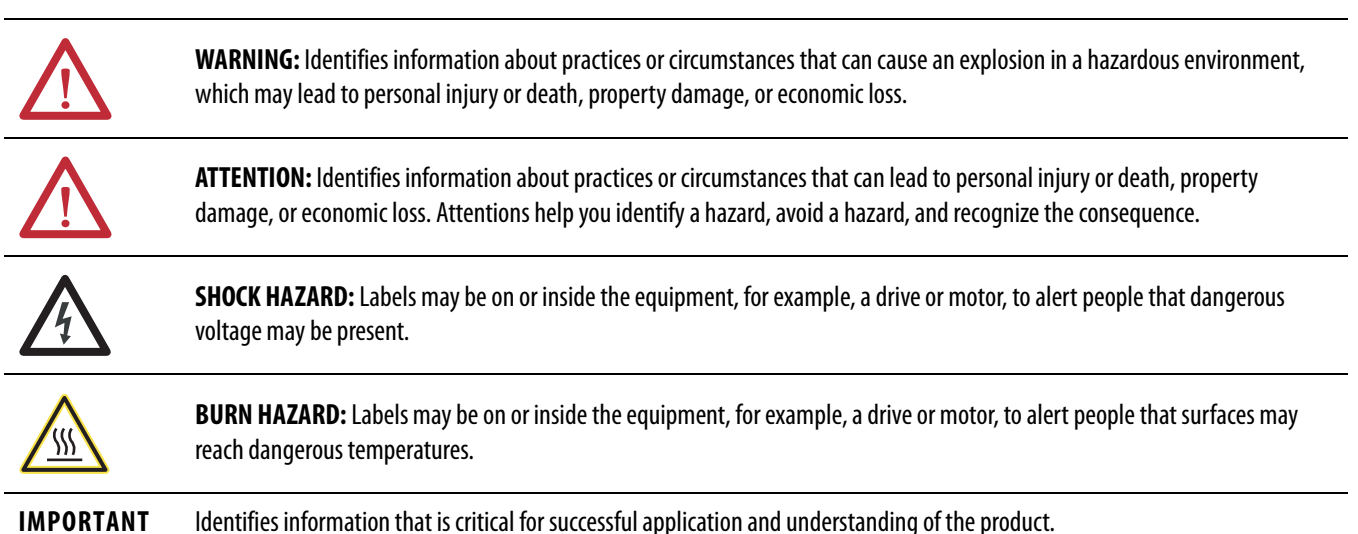

Allen-Bradley, Rockwell Software, Rockwell Automation, TechConnect, PowerFlex, Connected Components Workbench, DriveExplorer, DriveTools, DriveExecutive, RSLinx, RSLogix, Studio 5000, and ControlLogix are trademarks of Rockwell Automation, Inc.

Trademarks not belonging to Rockwell Automation are property of their respective companies.

This manual contains new and updated information.

# **New and Updated Information**

This table contains the changes made to this revision.

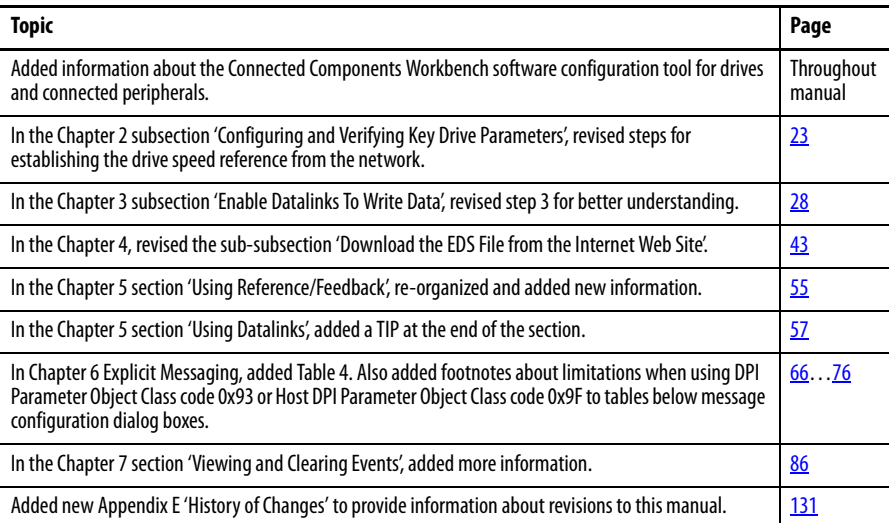

# **Notes:**

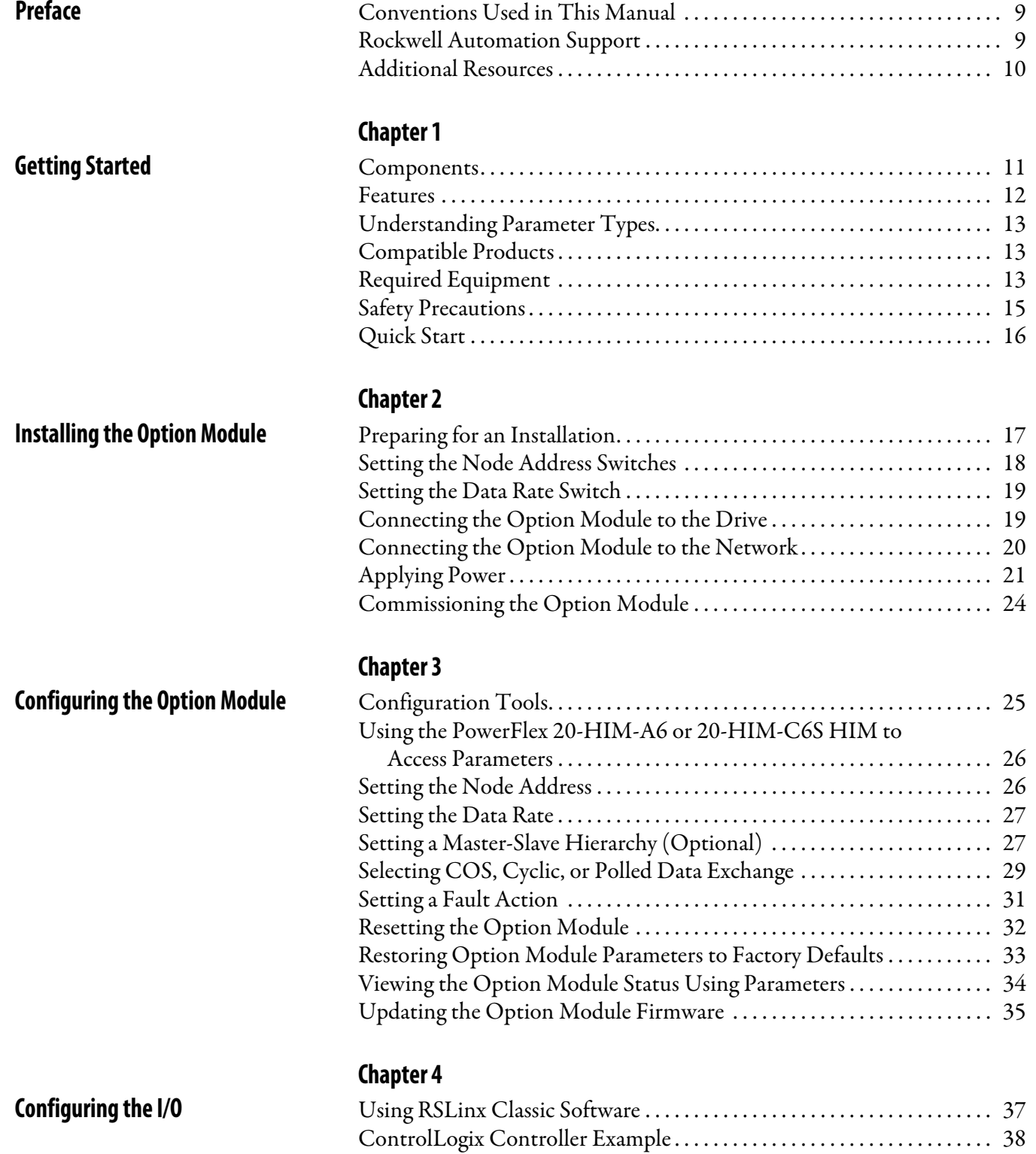

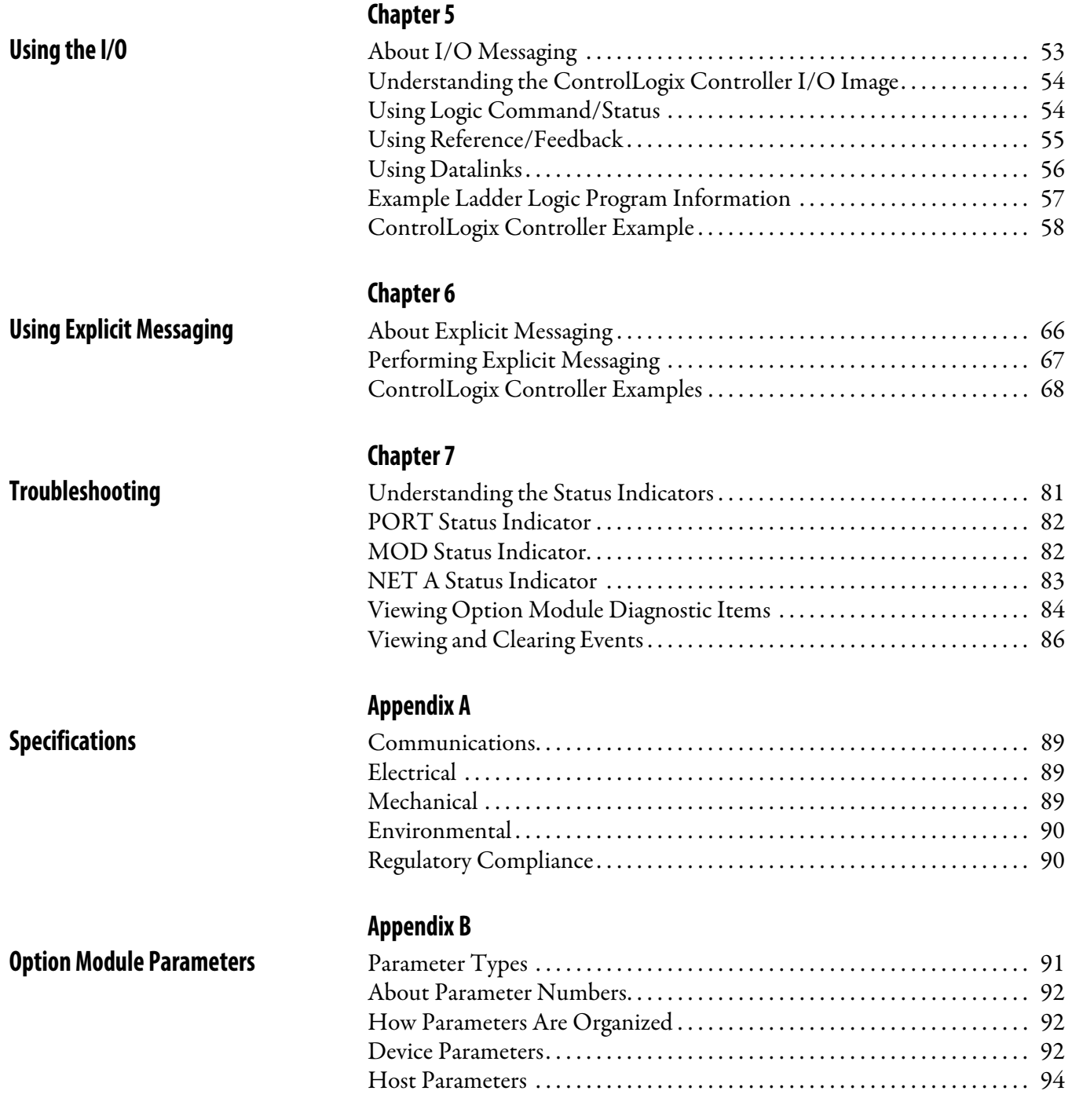

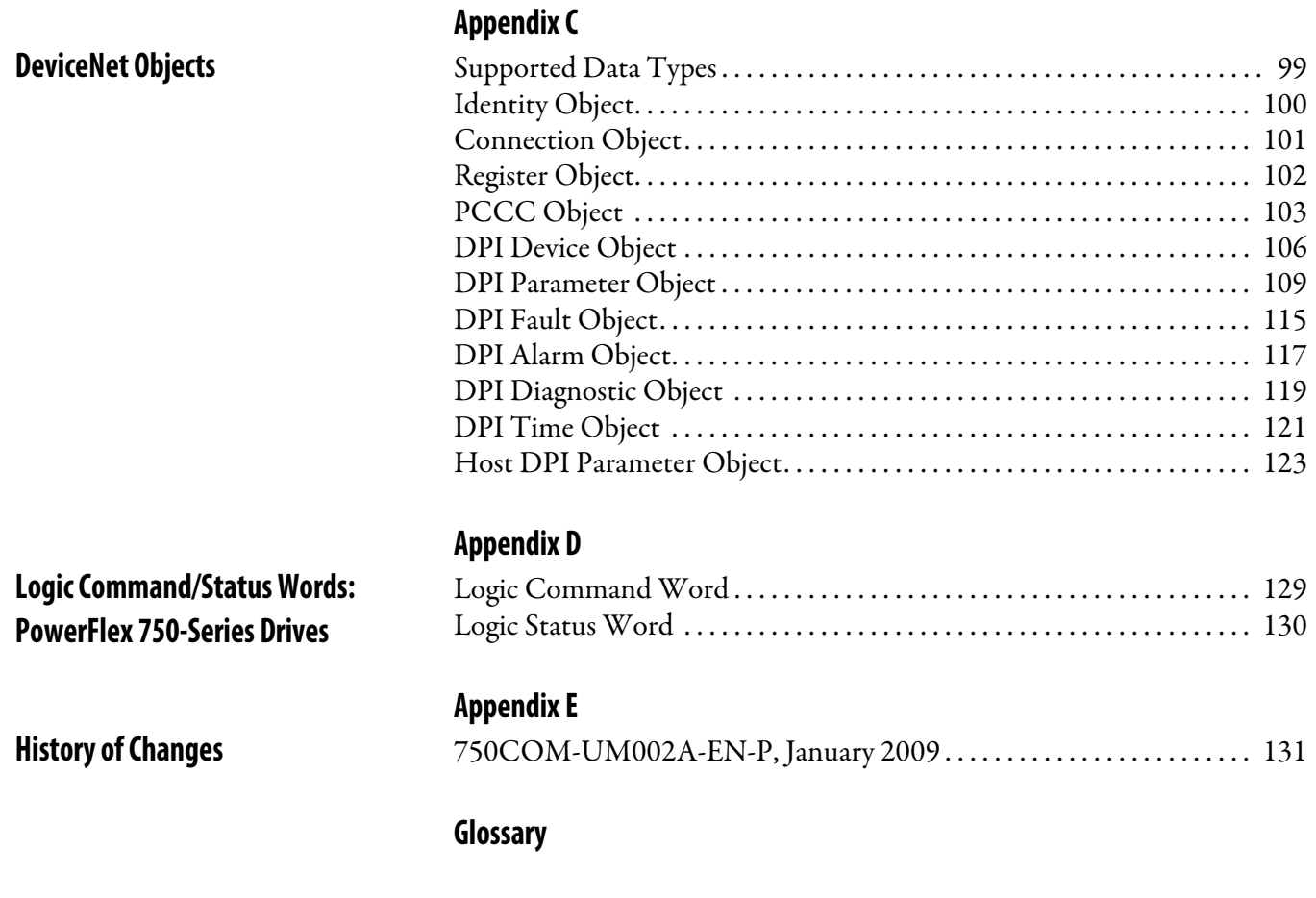

**[Index](#page-138-0)**

This manual provides information about the 20-750-DNET DeviceNet option module for network communication and how to use the module with PowerFlex® 750-Series drives.

# <span id="page-8-1"></span><span id="page-8-0"></span>**Conventions Used in This Manual**

The following conventions are used throughout this manual:

- **•** Parameter names are shown in the format Device **Parameter xx [\*]** or Host **Parameter xx - [\*]**. The xx represents the parameter number. The \* represents the parameter name—for example, Device **Parameter 01 - [Port Number]**.
- **•** The firmware revision number (FRN) is displayed as FRN X.xxx, where 'X' is the major revision number and ' $xxx'$  is the minor revision number.
- **•** The dialog box images in this manual resulted from using the following software:
	- **–** RSLinx® Classic software, version 2.52
	- **–** RSNetWorx for DeviceNet software, version 8.00
	- **–** RSLogix 5000 software, version 16.00

Different versions of the software may have dialog boxes that vary in appearance, and differences in procedures.

# <span id="page-8-2"></span>**Rockwell Automation Support**

Rockwell Automation offers support services worldwide, with over 75 sales and support offices, over 500 authorized distributors, and over 250 authorized systems integrators located through the United States alone. In addition, Rockwell Automation representatives are in every major country in the world.

## **Local Product Support**

Contact your local Rockwell Automation representative for the following:

- **•** Sales and order support
- **•** Product technical training
- **•** Warranty support
- **•** Support service agreements

## **Technical Product Assistance**

For technical assistance, please review the information in *Chapter 7*, [Troubleshooting,](#page-80-4) first. If you still have problems, then access the Allen-Bradley Technical Support website at [http://www.ab.com/support/abdrives](www.ab.com/support/abdrives) or contact Rockwell Automation.

# <span id="page-9-0"></span>**Additional Resources**

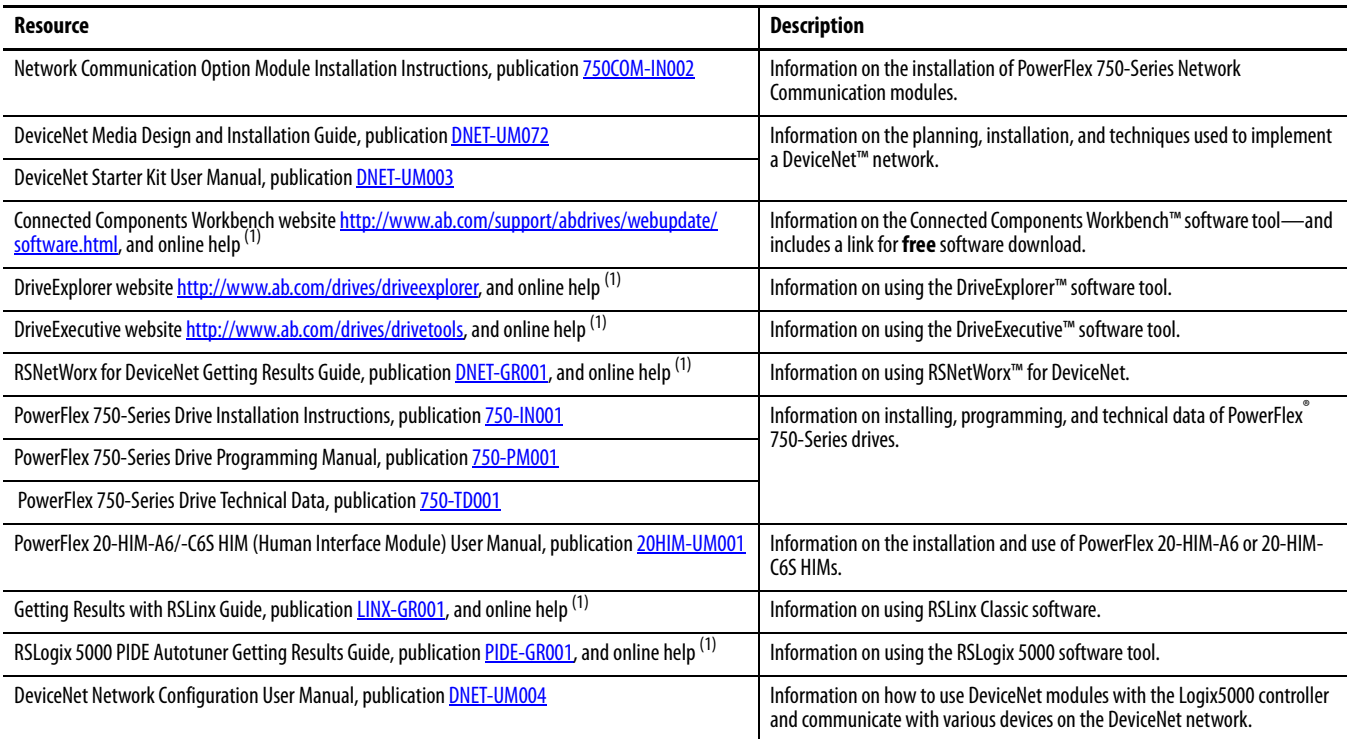

(1) The online help is installed with the software.

You can view or download publications at [http://](http://www.rockwellautomation.com/literature) [www.rockwellautomation.com/literature.](http://www.rockwellautomation.com/literature) To order paper copies of technical documentation, contact your local Allen-Bradley® distributor or Rockwell Automation sales representative.

To find your local Rockwell Automation distributor or sales representative, visit [http://www.rockwellautomation.com/locations](www.rockwellautomation.com/locations).

For information, such as firmware updates or answers to drive-related questions, go to the Drives Service & Support website at [http://www.ab.com/support/](www.ab.com/support/abdrives) [abdrives](www.ab.com/support/abdrives) and click the Downloads or Knowledgebase link.

# <span id="page-10-1"></span><span id="page-10-0"></span>**Getting Started**

The 20-750-DNET option module is intended for installation into a PowerFlex 750-Series drive and is used for network communication.

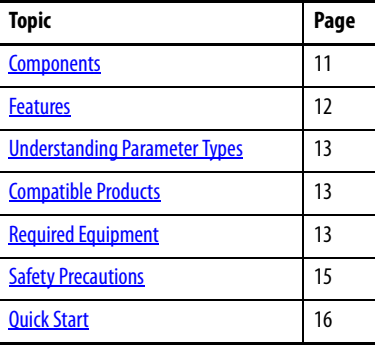

# <span id="page-10-2"></span>**Components**

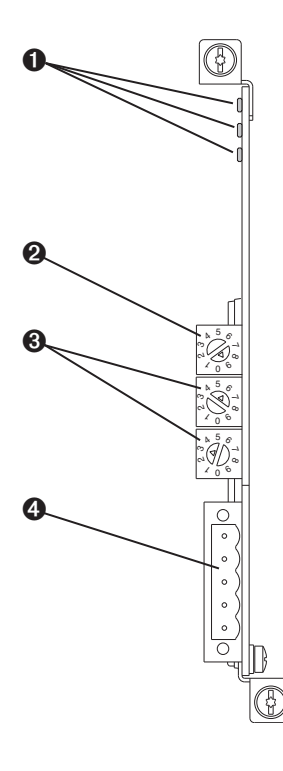

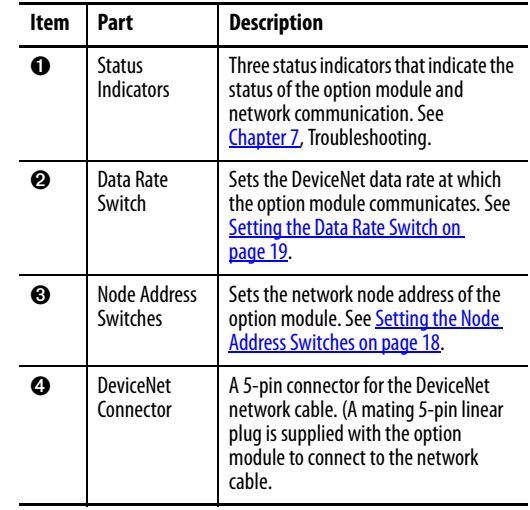

<span id="page-11-0"></span>**Features** The features of the option module include the following:

- **•** Captive screws to secure and ground the module to the drive.
- **•** Switches to set a node address and network data rate before applying power to the drive—or you can disable the switches and use option module parameters to configure these functions.
- **•** Compatibility with the following configuration tools to configure the option module and host drive:
	- **–** PowerFlex 20-HIM-A6 or 20-HIM-C6S HIM (Human Interface Module) on the drive, if available
	- **–** Connected Components Workbench software, version 1.02 or later
	- **–** DriveExplorer software, version 6.01 or later
	- **–** DriveExecutive software, version 5.01 or later
- **•** Status indicators that report the status of the option module and network communication. They are visible when the drive cover is removed.
- **•** Parameter-configured 32-bit Datalinks in the I/O to meet application requirements (16 Datalinks to write data from the network to the drive, and 16 Datalinks to read data to the network from the drive).
- **•** Explicit Messaging and UCMM (Unconnected Message Manager) support.
- **•** Multiple data exchange methods, including Polled, Cyclic, and Change of State (COS), to transmit data between the network and option module.
- **•** Master-Slave hierarchy that can be configured to transmit data to and from a controller on the network.
- **•** User-defined fault actions to determine how the option module and its connected host drive respond to the following:
	- **–** I/O messaging communication disruptions (Comm Flt Action)
	- **–** Controllers in Idle mode (Idle Flt Action)
	- **–** Explicit messaging disruptions for drive control via PCCC or the CIP Register Object (Msg Flt Action)
- **•** Faulted node recovery support. You can configure a device even when it is faulted on the network if you have a configuration tool that uses faulted node recovery and have set the Data Rate switch to position '3'. With this configuration, the option module uses parameter settings stored in its nonvolatile storage (NVS) memory for the data rate and node address instead of using its switch settings.
- **•** Access to any PowerFlex drive and its connected peripherals on the network to which the option module is connected.

<span id="page-12-3"></span><span id="page-12-2"></span><span id="page-12-1"></span><span id="page-12-0"></span>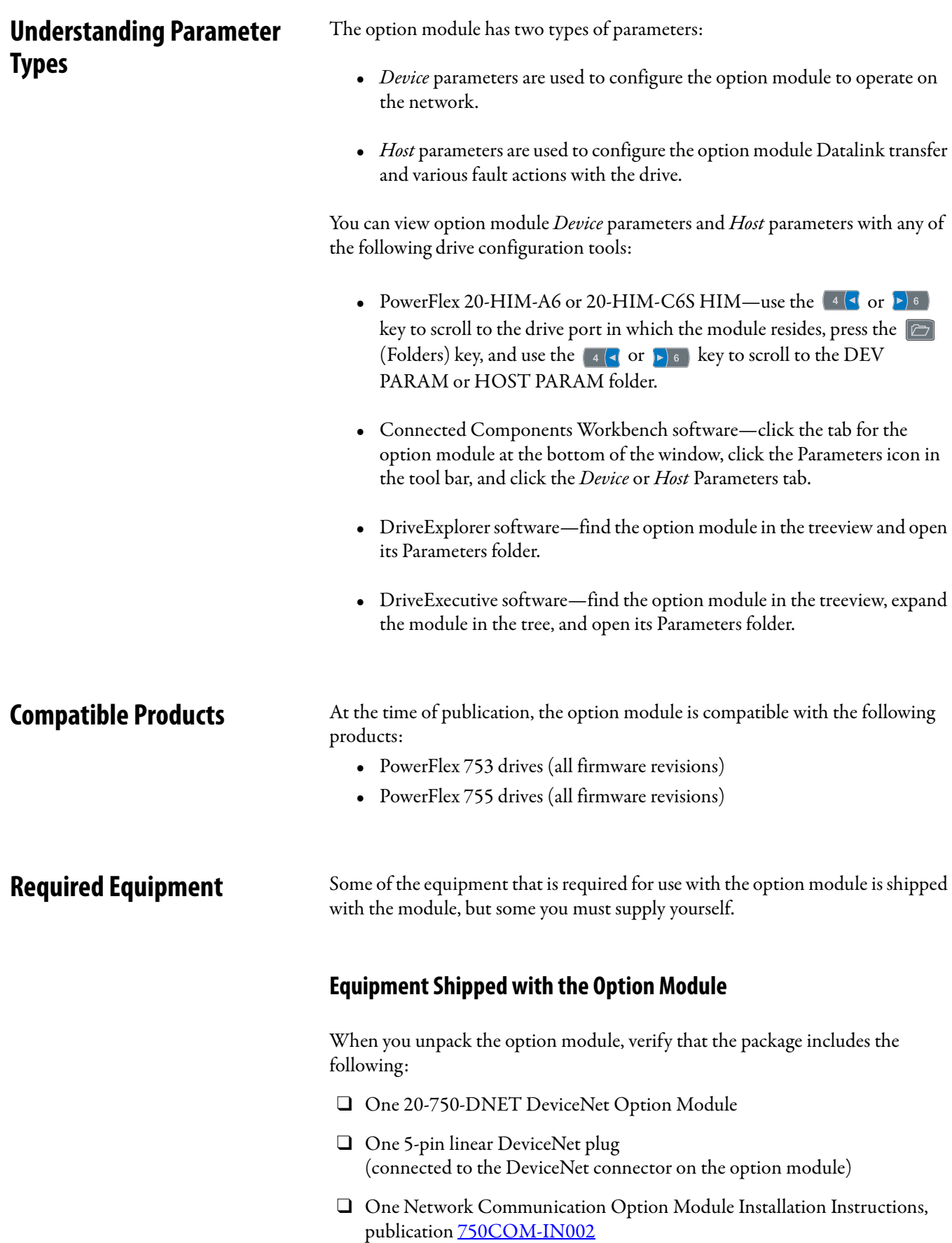

### **User-Supplied Equipment**

To install and configure the option module, you must supply the following:

- ❑ A small screwdriver
- ❑ DeviceNet cable—we recommend thin cable with an outside diameter of 6.9 mm (0.27 in.)
- $\Box$  Drive and option module configuration tool, such as the following:
	- PowerFlex 20-HIM-A6 or 20-HIM-C6S HIM
	- Connected Components Workbench software, version 1.02 or later

Connected Components Workbench is the recommended stand-alone software tool for use with PowerFlex drives. You can obtain a **free copy** by:

- **•** Internet download at [http://www.ab.com/support/abdrives/](http://www.ab.com/support/abdrives/webupdate/software.html) [webupdate/software.html](http://www.ab.com/support/abdrives/webupdate/software.html)
- Requesting a DVD at [http://www.ab.com/onecontact/](http://www.ab.com/onecontact/controllers/micro800/) [controllers/micro800/](http://www.ab.com/onecontact/controllers/micro800/)

Your local distributor may also have copies of the DVD available.

Connected Components Workbench software cannot be used to configure SCANport-based drives or Bulletin 160 drives.

– DriveExplorer software, version 6.01 or later

This software tool has been discontinued and is now available as **freeware** at [http://www.ab.com/support/abdrives/webupdate/](http://www.ab.com/support/abdrives/webupdate/software.html) [software.html](http://www.ab.com/support/abdrives/webupdate/software.html). There are no plans to provide future updates to this tool and the download is being provided 'as-is' for users that lost their DriveExplorer CD, or need to configure legacy products not supported by Connected Components Workbench software.

– DriveExecutive software, version 5.01 or later

A Lite version of DriveExecutive software ships with RSLogix 5000, RSNetworx MD, FactoryTalk AssetCentre, and IntelliCENTER software. All other versions are purchasable items:

- **•** 9303-4DTE01ENE Drive Executive software
- **•** 9303-4DTS01ENE DriveTools SP Suite (includes DriveExecutive and DriveObserver software)
- **•** 9303-4DTE2S01ENE DriveExecutive software upgrade to DriveTools SP Suite (adds DriveObserver software)

DriveExecutive software updates (patches, and so forth) can be obtained at [http://www.ab.com/support/abdrives/webupdate/software.html.](http://www.ab.com/support/abdrives/webupdate/software.html) It is highly recommended that you periodically check for and install the latest update.

❑ RSNetWorx for DeviceNet network configuration software, version 8.00 or later

- ❑ Controller configuration software, such as RSLogix 5000 software, version 20.00 or earlier, or Studio 5000™ Logix Designer application, version 21.00 or later
- ❑ A computer communication card, such as 1784-PCD, 1784-PCID, 1784- PCIDS, or 1770-KFD, for connection to the DeviceNet network

<span id="page-14-0"></span>**Safety Precautions** Please read the following safety precautions carefully.

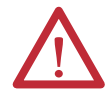

**ATTENTION:** Risk of injury or death exists. The PowerFlex drive may contain high voltages that can cause injury or death. Remove all power from the PowerFlex drive, and then verify power has been discharged before installing or removing an option module.

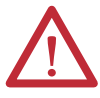

**ATTENTION:** Risk of injury or equipment damage exists. Only personnel familiar with drive and power products and the associated machinery should plan or implement the installation, startup, configuration, and subsequent maintenance of the drive using the option module. Failure to comply may result in injury and/ or equipment damage.

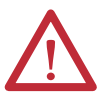

**ATTENTION:** Risk of equipment damage exists. The option module contains electrostatic discharge (ESD) sensitive parts that can be damaged if you do not follow ESD control procedures. Static control precautions are required when handling the option module. If you are unfamiliar with static control procedures, see Guarding Against Electrostatic Damage, publication [8000-4.5.2](http://literature.rockwellautomation.com/idc/groups/literature/documents/sb/8000-sb001_-en-p.pdf).

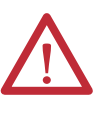

**ATTENTION:** Risk of injury or equipment damage exists. If the option module is transmitting control I/O to the drive, the drive may fault when you reset the option module. Determine how your drive will respond before resetting the module.

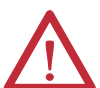

**ATTENTION:** Risk of injury or equipment damage exists. Host **Parameters 33 - [Comm Flt Action]**, **34 - [Idle Flt Action]**, and **36 - [Msg Flt Action]** let you determine the action of the option module and connected drive if I/O communication is disrupted, the controller is idle, or explicit messaging for drive control is disrupted. By default, these parameters fault the drive. You may configure these parameters so that the drive continues to run, however, precautions should be taken to verify that the settings of these parameters do not create a risk of injury or equipment damage. When commissioning the drive, verify that your system responds correctly to various situations (for example, a disconnected cable or a controller in idle state).

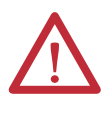

**ATTENTION:** Risk of injury or equipment damage exists. When a system is configured for the first time, there may be unintended or incorrect machine motion. Disconnect the motor from the machine or process during initial system testing.

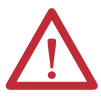

**ATTENTION:** Risk of injury or equipment damage exists. The examples in this publication are intended solely for purposes of example. There are many variables and requirements with any application. Rockwell Automation does not assume responsibility or liability (to include intellectual property liability) for actual use of the examples shown in this publication.

<span id="page-15-0"></span>**Quick Start** This section is provided to help experienced users quickly start using the option module. If you are unsure how to complete a step, refer to the referenced chapter.

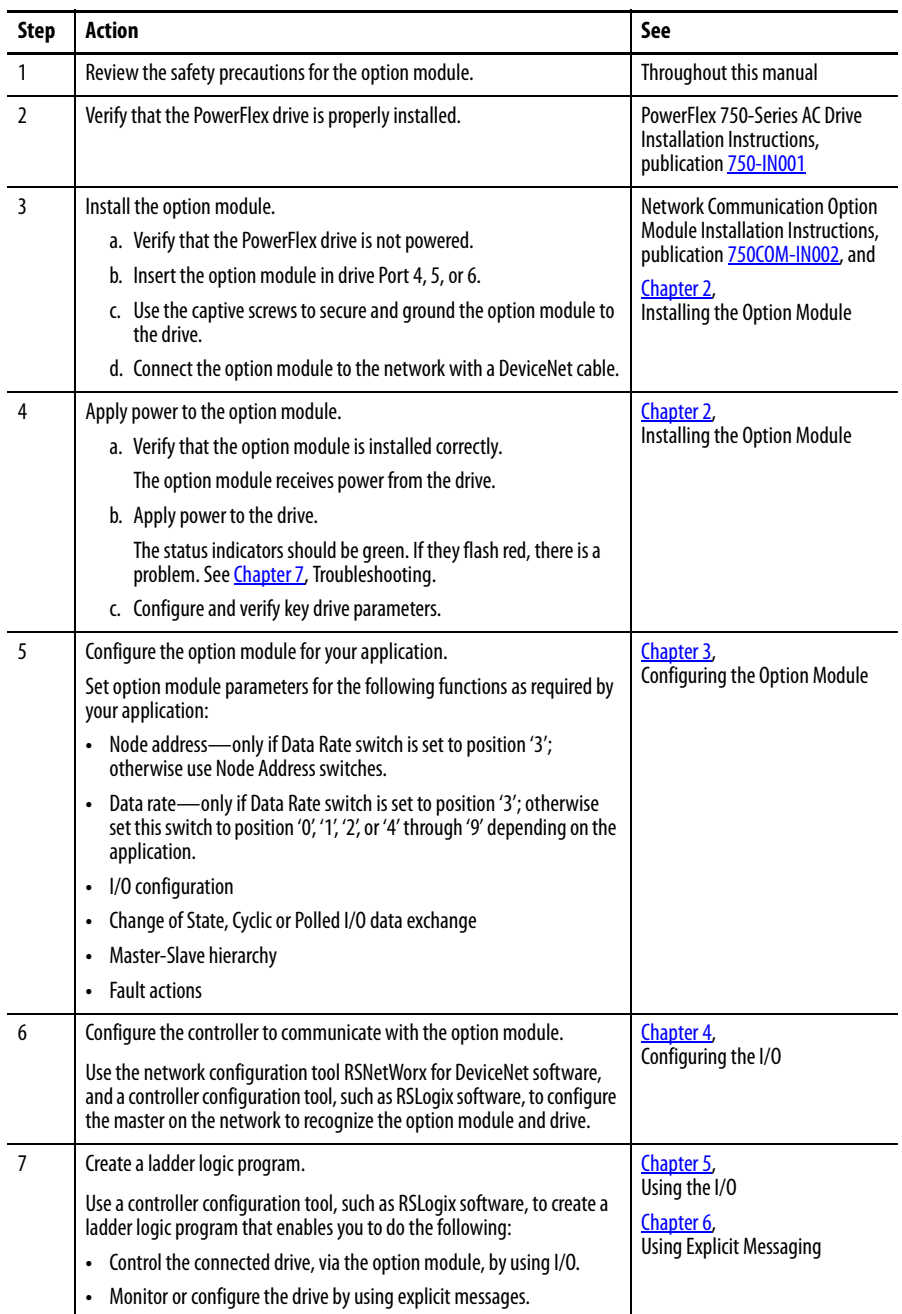

# <span id="page-16-4"></span><span id="page-16-3"></span><span id="page-16-1"></span><span id="page-16-0"></span>**Installing the Option Module**

This chapter provides instructions for installing the option module in a PowerFlex 750-Series drive.

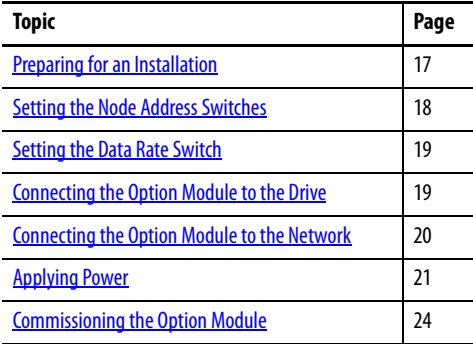

<span id="page-16-2"></span>**Preparing for an Installation** Before installing the option module, do the following:

- **•** Read the DeviceNet Media Design and Installation Guide, publication [DNET-UM072](http://literature.rockwellautomation.com/idc/groups/literature/documents/um/dnet-um072_-en-p.pdf)
- **•** Read the DeviceNet Starter Kit User Manual, publication [DNET-](http://literature.rockwellautomation.com/idc/groups/literature/documents/um/dnet-um003_-en-p.pdf)[UM003](http://literature.rockwellautomation.com/idc/groups/literature/documents/um/dnet-um003_-en-p.pdf).
- Verify that you have all required equipment. See Required Equipment on [page 13.](#page-12-3)

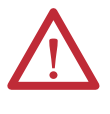

**ATTENTION:** Risk of equipment damage exists. The option module contains electrostatic discharge (ESD) sensitive parts that can be damaged if you do not follow ESD control procedures. Static control precautions are required when handling the option module. If you are unfamiliar with static control procedures, see Guarding Against Electrostatic Damage, publication [8000-4.5.2.](http://literature.rockwellautomation.com/idc/groups/literature/documents/sb/8000-sb001_-en-p.pdf)

# <span id="page-17-1"></span><span id="page-17-0"></span>**Setting the Node Address Switches**

Set the option module Node Address switches (bottom two switches in Figure 1) by rotating the switches to the desired value for each digit.

**IMPORTANT** Each node on the DeviceNet network must have a unique address. Set the node address before power is applied because the option module uses the node address it detects when it first receives power. To change a node address, you must set the new value and then remove and reapply power to (or reset) the option module, or disconnect and reconnect the DeviceNet network cable.

### <span id="page-17-3"></span>**Figure 1 - Setting the Node Address Switches**

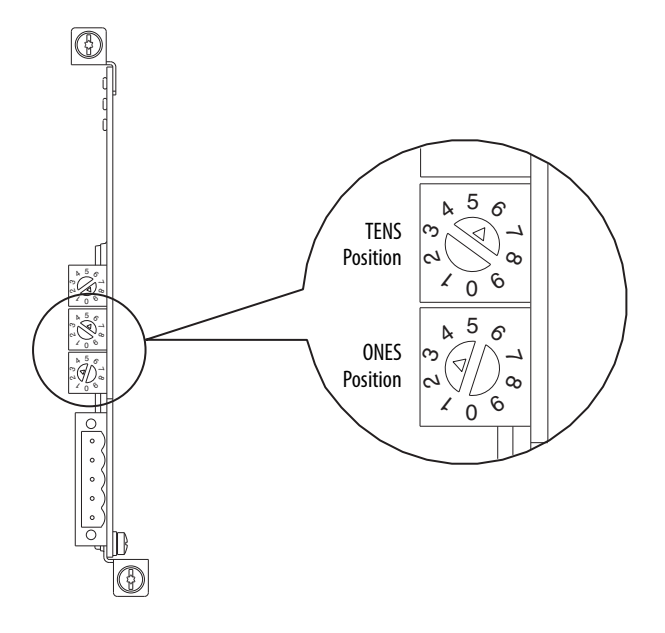

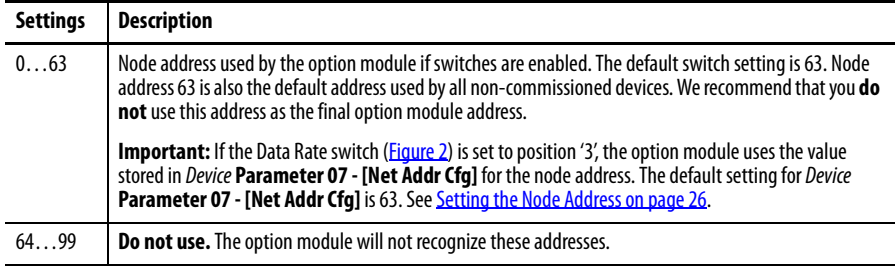

The switch settings can be verified by viewing Device **Parameter 08 - [Net Addr**  Act] or Diagnostic Device Item number 54 ([page 85\)](#page-84-0) with any of the following drive configuration tools:

- <span id="page-17-2"></span>**•** PowerFlex 20-HIM-A6 or 20-HIM-C6S HIM
- **•** Connected Components Workbench software, version 1.02 or later
- **•** DriveExplorer software, version 6.01 or later
- **•** DriveExecutive software, version 5.01 or later

<span id="page-18-2"></span><span id="page-18-0"></span>**Setting the Data Rate Switch** Set the option module Data Rate switch (top switch in Figure 2) by rotating the switch to the desired setting.

<span id="page-18-3"></span>**Figure 2 - Setting the Data Rate Switch** 

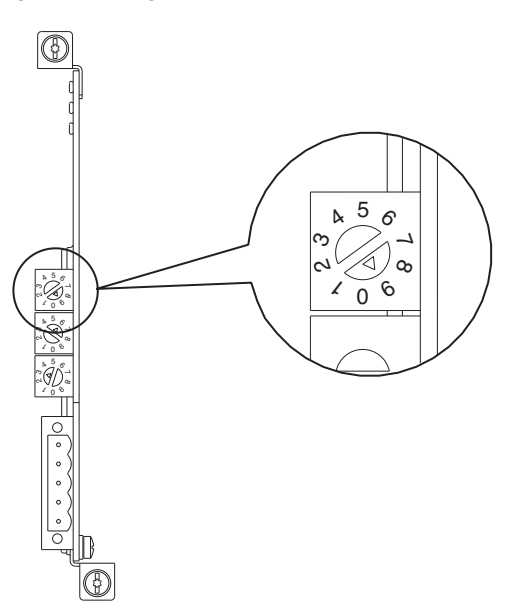

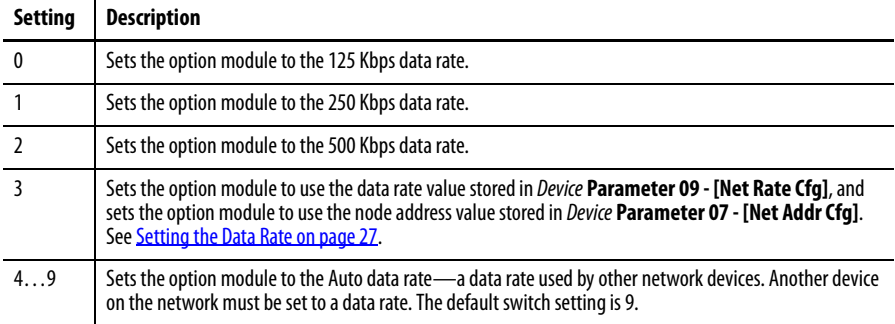

The switch settings can be verified by viewing Diagnostic Device Item number 53 ([page 85\)](#page-84-1) with any of the drive configuration tools listed on [page 18.](#page-17-2)

# <span id="page-18-1"></span>**Connecting the Option Module to the Drive**

**IMPORTANT** Remove power from the drive before installing the option module in the drive control pod.

Install the option module in the PowerFlex 750-Series drive control pod in Port 4, 5, or 6. For more installation details, see the Network Communication Option Module Installation Instructions, publication [750COM-IN002](http://literature.rockwellautomation.com/idc/groups/literature/documents/in/750com-in002_-en-p.pdf), provided with the option module.

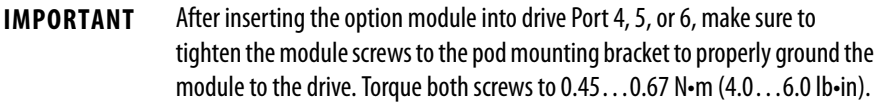

# <span id="page-19-0"></span>**Connecting the Option Module to the Network**

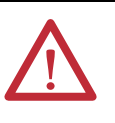

**ATTENTION:** Risk of injury or death exists. The PowerFlex drive may contain high voltages that can cause injury or death. Remove power from the drive, and then verify power has been discharged before connecting the option module to the network.

- **1.** Remove power from the drive.
- **2.** Remove the drive cover and lift up the drive HIM bezel to its open position to access the drive control pod.
- **3.** Use static control precautions.
- **4.** Connect one end of the DeviceNet cable to the network. We recommend DeviceNet Thin cable with an outside diameter of 6.9 mm (0.27 in.).

**IMPORTANT** Maximum cable length depends on data rate. For details, see **Data Rate** [on page 134](#page-133-0).

**5.** Route the other end of the DeviceNet cable through the bottom of the drive, and connect the 5-pin linear plug (provided with the option module) to the DeviceNet cable (**Figure 3**). If a replacement plug is needed, the replacement plug part number is 1799-DNETSCON.

### **Figure 3 - Connecting the 5-Pin Linear Plug to the DeviceNet Cable**

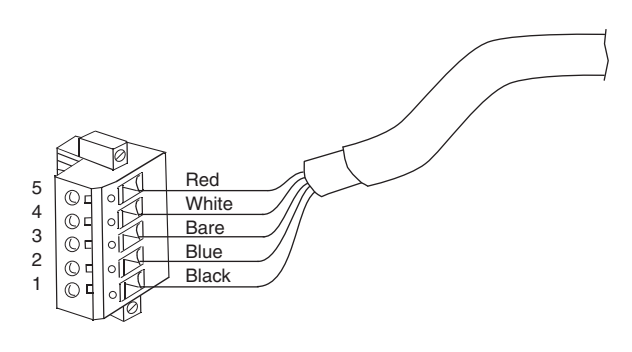

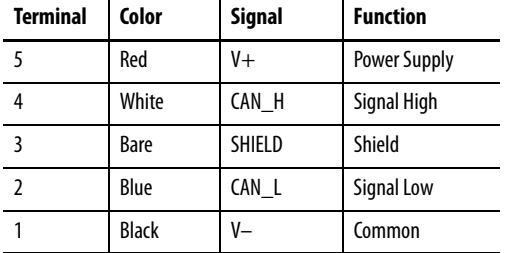

**6.** Insert the 5-pin linear plug into the mating option module receptacle, and secure it with the two screws. Verify that the colors of the wires on the plug match the color codes on the receptacle.

# <span id="page-20-0"></span>**Applying Power**

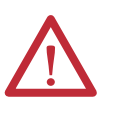

**ATTENTION:** Risk of equipment damage, injury, or death exists. Unpredictable operation may occur if you fail to verify that parameter settings are compatible with your application. Verify that settings are compatible with your application before applying power to the drive.

Apply power to the drive. The option module receives its power from the drive. When you apply power to the option module for the first time, its topmost 'PORT' status indicator should be steady green or flashing green after an initialization. If it is red, there is a problem. See *Chapter 7*, [Troubleshooting](#page-80-4).

## **Start-Up Status Indications**

After power has been applied, the drive STS (status) indicator can be viewed on the front of the drive and the option module status indicators can be viewed with the drive cover open or removed  $(Figure 4)$ . Possible start-up status indications are shown in Table 1.

### **Figure 4 - Drive and Option Module Status Indicators**

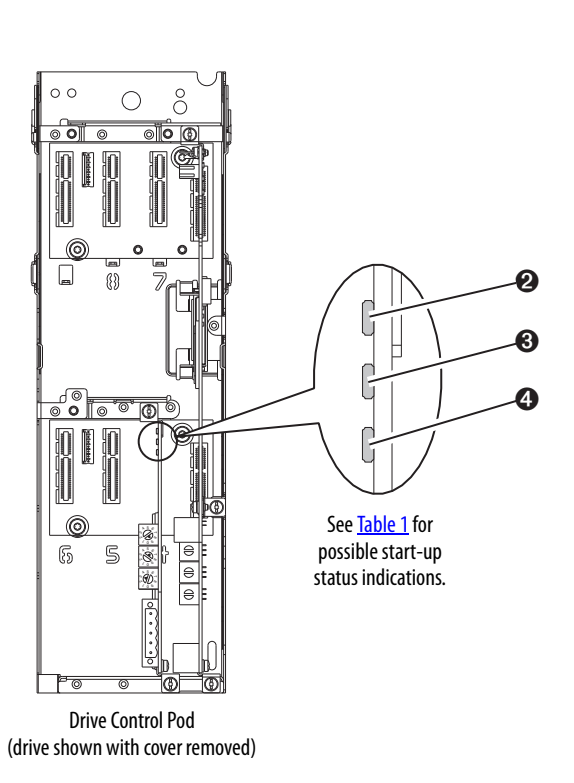

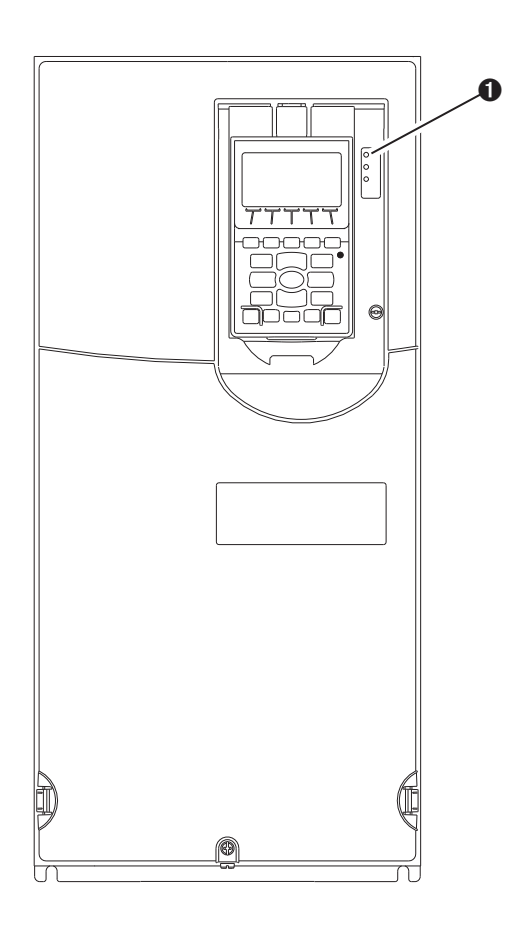

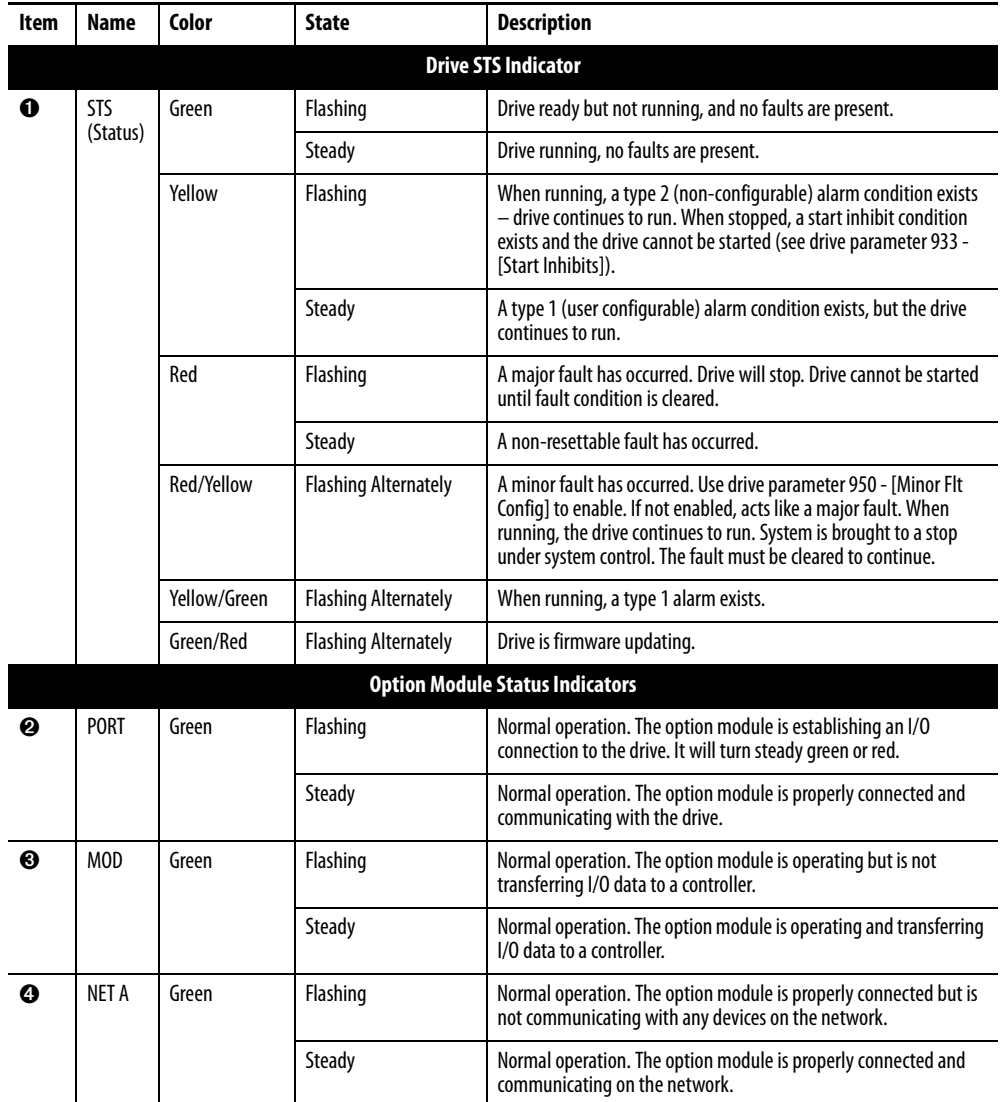

**Table 1 - Drive and Option Module Start-Up Status Indications** 

After verifying correct operation, swing down the drive HIM bezel to its closed position and install the drive cover. For more details on status indicator operation, see [page 82](#page-81-2) and [page 83.](#page-82-1)

### **Configuring and Verifying Key Drive Parameters**

The PowerFlex 750-Series drive can be separately configured for the control and Reference functions in various combinations. For example, you could set the drive to have its control come from a peripheral or terminal block with the Reference coming from the network. Or you could set the drive to have its control come from the network with the Reference coming from another peripheral or terminal block. Or you could set the drive to have both its control and Reference come from the network.

The following steps in this section assume that the drive will receive the Logic Command and Reference from the network.

- **1.** Verify that drive Parameter 301 [Access Level] is set to '1' (Advanced) or '2' (Expert) to access the required parameters in this procedure.
- <span id="page-22-0"></span>**2.** Use drive Parameter 545 - [Speed Ref A Sel] to set the drive speed Reference.
	- a. Set the Port field to '0' as shown below.

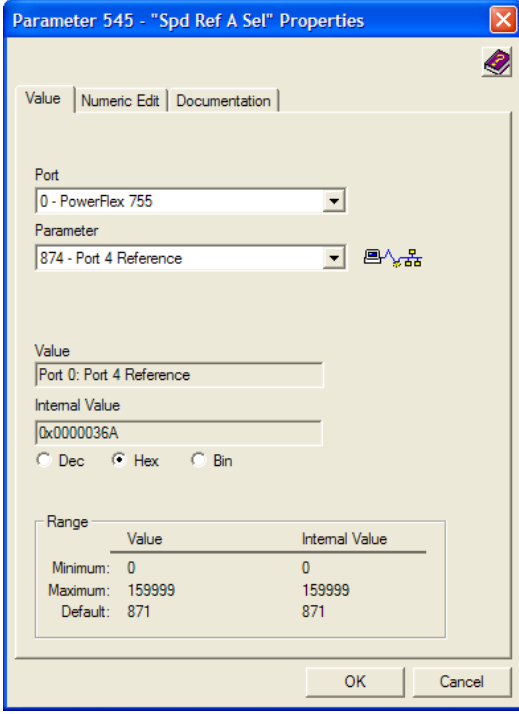

b. Set the Parameter field to point to the port (slot) in which the option module is installed (for this example, Port 4 Reference).

The number '874' in the Parameter field of the example dialog box above is the parameter in the drive that points to the port.

**3.** Verify that drive Parameter 930 - [Speed Ref Source] is reporting that the source of the Reference to the drive (Port 0) is the port in which the option module is installed (for example, Port 4 Reference).

This ensures that any Reference commanded from the network can be monitored by using drive Parameter 002 - [Commanded SpdRef ]. If a problem occurs, this verification step provides the diagnostic capability to determine whether the drive/option module or the network is the cause.

**4.** If hard-wired discrete digital inputs are not used to control the drive, verify that all unused digital input drive parameters are set to '0' (Not Used).

# <span id="page-23-0"></span>**Commissioning the Option Module**

To commission the option module, you must set a unique network node address. See the **Glossary** for details about node addresses. When using the Node Address switches, see [Setting the Node Address Switches on page 18](#page-17-0) for details.

**IMPORTANT** New settings are recognized only when power is applied to the option module or it is reset. After you change parameter settings, cycle power or reset the option module.

# <span id="page-24-4"></span><span id="page-24-3"></span><span id="page-24-1"></span><span id="page-24-0"></span>**Configuring the Option Module**

This chapter provides instructions and information for setting the parameters to configure the option module.

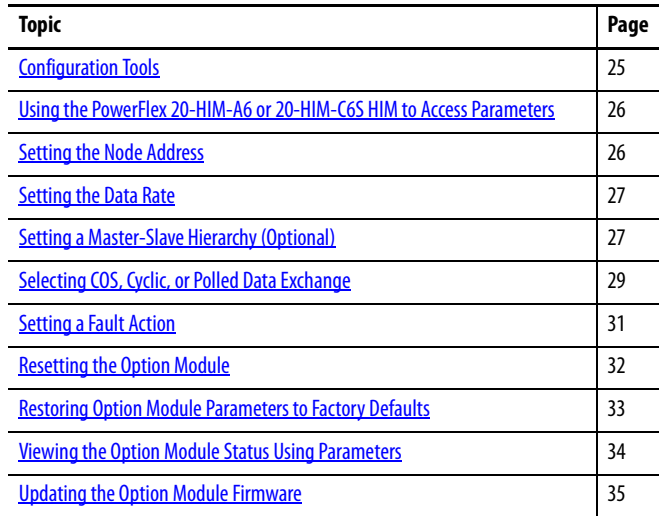

For a list of parameters, see **Appendix B**, [Option Module Parameters](#page-90-4). For definitions of terms in this chapter, see the [Glossary](#page-132-1).

<span id="page-24-2"></span>**Configuration Tools** The option module stores parameters and other information in its own nonvolatile storage (NVS) memory. You must, therefore, access the option module to view and edit its parameters. The following tools can be used to access the option module parameters.

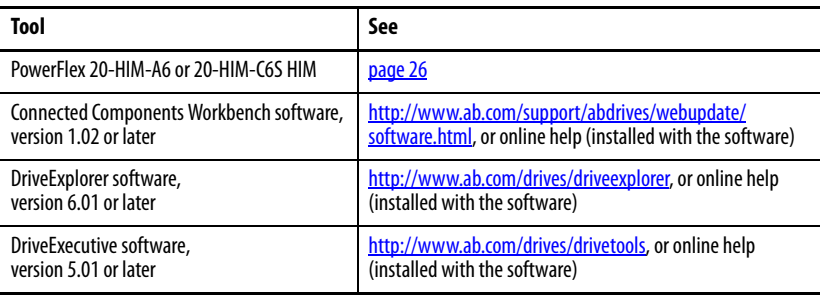

### **IMPORTANT** For the HIM screens shown throughout this chapter, the option module was installed in drive Port 4. If your option module is installed in a different drive port, that port would appear instead of Port 4.

# <span id="page-25-0"></span>**Using the PowerFlex 20-HIM-A6 or 20-HIM-C6S HIM to Access Parameters**

If your drive has an enhanced PowerFlex 20-HIM-A6 or 20-HIM-C6S HIM, it can be used to access parameters in the option module.

- **1.** Display the Status screen, which is shown on HIM powerup.
- **2.** Use the  $\begin{bmatrix} 4 & 1 \end{bmatrix}$  or  $\begin{bmatrix} 1 \end{bmatrix}$  bey to scroll to the Port in which the option module is installed.
- **3.** Press the PAR# soft key to display the Jump to Param # entry pop-up box.
- **4.** Use the numeric keys to enter the desired parameter number, or use the  $\blacktriangle$ or  $\blacktriangledown$  *soft key* to scroll to the desired parameter number.

For details on viewing and editing parameters, see the PowerFlex 20-HIM-A6/- C6S HIM (Human Interface Module) User Manual, publication [20HIM-](http://literature.rockwellautomation.com/idc/groups/literature/documents/um/20him-um001_-en-p.pdf)[UM001](http://literature.rockwellautomation.com/idc/groups/literature/documents/um/20him-um001_-en-p.pdf).

<span id="page-25-2"></span><span id="page-25-1"></span>**Setting the Node Address** When the option module Data Rate switch (*Figure 2*) is set to position '3' (Program), the value of Device **Parameter 07 - [Net Addr Cfg]** determines the node address. When the Data Rate switch is set to any other position, the Node Address switch settings determine the node address.

- **TIP** We recommend that you do not use node address 63 because all new devices on the network use this address as the default address. Also, node address 63 is used for Automatic Device Recovery (ADR).
- **1.** Set the value of Device **Parameter 07 [Net Addr Cfg]** to a unique node address.

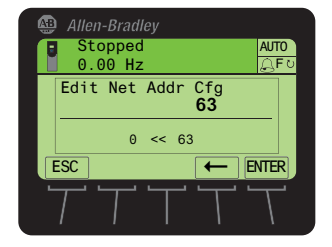

**2.** Reset the option module; see **[Resetting the Option Module on page 32](#page-31-0).** 

The NET A status indicator will be steady green or flashing green if the node address is correctly configured, and the option module is connected to an operational network.

<span id="page-26-2"></span><span id="page-26-0"></span>**Setting the Data Rate** When the option module Data Rate switch (*Figure 2*) is set to position '3' (Program), the value of Device **Parameter 09 - [Net Rate Cfg]** determines the data rate. The default setting for this parameter, '3' (Autobaud), will detect the data rate used on the network if another device is setting the data rate. Your application may require a different setting.

> **1.** Set the value of Device **Parameter 09 - [Net Rate Cfg]** to the data rate at which your network is operating.

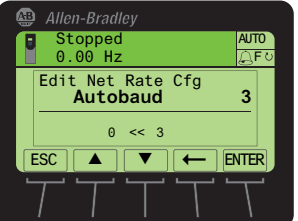

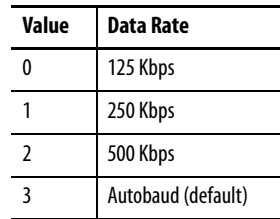

**2.** Reset the option module; see [Resetting the Option Module on page 32](#page-31-0).

This procedure is only required if Datalinks are used to write or read data of the drive or its connected peripherals. A hierarchy determines the type of device with which the option module exchanges data. In a Master-Slave hierarchy, the option module exchanges data with a master, such as a scanner (1756-DNB, 1771-SDN, 1747-SDN, and so forth).

### **Enable Datalinks To Write Data**

The controller output image (controller outputs-to-drive) can have 0 to 16 additional 32-bit parameters (Datalinks). The quantity of additional parameters is configured using Device **Parameter 02 - [DLs From Net Cfg]**.

**IMPORTANT** Always use the Datalink parameters in consecutive numerical order, starting with the first parameter. For example, use Host Parameters 01, 02, and 03 to configure three Datalinks to write data. Otherwise, the network I/O connection will be larger than necessary, which needlessly increases controller response time and memory usage.

Host **Parameters 01 - [DL From Net 01]** through **16 - [DL From Net 16]** control which parameters in the drive, option module, or any other connected peripheral receive the values from the network. You can use the PowerFlex 20- HIM-A6 or 20-HIM-C6S HIM, or another drive configuration tool such as Connected Components Workbench, DriveExplorer, or DriveExecutive software to select the drive or peripheral by port number and the parameter by name. As an alternate method, the parameter value can be set manually by number using this formula:

**From Net Parameter Value = (10000 \* port number) + (Destination Parameter Number)**

# <span id="page-26-1"></span>**Setting a Master-Slave Hierarchy (Optional)**

For example, suppose you want to use Host **Parameter 01 - [DL From Net 01]** to write to Parameter 03 of an optional encoder module plugged into drive Port 5. Using the formula, the value for Host **Parameter 01 - [DL From Net 01]** would be  $(10000 * 5) + (3) = 50003$ .

Follow these steps to enable Datalinks to write data.

**1.** Set the value of Device **Parameter 02 - [DLs From Net Cfg]** to the number of contiguous controller-to-drive Datalinks that are to be included in the network I/O connection.

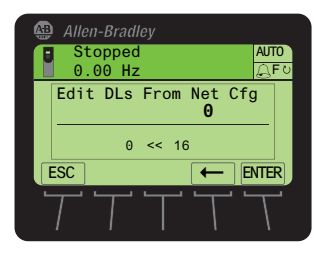

- <span id="page-27-0"></span>**2.** Reset the option module; see [Resetting the Option Module on page 32](#page-31-0).
- **3.** Since the Logic Command and Reference are always used in the option module, configure the parameters in the drive to accept the Logic Command and Reference from the option module.

When using the controller for speed reference via the option module, set two fields in drive Parameter 545 - [Speed Ref A Sel].

- a. Set the Port field for the drive (for example, 0 PowerFlex 755).
- b. Set the Parameter field to point to the port in which the option module is installed (for this example, Port 4 Reference). Also, verify that the mask parameters in the drive (for example, Parameter 324 - [Logic Mask]) are configured to receive the desired logic from the option module. See the drive documentation for details.

After the above steps are complete, the option module is ready to receive input data and transfer status data to the master (controller). Next, configure the controller to recognize and transmit I/O to the option module. See  $\frac{\text{Chapter 4}}{\text{Chapter 4}}$ [Configuring the I/O](#page-36-4).

### **Enable Datalinks To Read Data**

The controller input image (drive-to-controller inputs) can have 0 to 16 additional 32-bit parameters (Datalinks). The quantity of additional parameters is configured using Device **Parameter 04 - [DLs To Net Cfg]**.

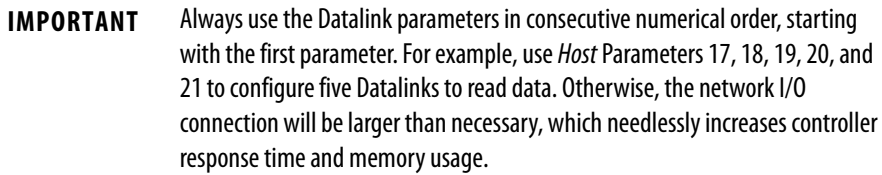

Host **Parameters 17 - [DL To Net 01]** through **32 - [DL To Net 16]** configure which parameters in the drive, option module, or any other connected peripheral send the values to the network. You can use the PowerFlex 20-HIM-A6 or 20- HIM-C6S HIM, or another drive configuration tool such as Connected Components Workbench, DriveExplorer, or DriveExecutive software to select the drive or peripheral by port number and the parameter by name. As an alternate method, the parameter value can be set manually by number using this formula:

### **To Net Parameter Value = (10000 \* Port Number) + (Origination Parameter Number)**

For example, suppose you want to use Host **Parameter 17 - [DL To Net 01]** to read Parameter 2 of an optional I/O module plugged into drive Port 6. Using the formula, the value for Host **Parameter 17 - [DL To Net 01]** would be (10000 \* 6)  $+ (2) = 60002.$ 

Follow these steps to enable Datalinks to read data.

**1.** Set the value of Device **Parameter 04 - [DLs To Net Cfg]** to the number of contiguous drive-to-controller Datalinks that are to be included in the network I/O connection.

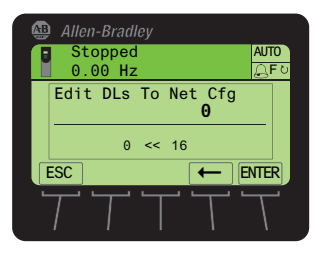

**2.** Reset the option module; see [Resetting the Option Module on page 32](#page-31-0).

The option module is configured to send output data to the master (controller). You must now configure the controller to recognize and transmit I/O to the option module. See  $\frac{\text{Chapter 4}}{4}$  $\frac{\text{Chapter 4}}{4}$  $\frac{\text{Chapter 4}}{4}$ , [Configuring the I/O.](#page-36-4)

# <span id="page-28-0"></span>**Selecting COS, Cyclic, or Polled Data Exchange**

The data exchange is the method that the option module uses to exchange data on the DeviceNet network. Polled is the default and is recommended—unless one of the other following data exchanges, which the adapter supports, is more appropriate for your application:

- **•** COS (Change of State) **•** Polled and COS
	-
- **•** Cyclic **•** Polled and Cyclic
- -
- **•** Polled

If 'Polled and COS' or 'Polled and Cyclic' is used, the option module transmits and receives the I/O from the polled messages. It transmits only a Logic Status and Feedback in COS or Cyclic messages. Other data is transmitted in Polled messages.

Cyclic and Polled data exchanges are configured in the scanner, so you only need to set the I/O configuration in the option module. COS data exchange must be

configured in both the option module and the scanner. You need to set the I/O configuration and COS parameters in the option module.

### **Set Up the COS (Change of State) Data Exchange (Optional)**

Set Device **Parameter 11 - [COS Status Mask]** for the bits in the Logic Status word that should be checked for changes. For the Logic Status bit definitions, see Appendix  $D$  or the drive documentation.

- **TIP** The 20-HIM-A6 or 20-HIM-C6S HIM shows 32-bit Bit-type parameters in two 16-bit sets. By default, the lower 16-bit set (bits 0…15) is shown. To view the upper 16-bit set (bits 16...31), press the UPPER soft key. To view the lower 16bit set again, press the LOWER soft key. To select each bit position, use the or  $\triangleright$  soft key or the  $\lceil 4 \rceil$  or  $\lceil \cdot \rceil$  and numeric key.
- **1.** Edit any of the bits as required.
	- a. Press the EDIT *soft key* to display the Edit COS Status Mask screen.

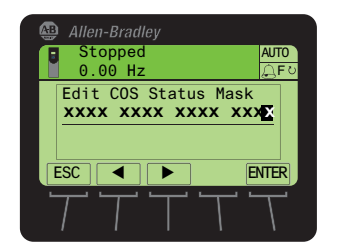

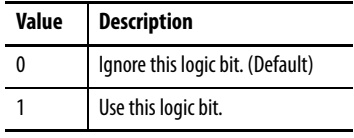

- b. To toggle a bit between 0 or 1, press any numeric key—except the  $\begin{array}{|c|c|} \hline \end{array}$ or  $\blacktriangleright$  6 key.
- **2.** Set Device **Parameter 12 [COS Fdbk Change]** for the amount of change to the Feedback that is required to trigger a Change of State message.

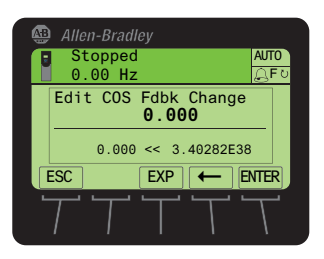

The option module is now configured for COS data exchange. You must configure the scanner to allocate it using  $\cos$  ([Chapter 4,](#page-36-3) [Configuring the I/O](#page-36-4)).

<span id="page-30-0"></span>**Setting a Fault Action** By default, when communication is disrupted (for example, the network cable is disconnected), the controller is idle (in program mode or faulted), or explicit messaging for drive control is disrupted, the drive responds by faulting if it is using I/O from the network. You can configure a different response to these faults:

- **•** Disrupted I/O communication by using Host **Parameter 33 [Comm Flt Action]**.
- **•** An idle controller by using Host **Parameter 34 [Idle Flt Action]**.
- **•** Disrupted explicit messaging for drive control via PCCC or the CIP Register Object by using Host **Parameter 36 - [Msg Flt Action]**.

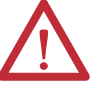

**ATTENTION:** Risk of injury or equipment damage exists. Host **Parameters 33 - [Comm Flt Action]**, **34 - [Idle Flt Action]**, and **36 - [Msg Flt Action]** let you determine the action of the option module and connected drive if communication is disrupted, the controller is idle, or explicit messaging for drive control is disrupted. By default, these parameters fault the drive. You may configure these parameters so that the drive continues to run, however, precautions should be taken to verify that the settings of these parameters do not create a risk of injury or equipment damage. When commissioning the drive, verify that your system responds correctly to various situations (for example, a disconnected network cable, controller in idle state, or explicit message control disruption).

### **Changing the Fault Action**

Set the values of Host **Parameters 33 - [Comm Flt Action]**, **34 - [Idle Flt Action]**, and **36 - [Msg Flt Action]** to an action that meets your application requirements.

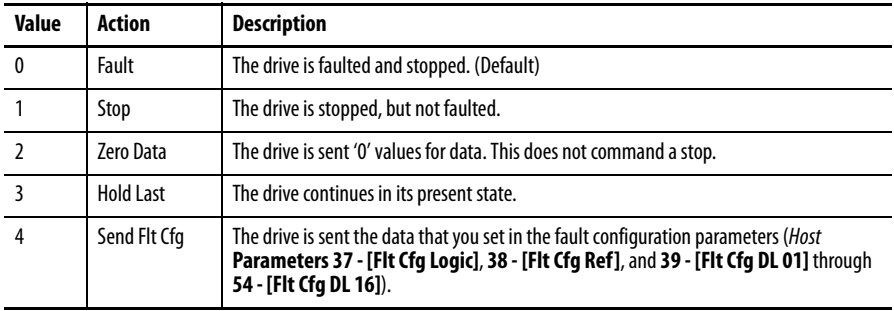

### **Figure 5 - Edit Fault Action HIM Screens**

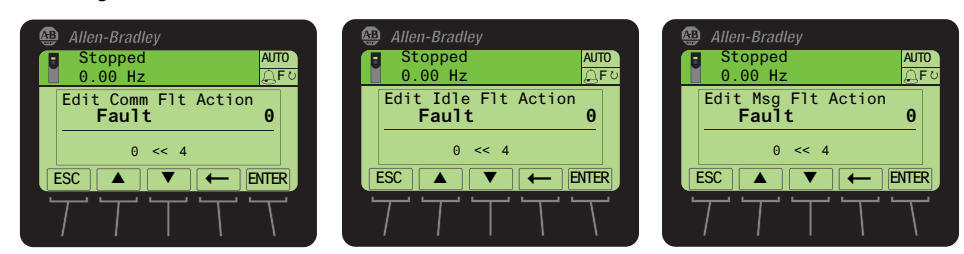

Changes to these parameters take effect immediately. A reset is not required.

If communication is disrupted and then is re-established, the drive will automatically receive commands over the network again.

### **Setting the Fault Configuration Parameters**

When setting Host **Parameter 33 - [Comm Flt Action]**, **34 - [Idle Flt Action]**  or **36 - [Msg Flt Action]** to 'Send Flt Cfg', the values in the following parameters are sent to the drive after a communication fault, idle fault, and/or explicit messaging for drive control fault occurs. You must set these parameters to values required by your application.

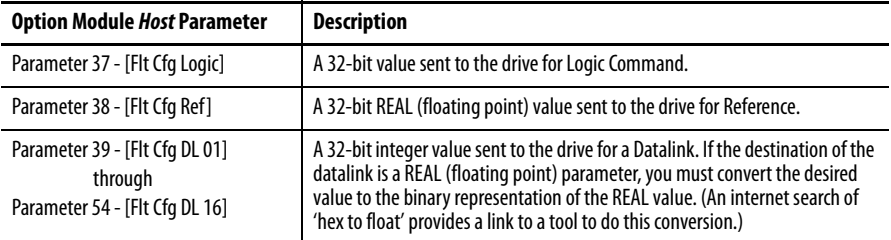

Changes to these parameters take effect immediately. A reset is not required.

<span id="page-31-0"></span>**Resetting the Option Module** Changes to switch settings and some option module parameters require you to reset the option module before the new settings take effect. You can reset the option module by power cycling the drive or by using Device **Parameter 14 - [Reset Module]**.

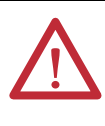

**ATTENTION:** Risk of injury or equipment damage exists. If the option module is transmitting control I/O to the drive, the drive may fault when you reset the option module. Determine how your drive will respond before resetting the option module.

Set Device **Parameter 14 - [Reset Module]** to '1' (Reset Module).

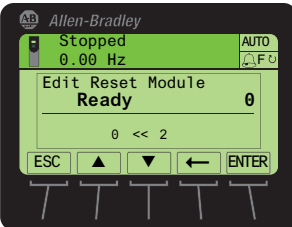

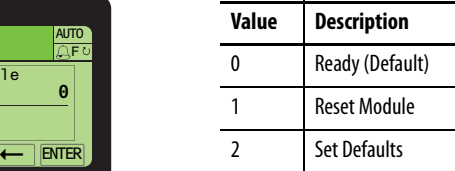

When you enter '1' (Reset Module), the option module will be immediately reset. An alternate method to reset the module is by power cycling the drive. When you enter '2' (Set Defaults), the option module will set **all** of its Device **and** Host parameters to their factory default values. (This is the same as pressing the ALL soft key when using the MEMORY folder method described in <u>Restoring Option</u> [Module Parameters to Factory Defaults on page 33](#page-32-0).)

**IMPORTANT** When performing a Set Defaults, the drive may detect a conflict and then not allow this function to occur. If this happens, first resolve the conflict and then repeat a Set Defaults action. Common reasons for a conflict include the drive running or a controller in Run mode. After performing a Set Defaults, you must enter '1' (Reset Module) or power cycle the drive so that the new values take effect. Thereafter, this parameter will be restored to a value of '0' (Ready).

**TIP** If your application allows, you can also reset the option module by cycling power to the drive (resetting the drive) or by using the HIM's Reset Device function located in the drive's DIAGNOSTIC folder.

# <span id="page-32-0"></span>**Restoring Option Module Parameters to Factory Defaults**

As an alternate reset method, you can restore the option module parameters by using a MEMORY folder menu item instead of using Device **Parameter 14 - [Reset Module]** described in [Resetting the Option Module on page 32.](#page-31-0) The MEMORY folder method provides two ways to restore the option module Device **and** Host parameters:

- ALL—restores ALL option module *Device* and *Host* parameters to their factory default values.
- MOST—restores MOST option module *Device* and *Host* parameters except the following which are used for network setup:
	- **–** Device **Parameter 07 [Net Addr Cfg]**
	- **–** Device **Parameter 09 [Net Rate Cfg]**

Follow these steps to restore option module *Device* and *Host* parameters to their factory default values.

**1.** Access the Status screen, which is displayed on HIM powerup.

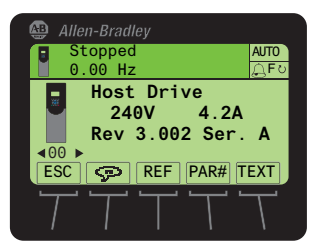

- **2.** Use the or key to scroll to the Port in which the option module is installed.
- **3.** Press the  $\boxed{\triangleright}$  key to display its last-viewed folder.
- **4.** Use the  $\begin{bmatrix} 4 & 1 \\ 1 & 0 \\ 0 & 1 \end{bmatrix}$  key to scroll to the MEMORY folder.
- **5.** Use the  $\frac{1}{2}$  or  $\frac{8}{4}$  key to select **Set Defaults**.
- **6.** Press the  $\bullet$  (Enter) key to display the Set Defaults pop-up box.
- **7.** Press the  $\bullet$  (Enter) key again to display the warning pop-up box to reset Device and Host parameters to their factory default values.
- **8.** Press the MOST soft key to restore MOST Device and Host parameters to factory defaults, or press the ALL soft key to restore ALL parameters. Or press the ESC soft key to cancel.

**IMPORTANT** When performing a Set Defaults, the drive may detect a conflict and then not allow this function to occur. If this happens, first resolve the conflict and then repeat this Set Defaults procedure. Common reasons for a conflict include he drive running or a controller in Run mode.

**9.** Reset the option module using Device **Parameter 14 - [Reset Module]** or by cycling power to the drive so that the restored parameters take effect.

The following parameters provide information about the status of the option module. You can view these parameters at any time.

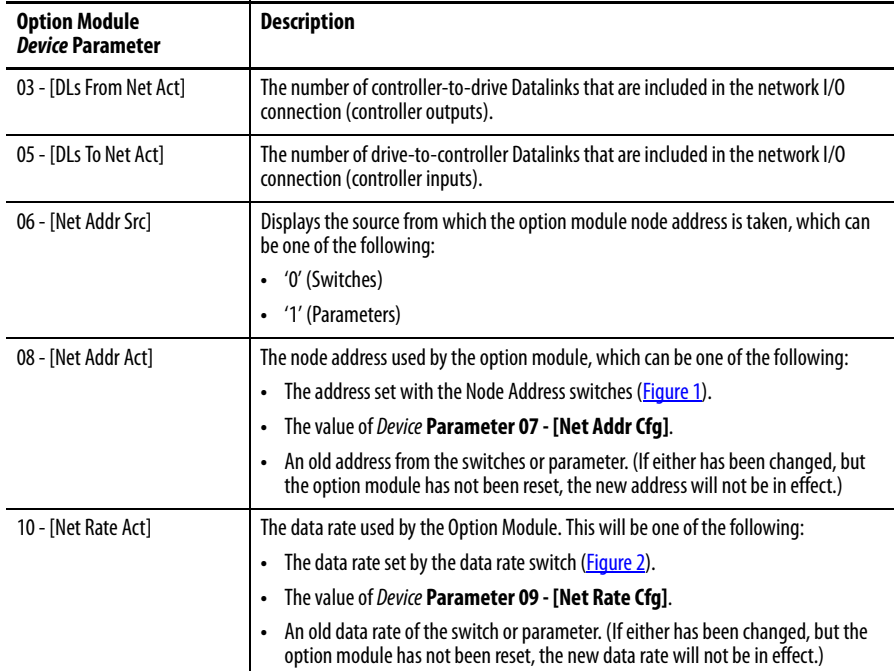

# <span id="page-33-0"></span>**Viewing the Option Module Status Using Parameters**

# <span id="page-34-0"></span>**Updating the Option Module Firmware**

The option module firmware can be updated over the network or serially through a direct connection from a computer to the drive using a 1203-USB or 1203-SSS serial converter.

When updating firmware over the network, you can use the Allen-Bradley ControlFLASH software tool, the built-in update capability of DriveExplorer Lite or Full software, or the built-in update capability of DriveExecutive software.

When updating firmware through a direct serial connection from a computer to a drive, you can use the same Allen-Bradley software tools described above, or you can use HyperTerminal software set to the X-modem protocol.

To obtain a firmware update for this option module, go to [http://www.ab.com/](http://www.ab.com/support/abdrives/webupdate) [support/abdrives/webupdate.](http://www.ab.com/support/abdrives/webupdate) This site contains all firmware update files and associated Release Notes that describe the following items:

- **•** Firmware update enhancements and anomalies
- **•** How to determine the existing firmware revision
- **•** How to update the firmware using DriveExplorer, DriveExecutive, ControlFLASH, or HyperTerminal software

# **Notes:**
# <span id="page-36-2"></span><span id="page-36-1"></span>**Configuring the I/O**

This chapter provides instructions on how to configure a Rockwell Automation ControlLogix controller to communicate with the option module and connected PowerFlex drive.

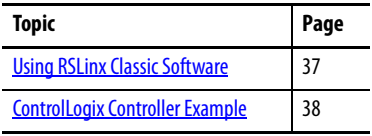

**IMPORTANT** Because the option module and PowerFlex 750-Series drive are 32-bit devices, the ControlLogix controller (also a 32-bit device) is used for example purposes in this chapter and throughout this manual. To simplify configuration and ladder logic programs, and to maximize drive performance, we recommend using only a 32-bit platform Logix controller with this option module and PowerFlex 750-Series drive. If you must use a 16-bit controller (PLC-5, SLC 500, or MicroLogix 1100/1400), we recommend using a 20-COMM-D adapter and 20-750-20COMM or 20-750-20COMM-F1 Communication Carrier Card installed in drive Port 4, 5 or 6. In this case, go to the Rockwell Automation Technical Support Knowledgebase website at [www.rockwellautomation.com/](www.rockwellautomation.com/knowledgebase) [knowledgebase](www.rockwellautomation.com/knowledgebase) for details to configure and use the I/O, and configure explicit messaging.

<span id="page-36-0"></span>**Using RSLinx Classic Software** RSLinx Classic software, in all its variations (Lite, Gateway, OEM, and so forth), is used to provide a communication link between the computer, network, and controller. RSLinx Classic software requires its network-specific driver to be configured before communication is established with network devices. To configure the RSLinx driver, follow this procedure.

- **1.** Start RSLinx Classic software.
- **2.** From the Communications menu, choose Configure Drivers to display the Configure Drivers dialog box.
- **3.** From the Available Driver Types pull-down menu, choose DeviceNet Drivers.
- **4.** Click Add New to display the DeviceNet Driver Selection dialog box.
- **5.** In the Available DeviceNet Drivers list, choose the computer connection adapter (1784-PCD, 1784-PCID, 1784-PCIDS, or 1770-KFD) being

used to connect your computer to the network, and click Select to display the Driver Configuration dialog box.

**6.** Configure the driver for your computer and network settings and click OK.

The Configure Drivers dialog box reports the progress of the configuration.

**7.** When the Add New RSLinx Driver dialog box appears, type a name (if desired) and click OK.

The Configure Drivers dialog box reappears with the new driver in the Configured Drivers list.

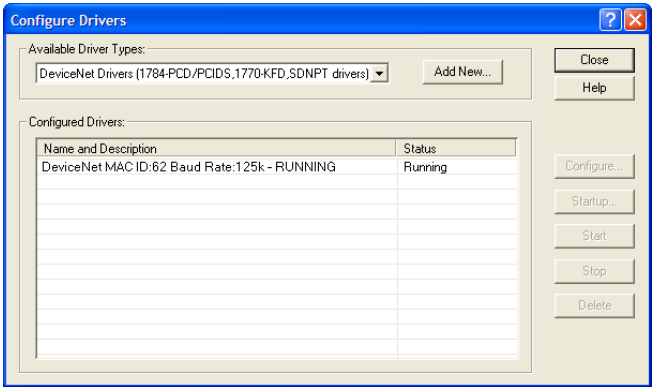

- **8.** Click Close to close the Configure Drivers dialog box.
- **9.** Keep RSLinx software running and verify that your computer recognizes the drive.
	- a. From the Communications menu, choose RSWho.
	- b. In the menu tree, click '+' next to the DeviceNet driver.

# <span id="page-37-0"></span>**ControlLogix Controller Example**

After the option module is configured, the drive and option module will be a single node on the network. This section provides the steps needed to configure a simple DeviceNet network (see  $Figure 6$ ). In our example, we will configure a ControlLogix controller with 1756-DNB scanner to communicate with a drive using Logic Command/Status, Reference/Feedback, and 32 Datalinks (16 to read and 16 to write) over the network.

#### <span id="page-37-1"></span>**Figure 6 - Example ControlLogix Controller DeviceNet Network**

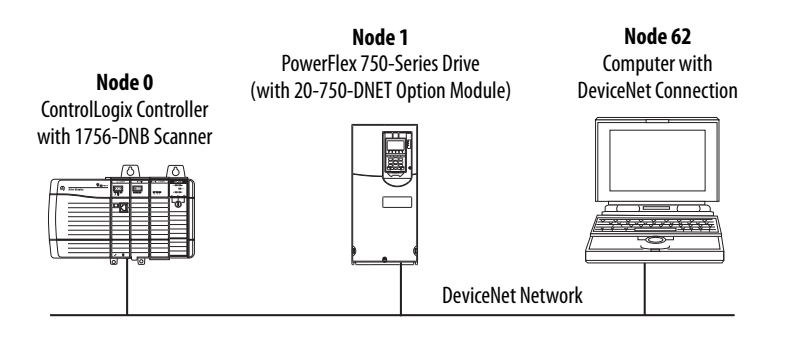

## **Adding the Scanner to the I/O Configuration**

To establish communication between the controller and option module over the network, you must first add the ControlLogix controller and its scanner to the I/O configuration.

- **1.** Start RSLogix 5000 software.
- **2.** From the File menu, choose New to display the New Controller dialog box.

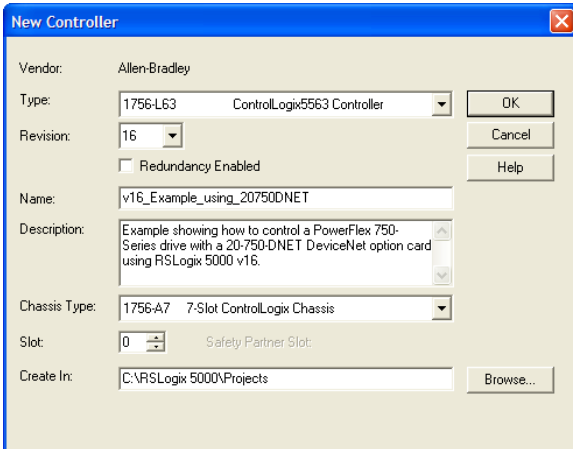

- a. Choose the appropriate choices for the fields in the dialog box to match your application.
- b. Click OK.

The RSLogix 5000 dialog box reappears with the treeview in the left pane.

**3.** In the treeview, right-click the I/O Configuration folder and choose New Module.

The Select Module dialog box appears.

**4.** Expand the Communications group to display all of the available communication modules.

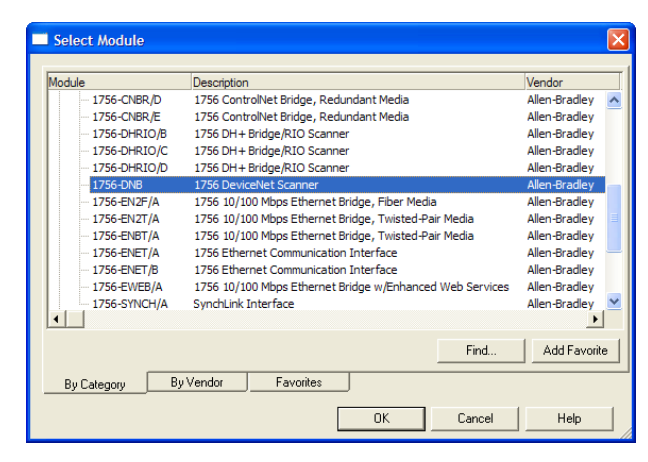

**5.** In the list, select the DeviceNet scanner used by your controller.

In this example, we use a 1756-DNB DeviceNet Scanner, so the 1756- DNB option is selected.

- **6.** Click OK.
- **7.** In the Select Major Revision pop-up dialog box, select the major revision of its firmware.
- **8.** Click OK.

The scanner's New Module dialog box appears.

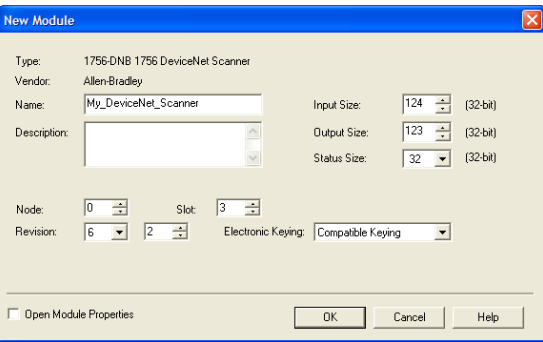

**9.** Edit the following:

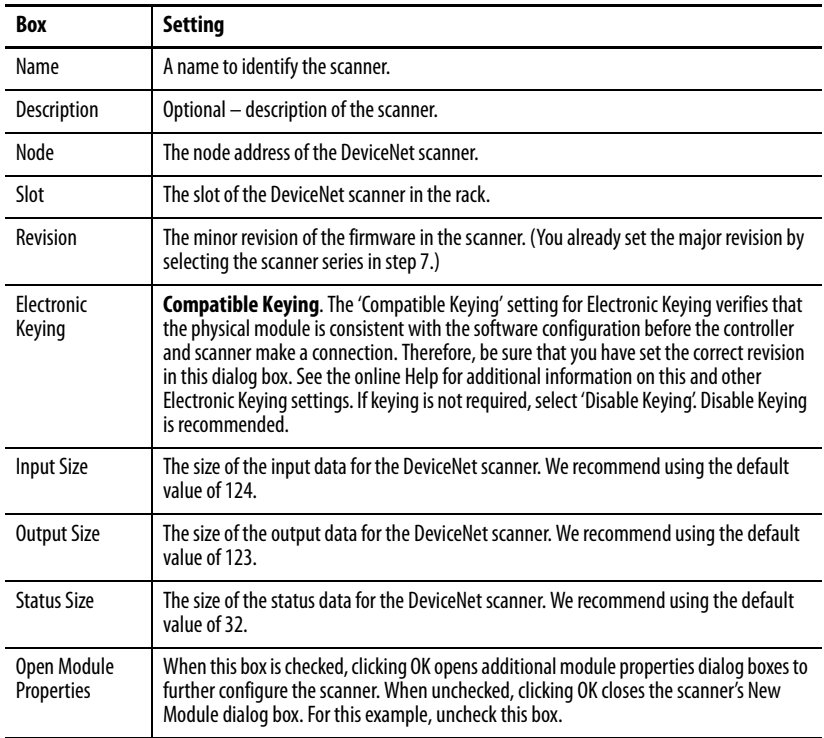

### **10.** Click OK.

The scanner is now configured for the DeviceNet network, added to the RSLogix 5000 project, and appears in the I/O Configuration folder.

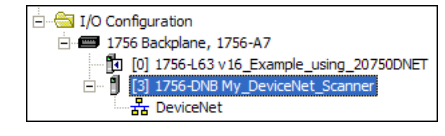

In our example, a 1756-DNB scanner appears under the I/O Configuration folder with its assigned name. For convenience, keep the project open. Later in this chapter the project will need to be downloaded to the controller.

# **Using RSNetWorx for DeviceNet Software to Configure and Save the I/O to the Scanner**

After adding the scanner to the I/O configuration, you now must configure and save the I/O to the scanner.

- **1.** Start RSNetWorx for DeviceNet software.
- **2.** From the File menu, choose New to display the New File dialog box.
- **3.** Select DeviceNet Configuration as the network configuration type.
- **4.** Click OK.
- **5.** From the Network menu, choose Online to display the Browse for Network dialog box.

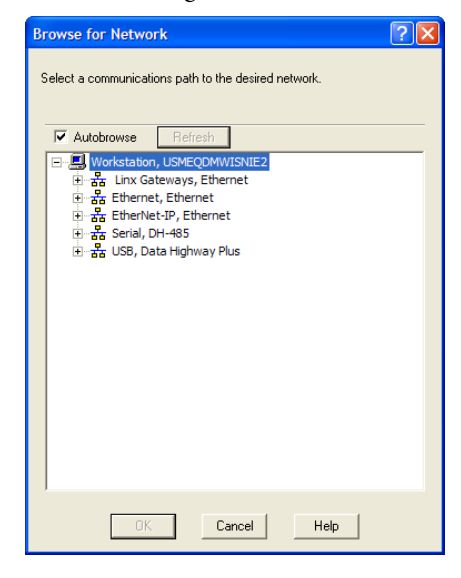

**6.** Expand the communication path from your computer to the DeviceNet scanner.

The following dialog box shows our example navigating to devices on a DeviceNet network. Depending on the communication link you are using, the navigation path may be different.

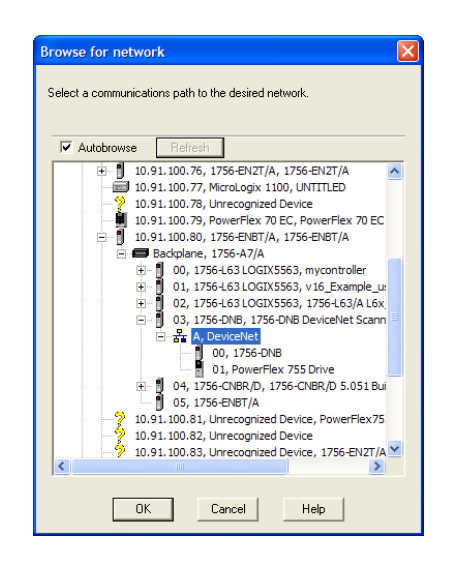

**7.** Click OK after selecting a valid path to the DeviceNet network (for this example, A, DeviceNet).

If a message box appears about uploading or downloading information, click OK.

As the selected DeviceNet path is browsed, RSNetWorx for DeviceNet software creates a graph view window that shows a graphical representation of the devices on the network.

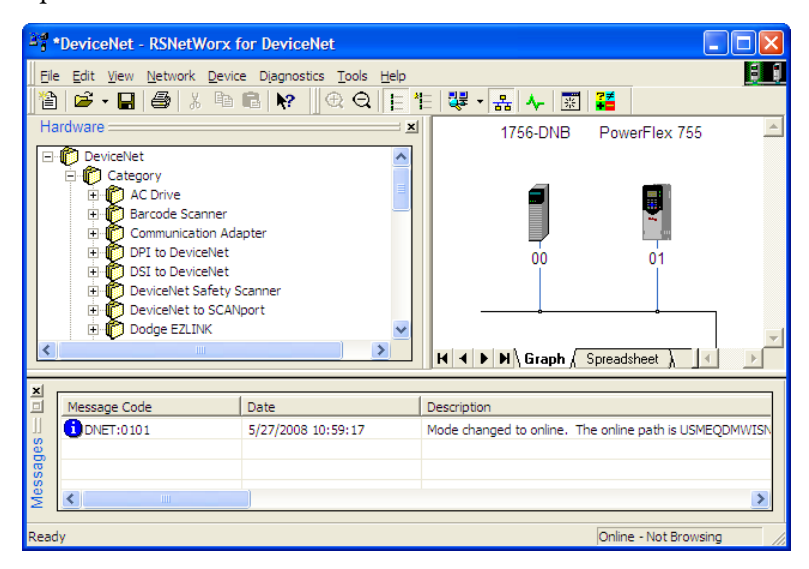

If the icon for the drive (for this example, PowerFlex 755) on the network appears as Unrecognized Device, use RSNetWorx for DeviceNet software to create the PowerFlex 750-Series drive EDS file.

The EDS file for a PowerFlex 750-Series drive differs from EDS files for all other PowerFlex 7-Class drives in that the file does not contain any drive or peripheral parameters. Therefore, when the EDS file is being created for a PowerFlex 750-Series drive, no parameters are uploaded and there is no Parameters tab, which normally appears on the Drive Properties screen.

**8.** Either create the EDS file by uploading it from the online device on the network or download the EDS file from the Rockwell Automation website.

### Create the EDS File from Online Device On the Network

a. Right-click the Unrecognized Device icon and select Register Device in the menu. The EDS Wizard appears.

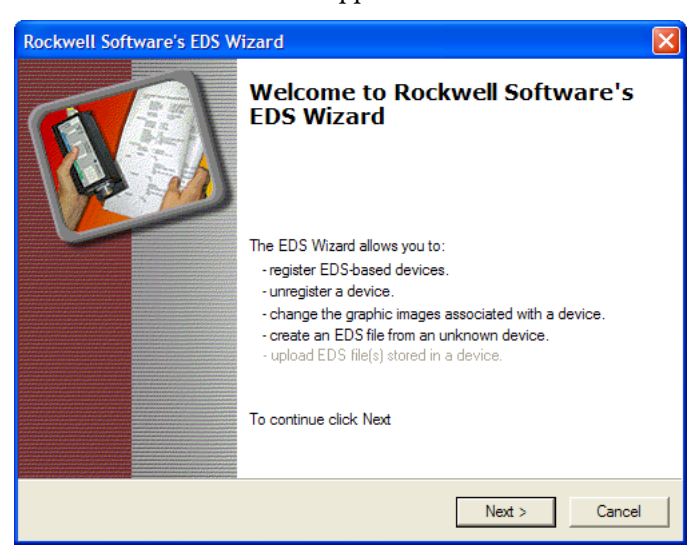

- b. Click Next to start creating the EDS file.
- c. Select Create an EDS file.
- d. Click Next.

If the EDS file is already downloaded and resides on your computer, select 'Register an EDS file' and click Next. Then follow the screen prompts and disregard the remaining steps (e through m) in this procedure.

- e. Enter a description (if desired).
- f. Click Next.
- g. Check the Polled box.
- h. Enter '8' into the Input Size and Output Size boxes (which accounts for just the basic I/O).
- i. Click Next. RSNetWorx for DeviceNet software will upload the EDS file from the drive.
- j. Click Next to display the icon options for the node.

We recommend using the icon for the PowerFlex 750-Series drive. You can change icons by clicking Change icon.

- k. Click Next to view a summary.
- l. Click Next again to accept it.
- m. Click Finish to finish creating the EDS file.

A new icon represents your PowerFlex 750-Series drive and communications option module in the RSNetWorx for DeviceNet graph view window.

#### Download the EDS File from the Internet Web Site

a. Go to the website [http://www.rockwellautomation.com/resources/eds.](www.rockwellautomation.com/resources/eds)

- b. On the website search screen in the Network entry field, enter the type of network (for this example, DeviceNet), which enables the use of the other search fields.
- c. In the Keyword entry field, enter the type of PowerFlex 750-Series drive (for this example, PowerFlex 755), noting that this field is space sensitive.
- d. Click Search.

Due to the large number of EDS files, this search may take seconds or up to several minutes.

- e. On the search results screen in the Details & Download Column, click the 'Download' hyperlink for the EDS file.
- f. Click Save on the File Download screen to save the EDS file to an appropriate location on your computer.
- g. Launch the EDS Hardware Installation Tool by clicking on the Microsoft Windows Start button and choose Programs > Rockwell Software > RSLinx Tools > EDS Hardware Installation Tool. Then follow the screen prompts to add the EDS file for use with your

project.

h. Reboot the computer and repeat steps 1 through 7 at the beginning of this subsection.

The Unrecognized Device icon in the RSNetWorx for DeviceNet graph view window in step 7 should have been replaced by a drive icon (for this example, the icon for a PowerFlex 755 drive).

**9.** In the graph view window, right-click the 1756-DNB icon and choose Properties to display its properties dialog box.

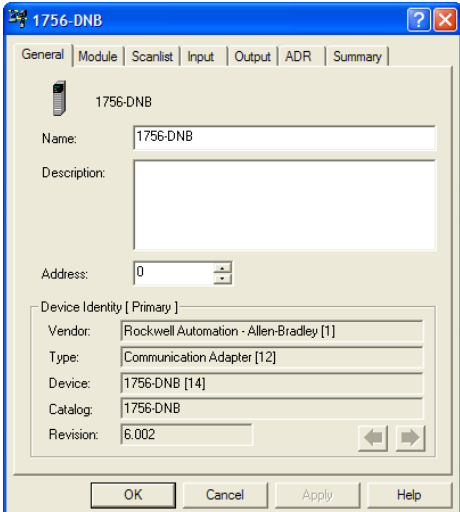

- **10.** Click the Module tab to display the Scanner Configuration dialog box.
- **11.** Click Upload to upload the 1756-DNB scanner configuration to the RSNetWorx for DeviceNet project and display the 1756-DNB Module Tab dialog box.

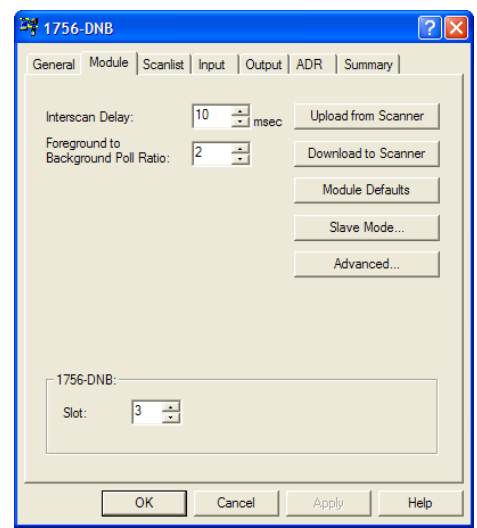

**12.** Edit the following:

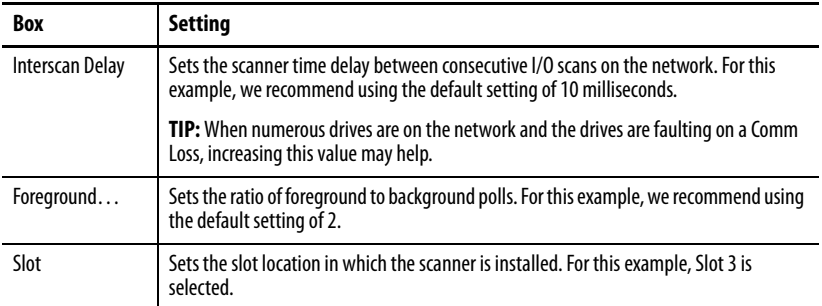

- **13.** Click Apply.
- **14.** Click the Scanlist tab to begin the drive I/O configuration.

The Available Devices left box shows devices that are presently on the DeviceNet network but are not yet configured. The Scanlist right box shows devices that are presently on the DeviceNet network and are configured.

- **TIP** The Automap on Add box is checked by default and allows RSNetWorx for DeviceNet software to automatically map the drive I/O into the scanner in the next available registers. The mapping is based on the minimum I/O requirements (8 bytes for input and 8 bytes for output) that the scanner obtains from the drive EDS file.
- **15.** For this example, uncheck Automap on Add.

**16.** Select the PowerFlex 755 drive in the Available Devices box and click **>** to move it to the Scanlist window.

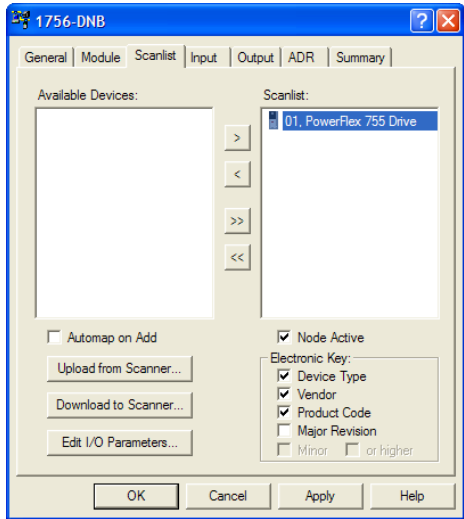

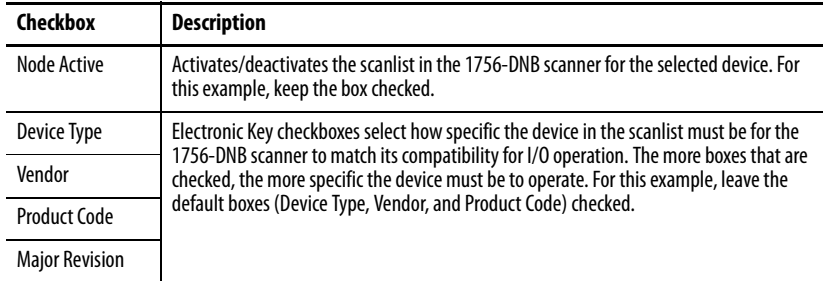

**17.** Click Edit I/O Parameters to display the Edit I/O Parameters dialog box for the PowerFlex 755 drive used in this example.

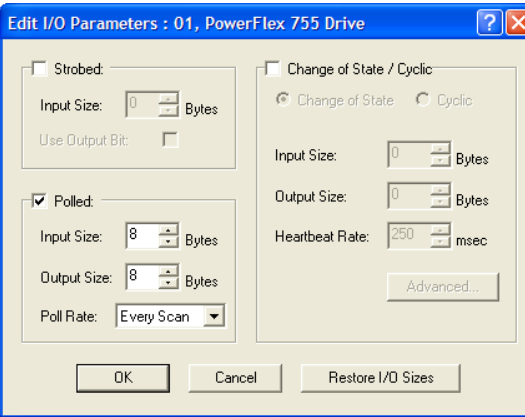

a. Select the type or types of data exchange (Polled, Change of State, and/ or Cyclic).

For this example, Polled was selected, which we recommend.

b. Enter the number of bytes that are required for your I/O in the Input Size and Output Size boxes.

For the example in this manual, all 16 **[DL From Net xx]** and all 16 **[DL To Net xx]** are used, resulting in an Input Size of '72' and an Output Size of '72'. To determine the byte sizes for your application, either view option module Diagnostic Items 7 (Input Size) and 8 (Output Size) or calculate them.

#### View Diagnostic Items 7 and 8 for Input/Output Byte Sizes

Use the 20-HIM-A6 or 20-HIM-C6S HIM, or another drive configuration tool such as Connected Components Workbench, DriveExplorer, or DriveExecutive software to view Diagnostic Items 7 and 8. The option module automatically calculates the number of bytes for the Input Size and Output Size based on the values of Device **Parameters 2 - [DLs From Net Cfg]** and **4 - [DLs To Net Cfg]** configured in **Setting a Master-Slave Hierarchy (Optional) on page 27.** 

#### Calculate the Input/Output Byte Sizes

You can easily calculate the number of bytes for the Input Size and Output Size. Since the option module always uses the 32-bit Logic Command, 32-bit Feedback, 32-bit Logic Status, and 32-bit Reference, at least 8 bytes must be set for both the Input Size and Output Size. (A 32-bit word is four bytes.) If any or all of the drive's sixteen 32-bit Datalinks are used (see <u>Setting a Master-Slave Hierarchy (Optional) on</u> [page 27\)](#page-26-0), increase the Input and Output Size settings accordingly.

- **Input Size:** Multiply the number of Datalinks used to write data (value of Device **Parameter 02 - [DLs From Net Cfg]**) by 4 bytes, and add this result to the minimum 8 bytes. For example, if **Parameter 02** has a value of '3', add 12 bytes (3 x 4 bytes) to the required minimum 8 bytes for a total of 20 bytes.
- **Output Size:** Multiply the number of Datalinks used to read data (value of Device **Parameter 04 - [DLs To Net Cfg]**) by 4 bytes, and add this result to the minimum 8 bytes. For example, if **Parameter 04** has a value of '7', add 28 bytes (7 x 4 bytes) to the required minimum 8 bytes for a total of 36 bytes.
- **18.** Set the scan rate for the selected data exchange method.

For more information about scan rates, see RSNetWorx for DeviceNet software online help.

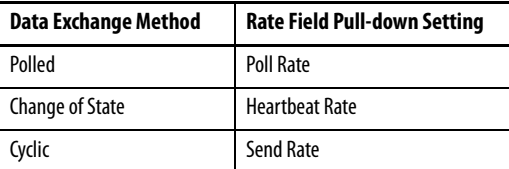

**19.** Click OK.

If a Scanner Configuration dialog box appears, click Yes to continue. The Edit I/O Parameters dialog box closes and then the 1756-DNB Scanlist tab dialog box reappears.

**20.** Click the Input tab to display the input registers for the 1756-DNB scanner.

**21.** Click AutoMap to map the drive input image to the 1756-DNB scanner as shown in the example dialog box below.

**TIP** If your RSLogix 5000 project requires a different starting DWord (double word, 32-bit) than the default value of '0' for the drive input image, set the Start DWord field to the appropriate value.

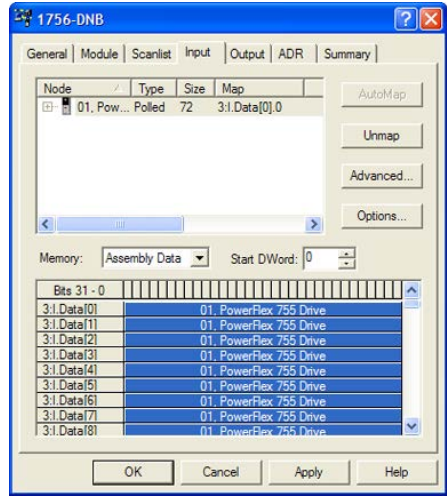

- **22.** Click the Output tab to display the output registers for the 1756-DNB scanner.
- **23.** Click AutoMap to map the drive output image to the 1756-DNB scanner as shown in the example dialog box below.
	-
	- **TIP** If your RSLogix 5000 project requires a different starting DWord (double word, 32-bit) than the default value of '0' for the drive output image, set the Start DWord field to the appropriate value.

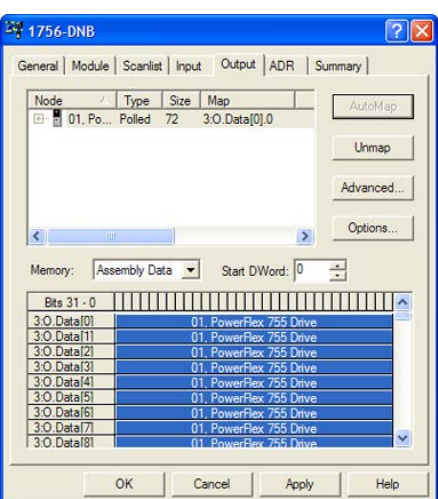

**24.** Click OK.

If the Scanner Configuration dialog box appears asking to download these settings to the 1756-DNB scanner, click Yes.

**25.** From the File menu, choose Save.

If this is the first time you saved the project, the Save As dialog box appears.

- a. Navigate to a folder.
- b. Type a file name.
- c. Click Save to save the configuration as a file on your computer.
- **26.** When configuring the I/O for additional PowerFlex 750-Series drives on the network, repeat steps 14 through 25.

**IMPORTANT** When all Datalinks in each drive are used (18 DINTs of I/O per drive), a maximum of 6 PowerFlex 750-Series drives can be mapped. This is due to the amount of I/O available in the 1756-DNB scanner, which is a maximum of 124 DINTs.

## **Setting Datalinks in the Drive (Optional)**

After configuring the 1756-DNB scanner, Datalinks (if used) must be set to parameters that are appropriate for your application.

Use the 20-HIM-A6 or 20-HIM-C6S HIM, or another drive configuration tool such as Connected Components Workbench, DriveExplorer, DriveExecutive software to set the Datalinks in the drive. For this example, the following Datalink values are used.

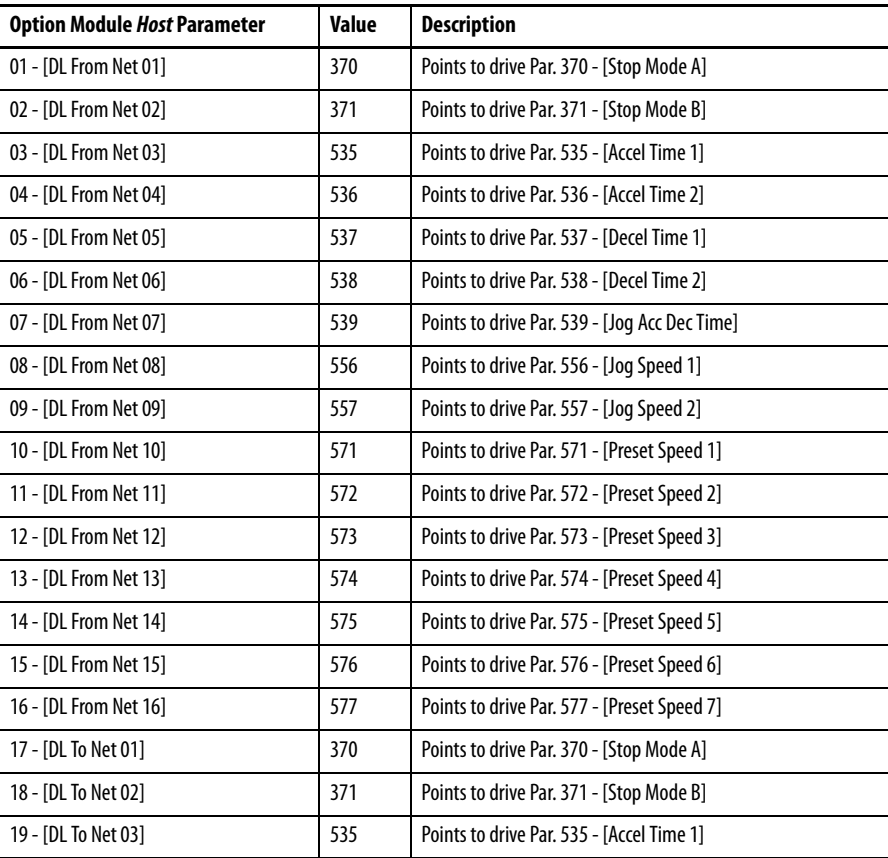

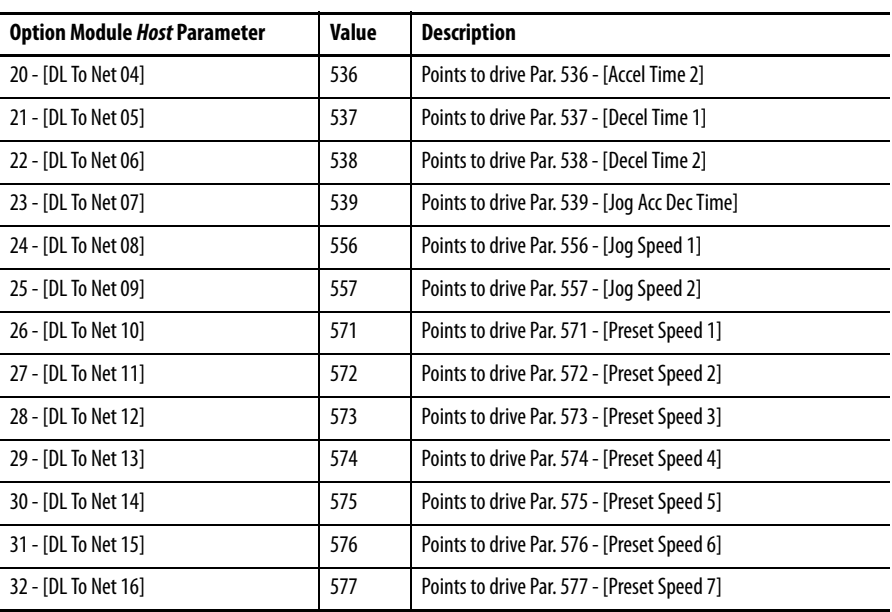

**TIP** The *Host* **[DL From Net xx]** parameters are inputs into the drive that come from controller outputs (for example, data to write to a drive parameter). The Host **[DL To Net xx]** parameters are outputs from the drive that go to controller inputs (for example, data to read a drive parameter).

## **Downloading the Project to the Controller and Going Online**

After adding the scanner and drive/option module to the I/O configuration, you must download the configuration to the controller. You should also save the configuration to a file on your computer.

**1.** From the Communications menu in the RSLogix 5000 dialog box, choose Download.

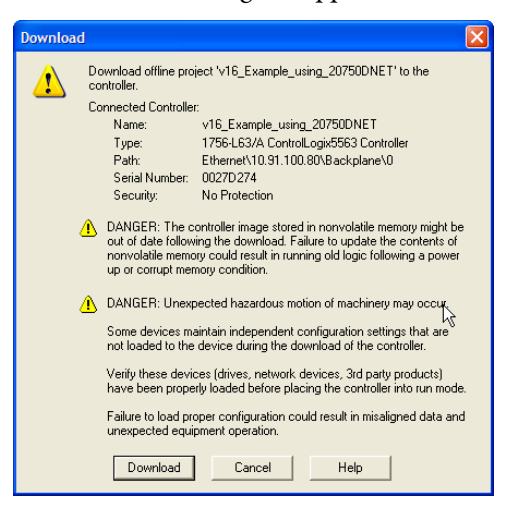

The Download dialog box appears.

- **TIP** If a message box reports that RSLogix 5000 software is unable to go online, find your controller in the Who Active dialog box. From the Communications menu, choose Who Active. After finding and selecting the controller, click Set Project Path to establish the path. If your controller does not appear, you need to add or configure the DeviceNet driver with RSLinx software. See Using RSLinx Classic [Software on page 37](#page-36-0) and RSLinx online help for details.
- **2.** Click Download to download the configuration to the controller.

When the download is successfully completed, RSLogix 5000 software goes into the Online mode and the I/O OK box in the upper-left of the dialog box should be steady green.

**3.** From the File menu, choose Save.

If this is the first time you saved the project, the Save As dialog box appears.

- a. Navigate to a folder.
- b. Type a file name.
- c. Click Save to save the configuration as a file on your computer.
- **4.** To ensure that the present project configuration values are saved, RSLogix 5000 software prompts you to upload them. Click Yes to upload and save.
- **5.** Place the controller in Remote Run or Run Mode.

# **Notes:**

# <span id="page-52-1"></span>**Using the I/O**

This chapter provides information and examples that explain how to control, configure, and monitor a PowerFlex 750-Series drive using the configured I/O.

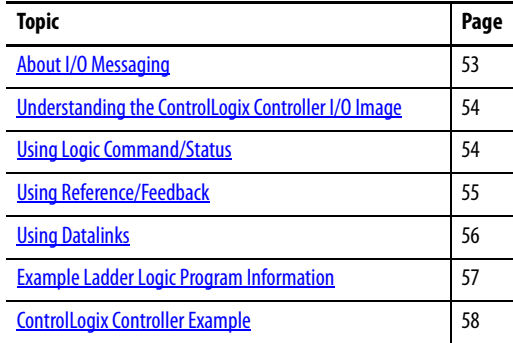

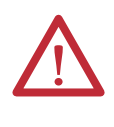

**ATTENTION:** Risk of injury or equipment damage exists. The examples in this publication are intended solely for purposes of example. There are many variables and requirements with any application. Rockwell Automation does not assume responsibility or liability (to include intellectual property liability) for actual use of the examples shown in this publication.

<span id="page-52-0"></span>**About I/O Messaging** On CIP-based networks, including DeviceNet, I/O connections are used to transfer the data which controls the PowerFlex drive and sets its Reference. I/O can also be used to transfer data to and from Datalinks in PowerFlex 750-Series drives.

> The option module includes the Logic Command, Logic Status, Reference, and Feedback (all as 32-bit words). This requires 8 bytes for the Input Size and 8 bytes for the Output Size in the controller's I/O image. This basic I/O must always be configured in the DeviceNet scanner using RSNetWorx for DeviceNet software. Additional I/O, if needed, can be set using up to 16 Datalinks to write data and/or up to 16 Datalinks to read data. When using any combination of these Datalinks, add 4 bytes for **each** Datalink to the basic I/O Input Size and/or Output Size.

[Chapter 3,](#page-24-0) [Configuring the Option Module,](#page-24-1) and [Chapter 4](#page-36-1),

[Configuring the I/O,](#page-36-2) discuss how to configure the option module and controller on the network for the required I/O. The Glossary defines the different options. This chapter discusses how to use I/O after you have configured the option module and controller.

# <span id="page-53-0"></span>**Understanding the ControlLogix Controller I/O Image**

The terms 'input' and 'output' are defined from the controller's point of view. Therefore, output I/O is data that is produced by the controller and consumed by the option module. Input I/O is status data that is produced by the option module and consumed as input by the controller. The I/O image will vary based on how many of the drive's 32-bit Datalinks (Host **DL From Net 01-16** and Host **DL To Net 01-16**) are used.

If all available I/O is not used, the image is truncated. The image always uses consecutive words starting at word 0.

Table 2 shows the I/O image when using all of the 32-bit Datalinks.

| <b>DINT</b>    | Output I/O     | <b>DINT</b>    | Input I/O    |
|----------------|----------------|----------------|--------------|
| 0              | Logic Command  | $\mathbf{0}$   | Logic Status |
| 1              | Reference      | $\mathbf{1}$   | Feedback     |
| $\overline{2}$ | DL From Net 01 | $\overline{2}$ | DL To Net 01 |
| 3              | DL From Net 02 | $\overline{3}$ | DL To Net 02 |
| 4              | DL From Net 03 | $\overline{4}$ | DL To Net 03 |
| 5              | DL From Net 04 | 5              | DL To Net 04 |
| 6              | DL From Net 05 | 6              | DL To Net 05 |
| 7              | DL From Net 06 | $\overline{7}$ | DL To Net 06 |
| 8              | DL From Net 07 | 8              | DL To Net 07 |
| 9              | DL From Net 08 | 9              | DL To Net 08 |
| 10             | DL From Net 09 | 10             | DL To Net 09 |
| 11             | DL From Net 10 | 11             | DL To Net 10 |
| 12             | DL From Net 11 | 12             | DL To Net 11 |
| 13             | DL From Net 12 | 13             | DL To Net 12 |
| 14             | DL From Net 13 | 14             | DL To Net 13 |
| 15             | DL From Net 14 | 15             | DL To Net 14 |
| 16             | DL From Net 15 | 16             | DL To Net 15 |
| 17             | DL From Net 16 | 17             | DL To Net 16 |

**Table 2 - ControlLogix Controller I/O Image for PowerFlex 750-Series Drives (32-bit Logic Command/Status, Reference/Feedback, and Datalinks)** 

<span id="page-53-1"></span>**Using Logic Command/Status** The Logic Command is a 32-bit word of control data produced by the controller and consumed by the option module. The Logic Status is a 32-bit word of status data produced by the option module and consumed by the controller.

> When using a ControlLogix controller, the Logic Command word is always DINT 0 in the output image and the Logic Status word is always DINT 0 in the input image.

> This manual contains the bit definitions for compatible products available at the time of publication in **Appendix D**, Logic Command/Status Words: PowerFlex [750-Series Drives](#page-128-1).

<span id="page-54-0"></span>**Using Reference/Feedback** The Reference is a 32-bit REAL (floating point) piece of control data produced by the controller and consumed by the option module. The Feedback is a 32-bit REAL (floating point) piece of status data produced by the option module and consumed by the controller.

> When using a ControlLogix controller, the 32-bit REAL Reference word is always DINT 1 in the output image (see Table 2) and the 32-bit REAL Feedback word is always DINT 1 in the input image. Because the I/O image is integerbased and the Reference and Feedback are floating point, a COP (Copy) instruction or User Defined Data Types (UDDT) is required to correctly write values to the Reference and read values from the Feedback. See the ladder logic program examples in Figure 9 and Figure 10.

> The Reference and Feedback 32-bit REAL values represent drive speed. The scaling for the speed Reference and Feedback is dependent on drive Parameter 300 - [Speed Units]. For example, if Parameter 300 is set to Hz, a 32-bit REAL Reference value of '30.0' would equal a Reference of 30.0 Hz. If Parameter 300 is set to RPM, a 32-bit REAL Reference value of '1020.5' would equal a Reference of 1020.5 RPM. Note that the commanded maximum speed can never exceed the value of drive Parameter 520 - [Max Fwd Speed]. Table 3 shows example References and their results for a PowerFlex 750-Series drive that has its:

- **•** Parameter 300 [Speed Units] set to Hz.
- **•** Parameter 37 [Maximum Freq] set to 130 Hz.
- **•** Parameter 520 [Max Fwd Speed] set to 60 Hz.

When Parameter 300 - [Speed Units] is set to RPM, the other parameters are also in RPM.

| Network Reference Value | Speed Command Value <sup>(2)</sup> | <b>Output Speed</b> | Network Feedback Value |
|-------------------------|------------------------------------|---------------------|------------------------|
| 130.0                   | 130 Hz                             | 60 Hz $^{(3)}$      | 60.0                   |
| 65.0                    | 65 Hz                              | 60 Hz $^{(3)}$      | 60.0                   |
| 32.5                    | 32.5 Hz                            | 32.5 Hz             | 32.5                   |
| 0.0                     | 0 <sub>Hz</sub>                    | $0$ Hz              | 0.0                    |
| $-32.5^{(1)}$           | 32.5 Hz                            | 32.5 Hz             | 32.5                   |

**Table 3 - PowerFlex 750-Series Drive Example Speed Reference/Feedback Scaling** 

(1) The effects of values less than 0.0 depend on whether the PowerFlex 750-Series drive uses a bipolar or unipolar direction mode. See the drive documentation for details.

(2) For this example, drive parameter 300 - [Speed Units] is set to Hz.

(3) The drive runs at 60 Hz instead of 130 Hz or 65 Hz because drive Parameter 520 - [Max Fwd Speed] sets 60 Hz as the maximum speed.

<span id="page-55-0"></span>**Using Datalinks** A Datalink is a mechanism used by PowerFlex drives to transfer data to and from the controller. Datalinks allow a drive parameter value to be read or written to without using an Explicit Message. When enabled, each Datalink occupies one 32-bit word in a ControlLogix controller.

The following rules apply when using PowerFlex 750-Series drive Datalinks:

- **•** The target of a Datalink can be any Host parameter, including those of a peripheral. For example, drive parameter 535 - [Accel Time 1] can be the target of any or all option modules installed in the drive.
- **•** The data passed through the drive's Datalink mechanism is determined by the settings of the following parameters:

Device **Parameter 02 - [DLs From Net Cfg]** Device **Parameter 04 - [DLs To Net Cfg]** Host **Parameters 01…16 - [DL From Net 01-16]** Host **Parameters 17…32 - [DL To Net 01-16]**

**IMPORTANT** A reset is always required after configuring Datalinks so that the changes take effect.

- **•** When an I/O connection that includes Datalinks is active, those Datalinks being used are locked and cannot be changed until that I/O connection becomes idle or inactive.
- **•** When you use a Datalink to change a value, the value is **not** written to the Nonvolatile Storage (NVS) memory. The value is stored in volatile memory and lost when the drive loses power. Thus, use Datalinks when you need to change a value of a parameter frequently.

Datalinks for PowerFlex 750-Series drive peripherals (the embedded EtherNet/ IP adapter on PowerFlex 755 drives only, and option modules such as an encoder or a communication module) are locked when the peripheral has an I/O connection with a controller. When a controller has an I/O connection to the drive, the drive does not allow a reset to defaults, configuration download, or anything else that could change the makeup of the I/O connection in a running system. The I/O connection with the controller must first be disabled to allow changes to the respective Datalinks.

Depending on the controller being used, the I/O connection can be disabled by doing the following:

- **•** Inhibiting the module in RSLogix 5000 software
- **•** Putting the controller in Program mode
- **•** Placing the scanner in idle mode
- **•** Disconnecting the drive from the network

DeviceLogix Datalinks are also locked while the DeviceLogix program is running. The DeviceLogix program must first be disabled to allow changes to the Datalinks. Set DeviceLogix parameter 53 - [DLX Operation] to 'DisableLogic' to disable the logic (the parameter value will then change to 'LogicDisabld').

**TIP** A COP (Copy) instruction or a UDDT is needed—for REAL parameters, speed Reference, and speed Feedback only—to copy the DINT data into a REAL word for input data conversion. For output data conversion, a COP (Copy) instruction or UDDT is needed—for REAL parameters, speed Reference, and speed Feedback only—to copy the REAL data into a DINT word. To determine whether a parameter is a 32-bit integer (DINT) or a REAL data type, see the Data Type column in the chapter containing parameters in the PowerFlex 750- Series AC Drives Programming Manual, publication **[750-PM001](http://literature.rockwellautomation.com/idc/groups/literature/documents/pm/750-pm001_-en-p.pdf)**.

<span id="page-56-0"></span>**Example Ladder Logic Program Information**

The example ladder logic programs in the sections of this chapter are intended for and operate PowerFlex 750-Series drives.

### **Functions of the Example Programs**

The example programs enable you to do the following:

- **•** Receive Logic Status information from the drive.
- **•** Send a Logic Command to control the drive (for example, start, stop).
- **•** Send a Reference to the drive and receive Feedback from the drive.
- **•** Send/receive Datalink data to/from the drive.

### **Logic Command/Status Words**

These examples use the Logic Command word and Logic Status word for PowerFlex 750-Series drives. See **Appendix D**, Logic Command/Status Words: [PowerFlex 750-Series Drives](#page-128-1) to view details.

# <span id="page-57-0"></span>**ControlLogix Controller Example**

This section includes information when using a ControlLogix controller and an RSLogix 5000 Generic Profile.

# **Creating Ladder Logic Using the RSLogix 5000 Generic Profile, All Versions**

### Option Module Parameter Settings for ControlLogix Controller Example

These option module settings were used for the example ladder logic program in this section.

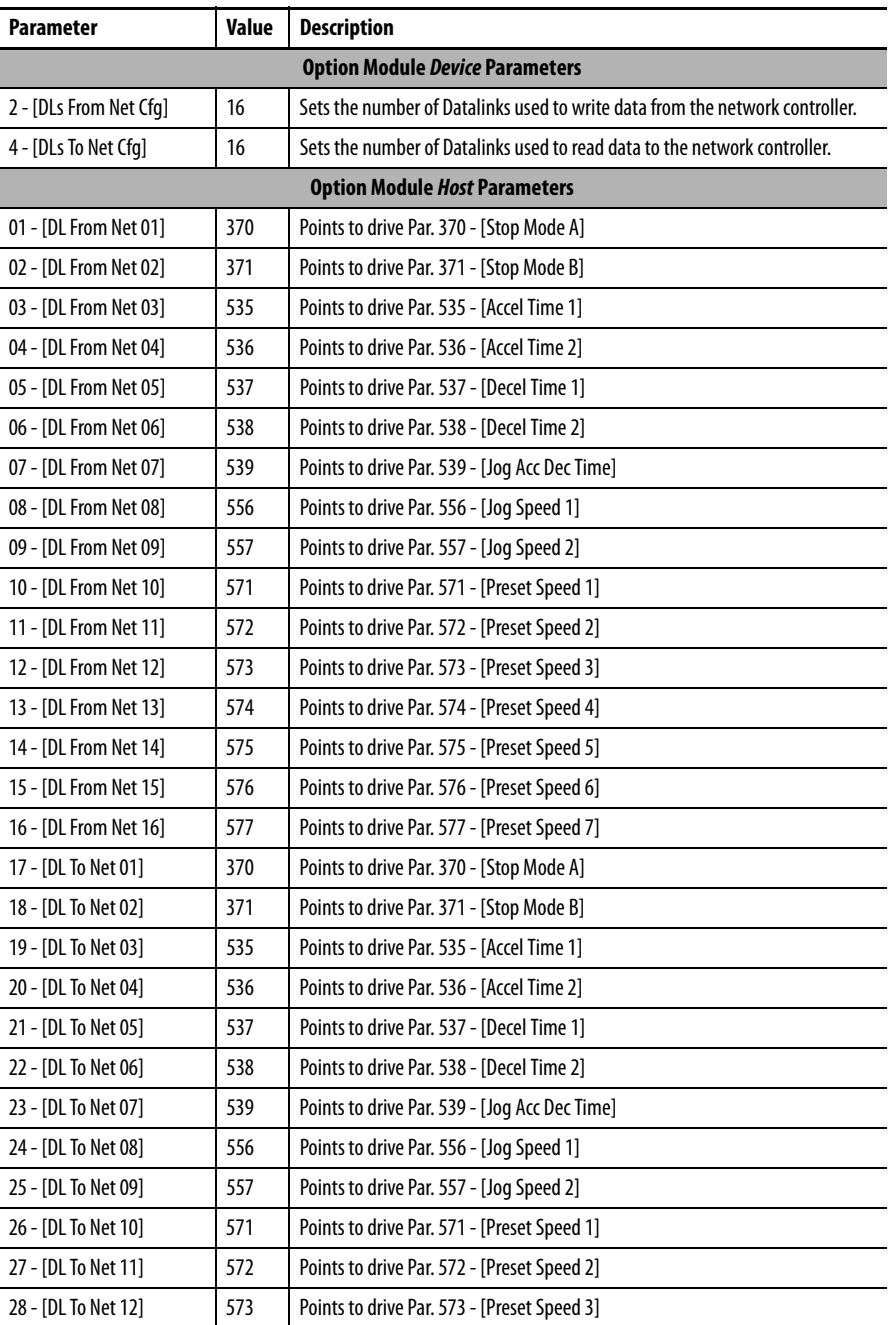

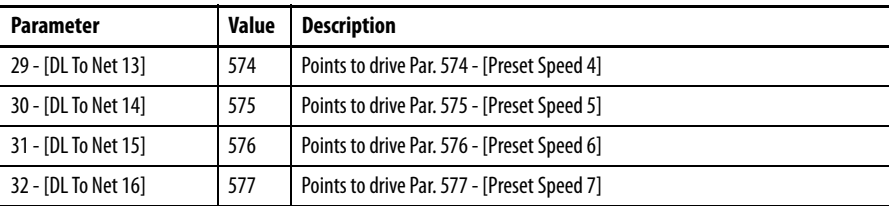

**TIP** The Host **[DL From Net xx]** parameters are inputs into the drive that come from controller outputs (for example, data to write to a drive parameter). The Host **[DL To Net xx]** parameters are outputs from the drive that go to controller inputs (for example, data to read a drive parameter).

### Controller Tags

When you add the option module and drive to the I/O configuration  $(Chapter 4)$  $(Chapter 4)$ , RSLogix 5000 software automatically creates generic (nondescriptive) controller tags. In this example program, the following controller tags are used.

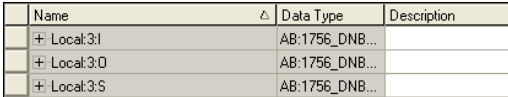

You can expand the Input and Output tags to reveal the input and output configuration. The Input tag for this example program requires eighteen 32-bit words of data (**Figure** 7). The Output tag for this example requires eighteen 32bit words of data (**Figure 8**).

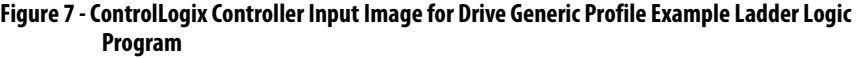

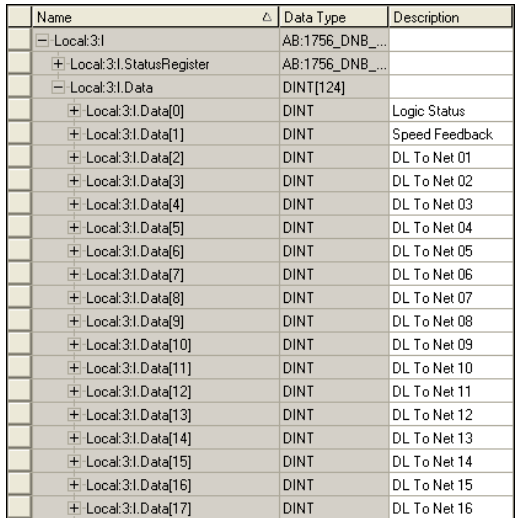

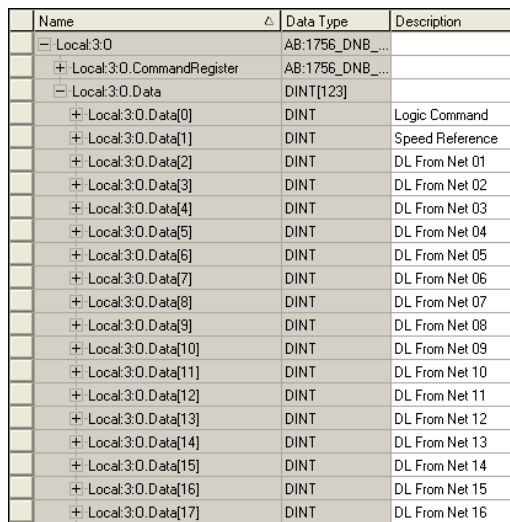

#### **Figure 8 - ControlLogix Controller Output Image for Drive Generic Profile Example Ladder Logic Program**

## Program Tags

To use the Controller tags that are automatically created, you need to create the following Program tags for this example program.

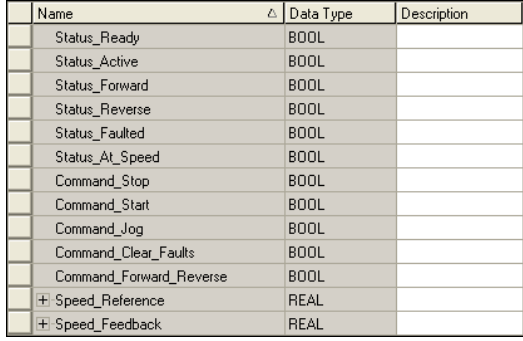

#### **Figure 9 - ControlLogix Controller Example Ladder Logic Program Using a Drive Generic Profile for Logic Status/Feedback**

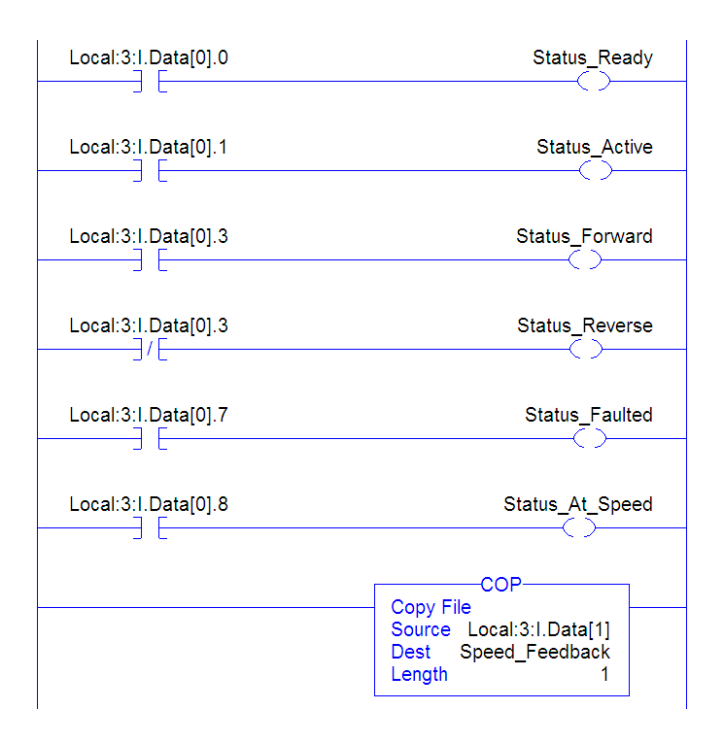

#### **Figure 10 - ControlLogix Controller Example Ladder Logic Program Using a Drive Generic Profile for Logic Command/Reference**

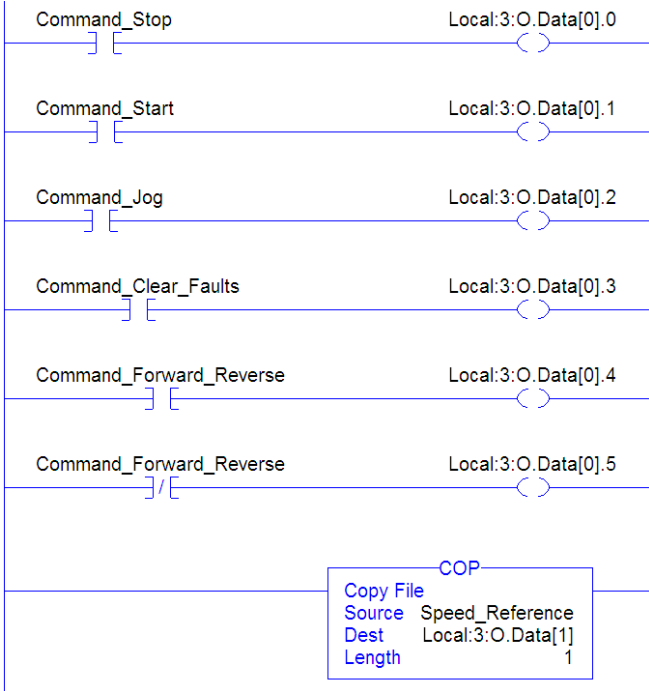

### Enable the DeviceNet Scanner

A rung in the ladder logic must be created and assigned to the 1756-DNB scanner Command Register Run bit. This rung enables the scanner to transfer I/O on the network.

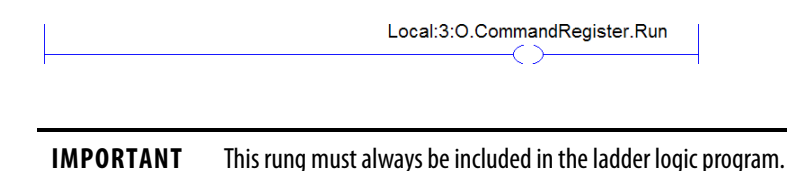

### Example Datalink Data

The Datalink data used in the example program is shown in **Figure 11**. Note that to describe the parameters to which the Datalinks are assigned, you may want to add descriptions to the automatically-created generic controller tags or create a UDDT. For this example, the DL\_From\_Net tags were created to describe the drive parameters to which these Datalinks are assigned. For example, DL\_From\_Net\_01\_Stop\_Mode\_A indicates that option module Host **Parameter 01 - [DL From Net 01]** is assigned to drive parameter 370 - [Stop Mode A]. This same method applies to the DL\_To\_Net tags.

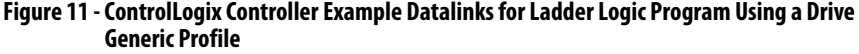

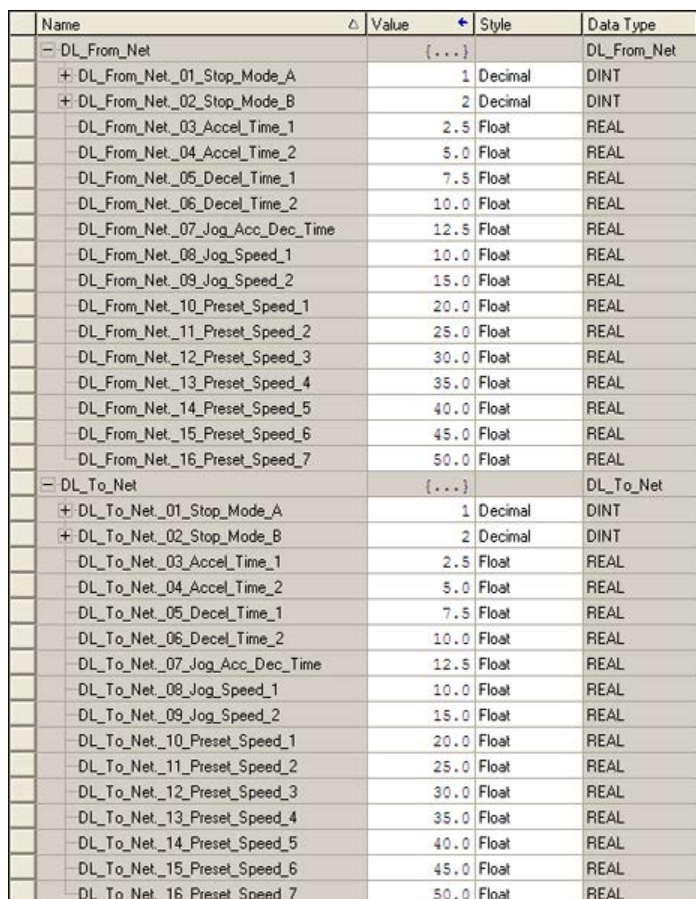

**TIP** To determine whether a parameter is a 32-bit integer (DINT) or a REAL data type, see the Data Type column in the chapter containing parameters in the PowerFlex [750-](http://literature.rockwellautomation.com/idc/groups/literature/documents/pm/750-pm001_-en-p.pdf)Series AC Drives Programming Manual, publication **750-**[PM001](http://literature.rockwellautomation.com/idc/groups/literature/documents/pm/750-pm001_-en-p.pdf). If a parameter is a REAL, a COP (Copy) instruction or UDDT is needed to copy the DINT to a REAL (inputs) or copy the REAL to a DINT (outputs).

# **Notes:**

# **Using Explicit Messaging**

This chapter provides information and examples that explain how to use Explicit Messaging with a ControlLogix controller to configure and monitor the option module and connected PowerFlex 750-Series drive.

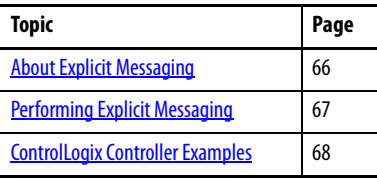

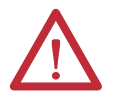

**ATTENTION:** Risk of injury or equipment damage exists. The examples in this publication are intended solely for purposes of example. There are many variables and requirements with any application. Rockwell Automation does not assume responsibility or liability (to include intellectual property liability) for actual use of the examples shown in this publication.

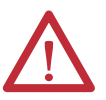

**ATTENTION:** Risk of equipment damage exists. If Explicit Messages are programmed to write parameter data to Nonvolatile Storage (NVS) frequently, the NVS will quickly exceed its life cycle and cause the drive to malfunction. Do not create a program that frequently uses Explicit Messages to write parameter data to NVS. Datalinks do not write to NVS and should be used for frequently changed parameters.

See [Chapter 5](#page-52-1) for information about the I/O Image, using Logic Command/ Status, Reference/Feedback, and Datalinks.

<span id="page-65-0"></span>**About Explicit Messaging** Explicit Messaging is used to transfer data that does not require continuous updates. With Explicit Messaging, you can configure and monitor a slave device's parameters on the network.

> **IMPORTANT** When an explicit message is performed, by default no connection is made since it is an 'unconnected' message. When timing of the message transaction is important, you can create a dedicated message connection between the controller and drive by checking the 'Connected' box on the Communications tab message configuration dialog box during message setup. These message connections are in addition to the I/O connection. However, the trade off for more message connections is decreased network performance. If your application cannot tolerate this, do not check the 'Connected' box, which is recommended. **TIP** To message to another device in a different drive port, see the Instance table in Appendix C: **•** DPI Parameter Object section on [page 109](#page-108-0) for Device parameters. **•** Host DPI Parameter Object section on [page 123](#page-122-0) for Host parameters. In the Message Configuration dialog box, set the Instance field to an appropriate value within the range listed for the port in which the device

### **IMPORTANT** PowerFlex 750-Series drives have explicit messaging limitations. Table 4 shows the DeviceNet Object Class code compatibilities for these drives.

#### **Table 4 - Explicit Messaging Class Code Compatibility with PowerFlex 750-Series Drive**

resides.

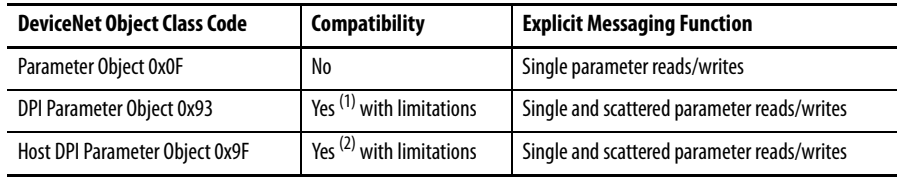

(1) Enables access to drive parameters (Port 0), DPI device parameters (Ports 1…6 only), and Host parameters (Ports 7…14 only). For example, DPI Parameter Object Class code 0x93 can access a Safe Speed Monitor option module in Port 6. However, Class code 0x93 cannot access, for example, the Host parameters in a 24V I/O option module in Port 5. See [DPI Parameter Object on page 109](#page-108-0) for instance (parameter) numbering.

(2) Enables access to drive parameters (Port 0) and Host parameters for all ports (1…14). Host DPI Parameter Object Class code 0x9F cannot access DPI (device) parameters. For example, if a 20-750-DNET option module is in Port 4, its Host parameters can be accessed, but not its DPI (device) parameters. See [Host DPI Parameter Object on page 123](#page-122-0) for instance (parameter) numbering.

# <span id="page-66-0"></span>**Performing Explicit Messaging**

There are five basic events in the Explicit Messaging process. The details of each step will vary depending on the type of controller being used. See the documentation for your controller.

**IMPORTANT** There must be a request message and a response message for all Explicit Messages, whether you are reading or writing data.

#### **Figure 12 - Explicit Message Process**

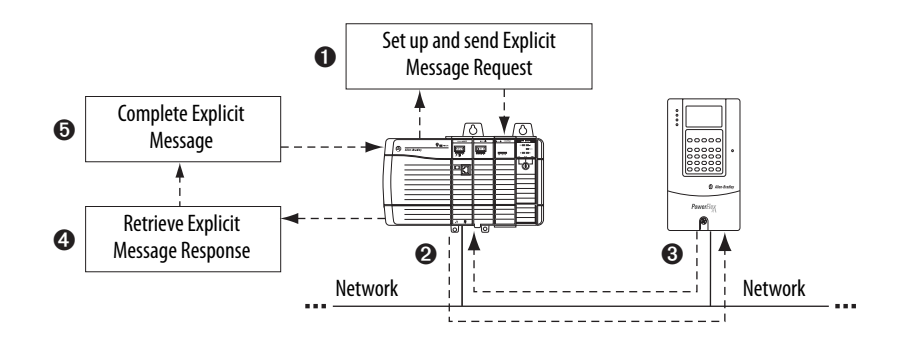

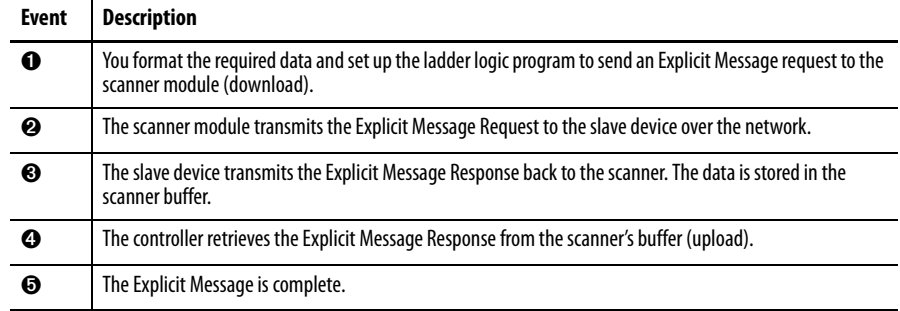

For information on the maximum number of Explicit Messages that can be executed at a time, see the documentation for the scanner and/or controller that is being used.

# <span id="page-67-0"></span>**ControlLogix Controller Examples**

**TIP** To display the Message Configuration dialog box in RSLogix 5000 software, add a message instruction (MSG), create a new tag for the message (Properties: Base tag type, MESSAGE data type, controller scope), and click the **button** in the message instruction.

For supported classes, instances, and attributes, see **Appendix C**, DeviceNet [Objects](#page-98-1).

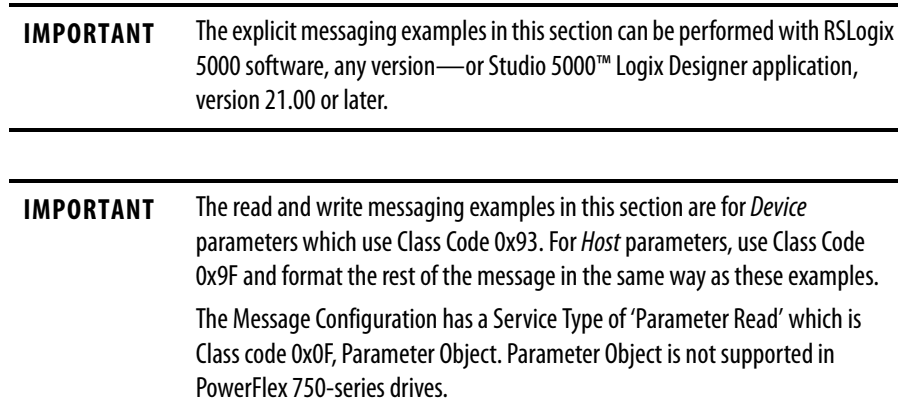

# **ControlLogix Controller Example Ladder Logic Program to Read a Single Parameter**

A Get Attribute Single message is used to read a single parameter. This read message example reads the value of the 32-bit REAL (floating point) parameter 007 - [Output Current] in a PowerFlex 750-Series drive.

### **Table 5 - Example Controller Tags to Read a Single Parameter**

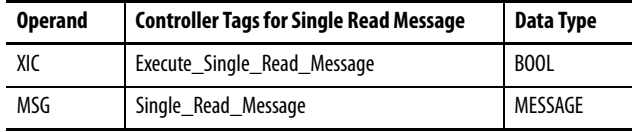

#### **Figure 13 - Example Ladder Logic to Read a Single Parameter**

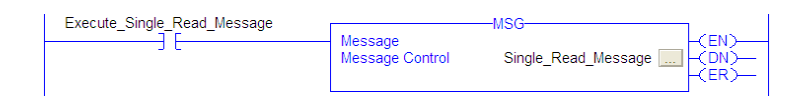

## **ControlLogix – Formatting a Message to Read a Single Parameter**

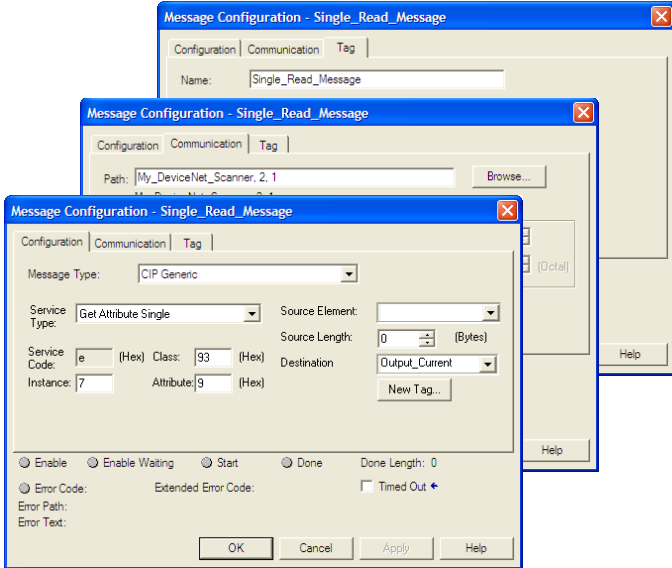

**Figure 14 - Get Attribute Single Message Configuration Dialog Boxes** 

The following table identifies the data that is required in each box to configure a message to read a single parameter.

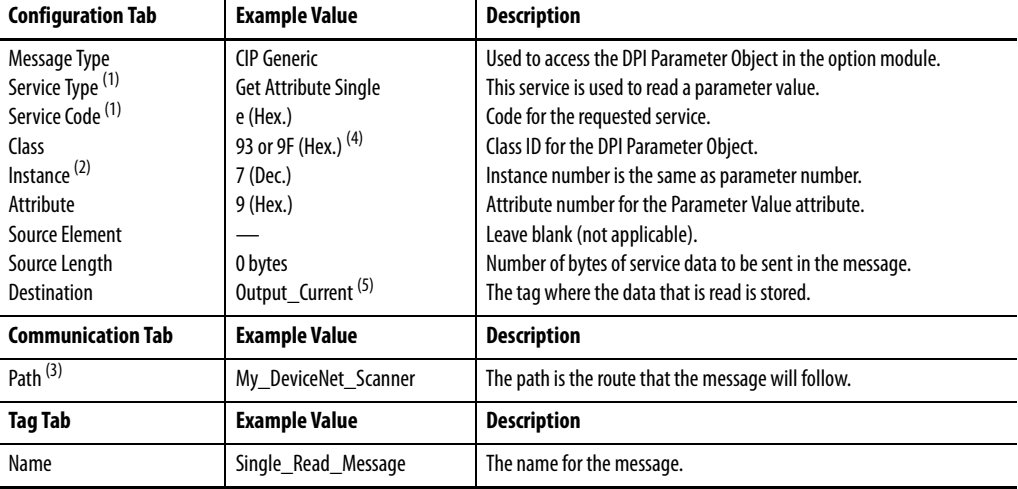

(1) The default setting for Service Type is 'Custom', enabling entry of a Service Code not available from the Service Type pull-down menu. When choosing a Service Type other than 'Custom' from the pull-down menu, an appropriate Hex. value is automatically assigned to the Service Code box which is dimmed (unavailable).

(2) The instance is the parameter number in the drive (Port 0). For example, to read parameter 4 of a peripheral in Port 5 of a PowerFlex 755 drive, the instance would be 21504 + 4 = 21508. See [DPI Parameter Object on page 109](#page-108-0) (Class code 0x93) or [Host DPI Parameter Object on page 123](#page-122-0) (Class code 0x9F) to determine the instance number.

(3) Click **Browse** to find the path, or type in the name of the device listed in the I/O Configuration folder (for this example, My\_DeviceNet\_Scanner). Then always type in a comma followed by a '2' which is the DeviceNet scanner port, followed by another comma, and then the node of the drive (for this example, '1').

(4) See Table 4 on page 66 for limitations of PowerFlex 750-Series drives when using DPI Parameter Object Class code 0x93 or Host DPI Parameter Object Class code 0x9F for explicit messaging.

(5) In this example, Output Current is a 32-bit REAL floating point parameter requiring the Data Type field to be set to 'REAL' when creating the controller tag. To read a 32-bit integer parameter, set the tag Data Type field to 'DINT'. For a 16-bit parameter, set the Data Type field to 'INT'. See the drive documentation to determine the size of the parameter and its data type.

# **ControlLogix Controller Example Ladder Logic Program to Write a Single Parameter**

A Set Attribute Single message is used to write to a single parameter. This write message example writes a value to the 32-bit REAL (floating point) parameter 535 - [Accel Time 1] in a PowerFlex 750-Series drive.

**Table 6 - Example Controller Tags to Write a Single Parameter** 

| <b>Operand</b> | <b>Controller Tags for Single Write Message</b> | Data Type   |
|----------------|-------------------------------------------------|-------------|
| XIC            | Execute Single Write Message                    | <b>BOOL</b> |
| MSG            | Single Write Message                            | MESSAGE     |

#### **Figure 15 - Example Ladder Logic to Write a Single Parameter**

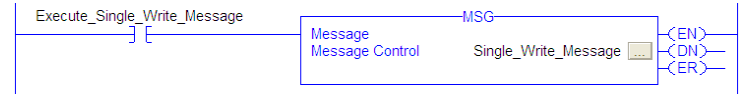

## **ControlLogix – Formatting a Message to Write a Single Parameter**

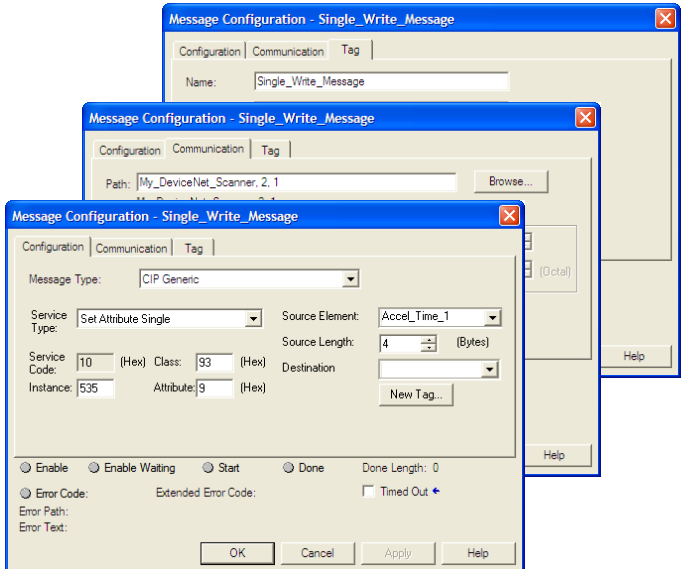

**Figure 16 - Set Attribute Single Message Configuration Dialog Boxes** 

The following table identifies the data that is required in each box to configure a message to write a single parameter.

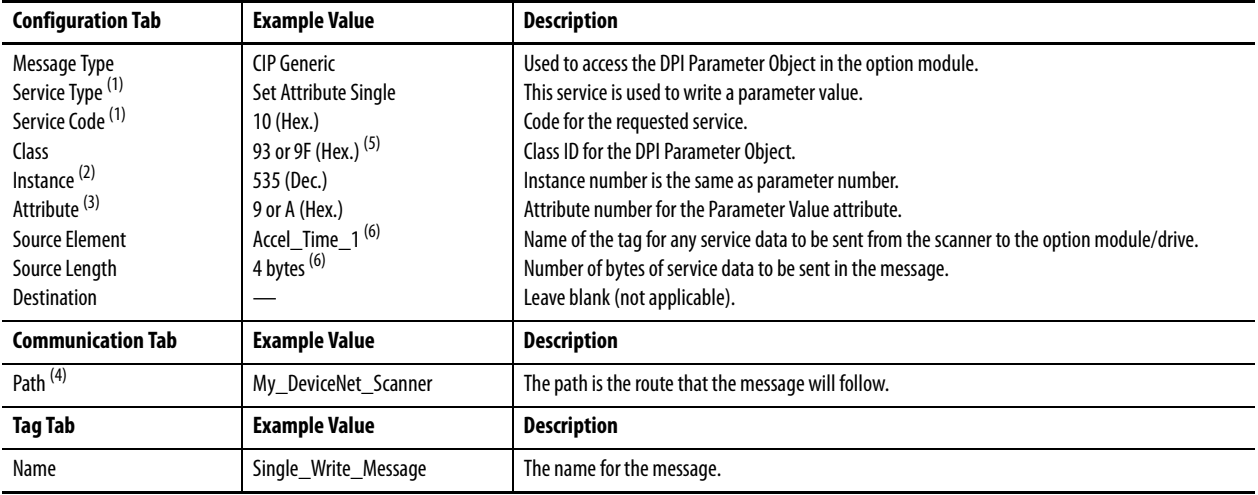

(1) The default setting for Service Type is 'Custom', enabling entry of a Service Code not available from the Service Type pull-down menu. When choosing a Service Type other than 'Custom' from the pull-down menu, an appropriate Hex. value is automatically assigned to the Service Code box which is dimmed (unavailable).

(2) The instance is the parameter number in the drive (Port 0). For example, to write to parameter 4 of a peripheral in Port 5 of a PowerFlex 755 drive, the instance would be 21504 + 4 = 21508. See [DPI Parameter Object on page 109](#page-108-0) (Class code 0x93) or [Host DPI Parameter Object on page 123](#page-122-0) (Class code 0x9F) to determine the instance number.

(3) Setting the Attribute value to '9' will write the parameter value to the drive's Nonvolatile Storage (EEPROM) memory, which retains the parameter value even after the drive is power cycled. Important: When set to '9', the EEPROM may quickly exceed its life cycle and cause the drive to malfunction. Setting the Attribute value to 'A' will write the parameter value to temporary memory, which deletes the parameter value after the drive is power cycled. When frequent write messages are required, we recommend using the 'A' setting.

(4) Click **Browse** to find the path, or type in the name of the device listed in the I/O Configuration folder (for this example, My\_DeviceNet\_Scanner). Then always type in a comma followed by a '2' which is the DeviceNet scanner port, followed by another comma, and then the node of the drive (for this example, '1').

(5) See Table 4 on page 66 for limitations of PowerFlex 750-Series drives when using DPI Parameter Object Class code 0x93 or Host DPI Parameter Object Class code 0x9F for explicit messaging. (6) In this example, Accel Time 1 is a 32-bit REAL floating point parameter requiring the Data Type field to be set to 'REAL' when creating the controller tag. To write to a 32-bit integer

parameter, set the tag Data Type field to 'DINT'. For a 16-bit parameter, set the Data Type field to 'INT'. Also, the Source Length field on the Message Configuration dialog box must correspond to the selected Data Type in bytes (for example, 4 bytes for a REAL or a DINT, or 2 bytes for an INT). See the drive documentation to determine the size of the parameter and its data type.

# **ControlLogix Controller Example Ladder Logic Program to Read Multiple Parameters**

A Scattered Read message is used to read the values of multiple parameters. This read message example reads the values of these five 32-bit REAL (floating point) parameters in a PowerFlex 750-Series drive:

- **•** Parameter 001 [Output Frequency]
- **•** Parameter 007 [Output Current]
- **•** Parameter 008 [Output Voltage]
- **•** Parameter 009 [Output Power]
- **•** Parameter 011 [DC Bus Volts]

See **DPI Parameter Object on page 109** (Class code 0x93) or **Host DPI** [Parameter Object on page 123](#page-122-0) (Class code 0x9F) for parameter numbering.

**Table 7 - Example Controller Tags to Read Multiple Parameters** 

| <b>Operand</b> | <b>Controller Tags for Scattered Read Message</b> | Data Type   |
|----------------|---------------------------------------------------|-------------|
| XIC            | Execute Scattered Read Message                    | <b>BOOL</b> |
| MSG            | Scattered Read Message                            | MESSAGE     |

#### **Figure 17 - Example Ladder Logic to Read Multiple Parameters**

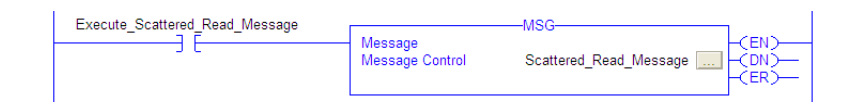
### **ControlLogix – Formatting a Message to Read Multiple Parameters**

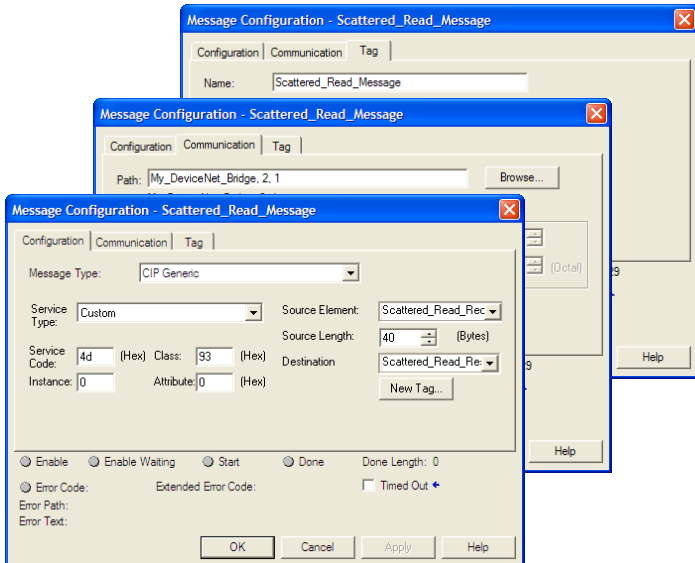

**Figure 18 - Scattered Read Message Configuration Dialog Boxes** 

The following table identifies the data that is required in each box to configure a message to read multiple parameters.

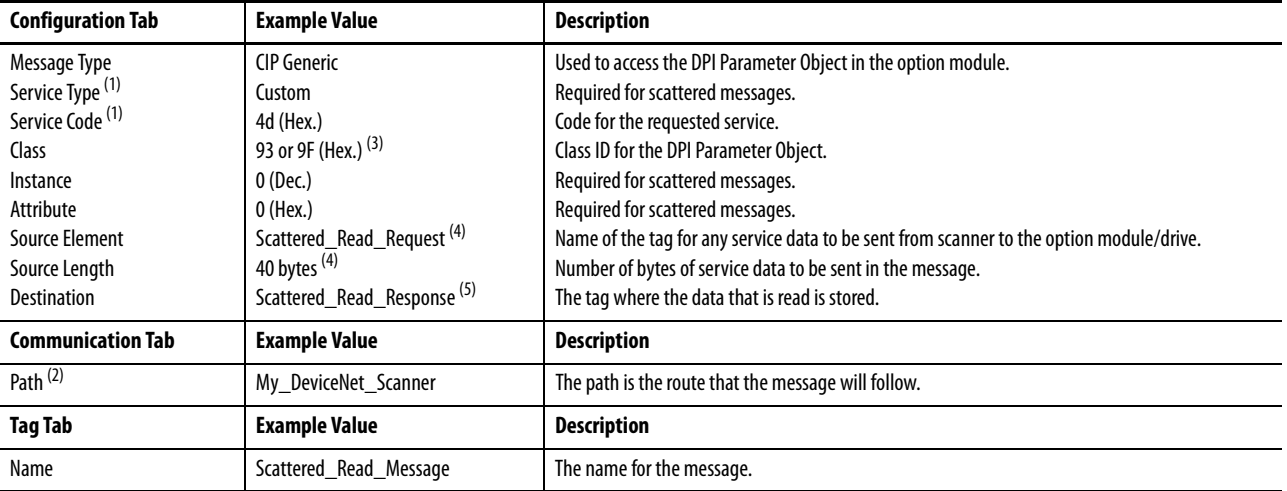

(1) The default setting for Service Type is 'Custom', enabling entry of a Service Code not available from the Service Type pull-down menu. When choosing a Service Type other than 'Custom' from the pull-down menu, an appropriate Hex. value is automatically assigned to the Service Code box which is dimmed (unavailable). When reading 32-bit REAL (floating point) parameters, as in this example, data conversion using COP (Copy) instructions or UDDTs is required to correctly show the parameter values.

(2) Click **Browse** to find the path, or type in the name of the device listed in the I/O Configuration folder (for this example, My\_DeviceNet\_Scanner). Then always type in a comma followed by a '2' which is the DeviceNet scanner port, followed by another comma, and then the node of the drive (for this example, '1').

(3) See Table 4 on page 66 for limitations of PowerFlex 750-Series drives when using DPI Parameter Object Class code 0x93 or Host DPI Parameter Object Class code 0x9F for explicit messaging.

(4) In this example, we are reading five 32-bit REAL (floating point) parameters. Each parameter being read requires two contiguous DINT registers. Therefore, a controller tag was created with its Data Type field set to 'DINT[10]'. Also, the Source Length field on the Message Configuration dialog box must correspond to the selected Data Type in bytes (for this example, 40 bytes for a DINT[10] array). Scattered read messages always assume that every parameter being read is a 32-bit parameter, regardless of its actual size. Maximum message length is 128 bytes which can read up to 16 parameters, regardless of their size. For parameter numbering, see [DPI Parameter Object on page 109](#page-108-0) (Class code 0x93) or [Host DPI Parameter Object on page 123](#page-122-0) (Class code 0x9F).

(5) The controller tag for 'Scattered\_Read\_Response' must be the same size as the controller tag for 'Scattered\_Read\_Request' (for this example, 40 bytes), but can be a different data type (for this example, a UDDT to handle conversion to parameter values that are a REAL data type).

### ControlLogix Controller Example Scattered Read Request Data

In this message example, we use the data structure in **Figure 19** in the source tag named Scattered Read Request to read these five 32-bit REAL (floating point) parameters in a PowerFlex 750-Series drive:

- **•** Parameter 001 [Output Frequency]
- **•** Parameter 007 [Output Current]
- **•** Parameter 008 [Output Voltage]
- **•** Parameter 009 [Output Power]
- **•** Parameter 011 [DC Bus Volts]

See **DPI Parameter Object on page 109** (Class code 0x93) or **Host DPI** [Parameter Object on page 123](#page-122-0) (Class code 0x9F) for parameter numbering.

**Figure 19 - Example Scattered Read Request Data** 

| Name<br>Δ                   | Value        | Data Type   | Description                |
|-----------------------------|--------------|-------------|----------------------------|
| Scattered Read Request      | $\{\ldots\}$ | DINTI101    |                            |
| + Scattered_Read_Request[0] |              | <b>DINT</b> | Parameter Number (decimal) |
| + Scattered Read Request[1] | ٥            | <b>DINT</b> | Pad Word                   |
| + Scattered_Read_Request[2] |              | <b>DINT</b> | Parameter Number (decimal) |
| + Scattered Read Request[3] | ٥            | <b>DINT</b> | Pad Word                   |
| E-Scattered Read Request[4] | 8            | <b>DINT</b> | Parameter Number (decimal) |
| + Scattered_Read_Request[5] | ٥            | <b>DINT</b> | Pad Word                   |
| E-Scattered Read Request[6] | ٩            | <b>DINT</b> | Parameter Number (decimal) |
| + Scattered Read Request[7] | ٥            | <b>DINT</b> | Pad Word                   |
| + Scattered_Read_Request[8] | 11           | <b>DINT</b> | Parameter Number (decimal) |
| E-Scattered Read Request[9] | ٥            | <b>DINT</b> | Pad Word                   |

ControlLogix Controller Example Scattered Read Response Data

The Scattered Read Request message reads the multiple parameters and returns their values to the destination tag (Scattered\_Read\_Response). Figure 20 shows the parameter values which, in this example, have been converted using a UDDT for correct presentation. COP (Copy) instructions could have been used for this purpose instead of a UDDT. If the parameters being read are 32-bit integers, do not COP the data to a REAL tag.

**Figure 20 - Example Scattered Read Response Converted Data** 

| Name<br>ΔI.                                        | ← Data Type<br>Value |                  | Description |
|----------------------------------------------------|----------------------|------------------|-------------|
| - Scattered Read Response                          |                      | {} Scattered Rea |             |
| + Scattered Read Response.Dutput Frequency Par No  |                      | 1 DINT           |             |
| Scattered Read Response.Dutput Frequency Par Value | 60.205975 REAL       |                  |             |
| + Scattered_Read_Response.Output_Current_Par_No    |                      | 7 DINT           |             |
| Scattered Read Response.Output Current Par Value   | 12.570678 REAL       |                  |             |
| + Scattered Read Response.Output Voltage Par No.   |                      | 8 DINT           |             |
| Scattered_Read_Response.Output_Voltage_Par_Value   | 418.34348 REAL       |                  |             |
| + Scattered Read Response.Dutput Power Par No      |                      | 9 DINT           |             |
| Scattered_Read_Response.Dutput_Power_Par_Value     | 12.3584 REAL         |                  |             |
| + Scattered Read Response.DC Bus Volts Par No      |                      | 11 DINT          |             |
| Scattered Read Response.DC Bus Volts Par Value     | 566.5277 REAL        |                  |             |

In this message example, the parameters have the following values:

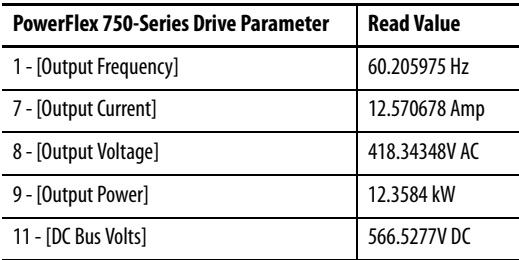

### **ControlLogix Controller Example Ladder Logic Program to Write Multiple Parameters**

A Scattered Write message is used to write to multiple parameters. This write message example writes the following values to these five 32-bit REAL (floating point) parameters in a PowerFlex 750-Series drive:

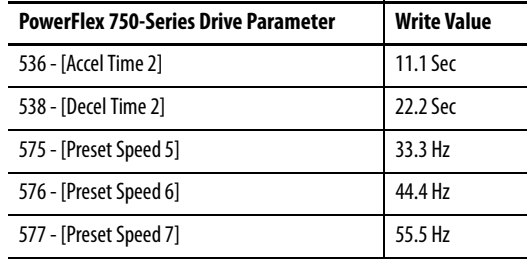

See **DPI Parameter Object on page 109** (Class code 0x93) or **Host DPI** [Parameter Object on page 123](#page-122-0) (Class code 0x9F) for parameter numbering.

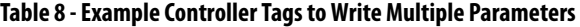

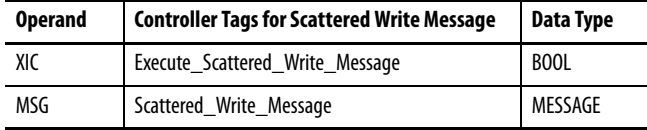

### **Figure 21 - Example Ladder Logic to Write Multiple Parameters**

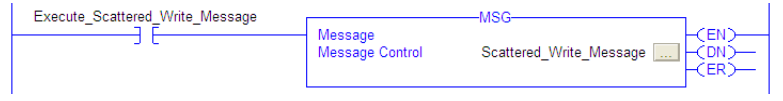

**IMPORTANT** If the explicit message scattered write must be written continuously, then use a separate explicit message single write for each parameter using DPI Parameter Object Class code 0x93 and attribute A (see [page 71](#page-70-0)). Attribute A writes to RAM—not NVS (EEPROM) memory. This example scattered write message using attribute 0 writes to NVS. Over time, continuous writes will exceed the EEPROM life cycle and cause the drive to malfunction.

### **ControlLogix – Formatting a Message to Write Multiple Parameters**

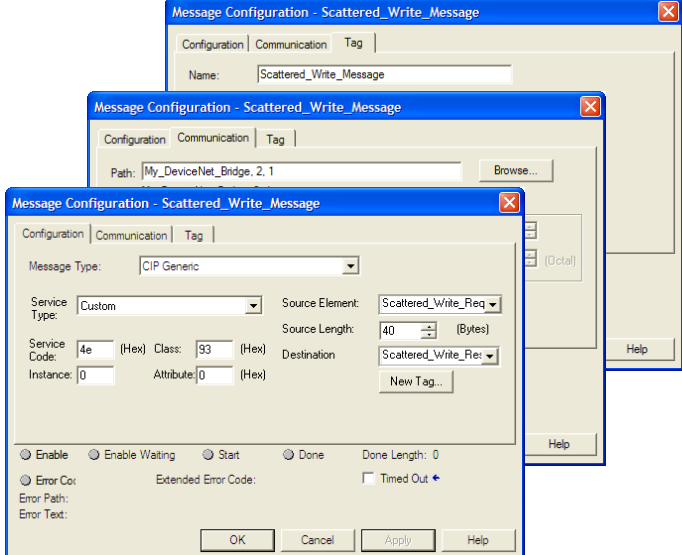

**Figure 22 - Scattered Write Multiple Message Configuration Dialog Boxes** 

The following table identifies the data that is required in each box to configure a message to write multiple parameters.

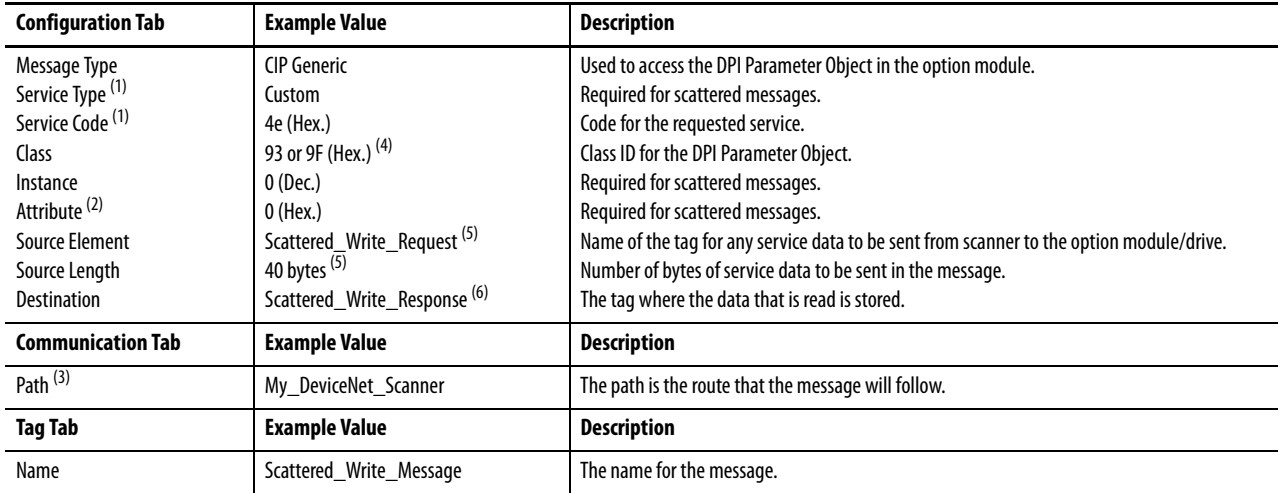

(1) The default setting for Service Type is 'Custom', enabling entry of a Service Code not available from the Service Type pull-down menu. When choosing a Service Type other than 'Custom' from the pull-down menu, an appropriate Hex. value is automatically assigned to the Service Code box which is dimmed (unavailable). When writing to 32-bit REAL (floating point) parameters, as in this example, data conversion using COP (Copy) instructions or UDDTs is required to correctly write the parameter values.

(2) Scattered writes always write parameter values to the drive's Nonvolatile Storage (EEPROM) memory, which retains these values even after the drive is power cycled. **Important:** Be very cautious as the EEPROM may quickly exceed its life cycle and cause the drive to malfunction.

(3) Click **Browse** to find the path, or type in the name of the device listed in the I/O Configuration folder (for this example, My\_DeviceNet\_Scanner). Then always type in a comma followed by a '2' which is the DeviceNet scanner port, followed by another comma, and then the node of the drive (for this example, '1').

(4) See Table 4 on page 66 for limitations of PowerFlex 750-Series drives when using DPI Parameter Object Class code 0x93 or Host DPI Parameter Object Class code 0x9F for explicit messaging.

(5) In this example, we are writing to five 32-bit REAL (floating point) parameters. Each parameter being written to requires two contiguous DINT registers. Therefore, a controller tag was created with its Data Type field set to the name of the UDDT of five interleaved DINTs and REALs. Also, the Source Length field on the Message Configuration dialog box must correspond to the selected Data Type in bytes (for this example, 40 bytes for an array of five scattered REAL structures). Scattered write messages always assume that every parameter being written to is a 32-bit parameter, regardless of its actual size. Maximum message length is 128 bytes which can write up to 16 parameters, regardless of their size. For parameter numbering, see DPI Parameter. [Object on page 109](#page-108-0) (Class code 0x93) or [Host DPI Parameter Object on page 123](#page-122-0) (Class code 0x9F).

(6) The controller tag for 'Scattered\_Write\_Response' must be the same size as the controller tag for 'Scattered\_Write\_Request' (for this example, 40 bytes). An array of DINTs is suggested to be able to read any error codes that are returned.

### ControlLogix Controller Example Scattered Write Request Data

In this message example, we use the data structure in **Figure 23** in the source tag (Scattered\_Write\_Request) to write new values to these 32-bit REAL (floating point) parameters:

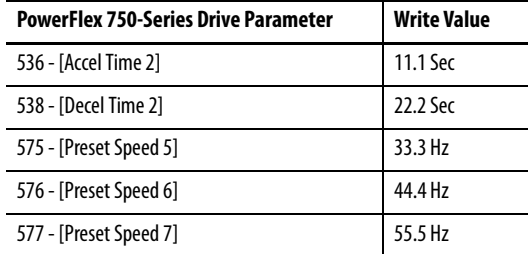

See **DPI Parameter Object on page 109** (Class code 0x93) or **Host DPI** [Parameter Object on page 123](#page-122-0) (Class code 0x9F) for parameter numbering.

Figure 23 shows the parameter values which, in this example, have been converted using a UDDT to correctly write their values. COP (Copy) instructions could have been used for this purpose instead of a UDDT. If the parameters being written to are 32-bit integers, do not COP the data to a REAL tag.

**Figure 23 - Example Scattered Write Request Converted Data** 

| Name                                              | $\nabla$ Value | ← Data Type       | Description |
|---------------------------------------------------|----------------|-------------------|-------------|
| -Scattered Write Request                          |                | [} Scattered_Writ |             |
| + Scattered_Write_Request.Accel_Time_2_Par_No     |                | 536 DINT          |             |
| Scattered Write Request.Accel Time 2 Par Value    |                | 11.1 REAL         |             |
| + Scattered_Write_Request.Decel_Time_2_Par_No     |                | 538 DINT          |             |
| Scattered Write Request.Decel Time 2 Par Value    |                | 22.2 REAL         |             |
| + Scattered Write Request Preset Speed 5 Par No   |                | <b>575 DINT</b>   |             |
| Scattered_Write_Request.Preset_Speed_5_Par_Value  |                | 33.3 REAL         |             |
| + Scattered Write Request.Preset Speed 6 Par No   |                | 576 DINT          |             |
| Scattered Write Request, Preset Speed 6 Par Value |                | 44.4 REAL         |             |
| + Scattered Write Request.Preset Speed 7 Par No   |                | 577 DINT          |             |
| Scattered Write Request, Preset Speed 7 Par Value |                | 55.5 REAL         |             |

### ControlLogix Controller Example Scattered Write Response Data

The results of the message appear in the destination tag named Scattered\_Write\_Response (Figure 24). Values of '0' indicate no errors occurred.

### **Figure 24 - Example Scattered Write Response Data**

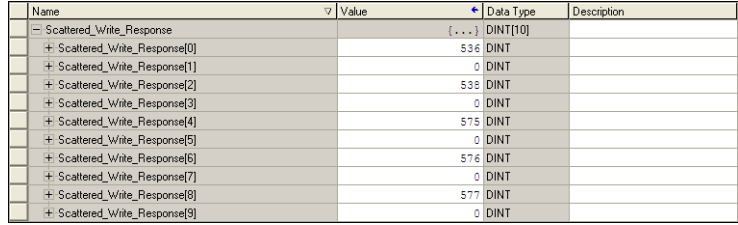

### **ControlLogix Controller – Explanation of Request and Response Data for Read/Write Multiple Parameter Messaging**

The data structures in [Table 9](#page-77-0) and [Table 10](#page-78-0) use 32-bit words and can accommodate up to 16 parameters in a single message. In the Response Message, a parameter number with Bit 15 set indicates that the associated parameter value field contains an error code (parameter number in response data will be negative).

The PowerFlex 750-Series AC Drives Programming Manual, publication [750-PM001,](http://literature.rockwellautomation.com/idc/groups/literature/documents/pm/750-pm001_-en-p.pdf) lists the data type for each parameter. When performing a Scattered Read of REAL data type parameters, the DINT parameter value in the Response (Destination Data) array will need to be COP to a REAL tag.

<span id="page-77-0"></span>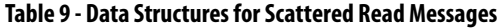

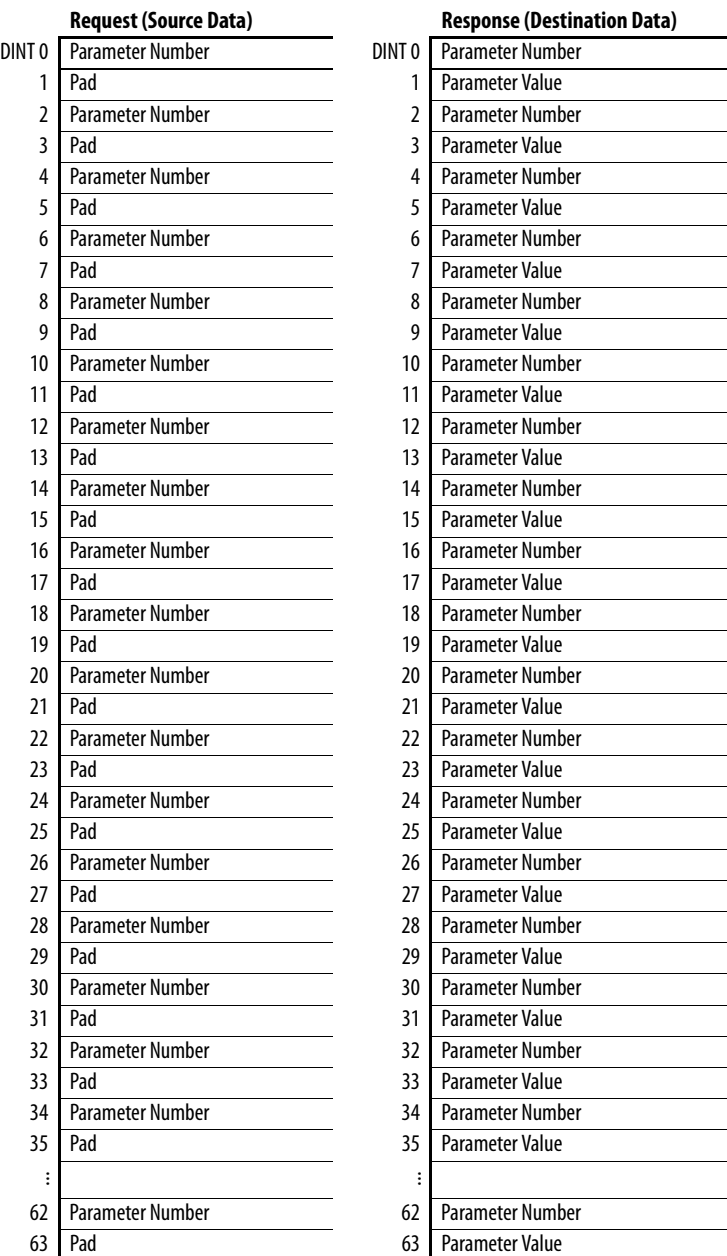

### **78** Rockwell Automation Publication 750COM-UM002B-EN-P - October 2012

When performing a Scattered Write to REAL data type parameters, the REAL parameter value will need to be COP to the DINT parameter value tag in the Request (Source Data) array.

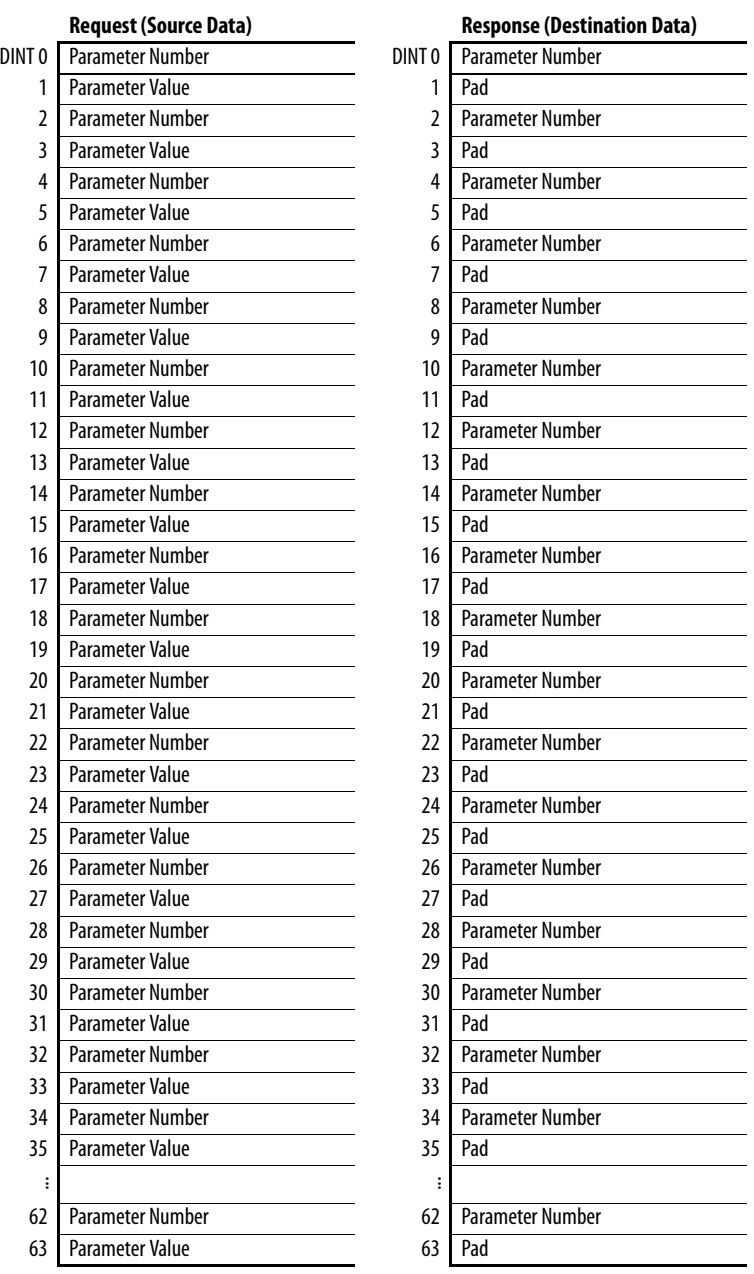

<span id="page-78-0"></span>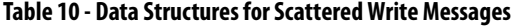

## **Notes:**

# **Troubleshooting**

This chapter provides information for diagnosing and troubleshooting potential problems with the option module and network.

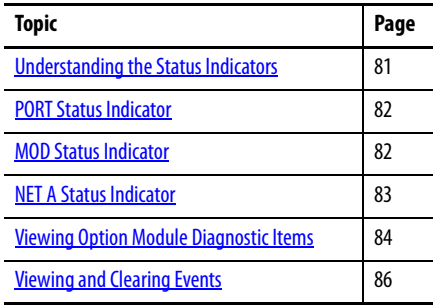

# <span id="page-80-0"></span>**Understanding the Status Indicators**

The option module has three status indicators. They can be viewed with the drive cover removed.

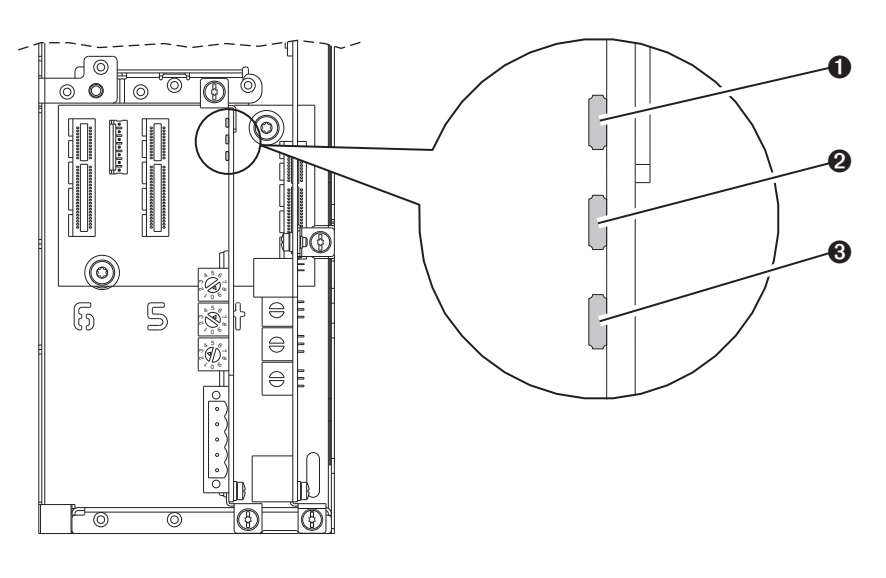

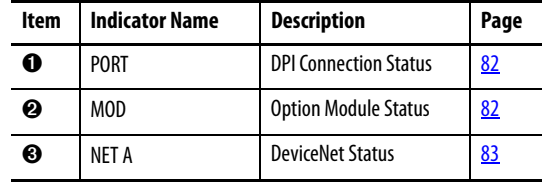

<span id="page-81-0"></span>**PORT Status Indicator** This red/green bicolor LED indicates the status of the option module's connection to the drive as shown in the table below.

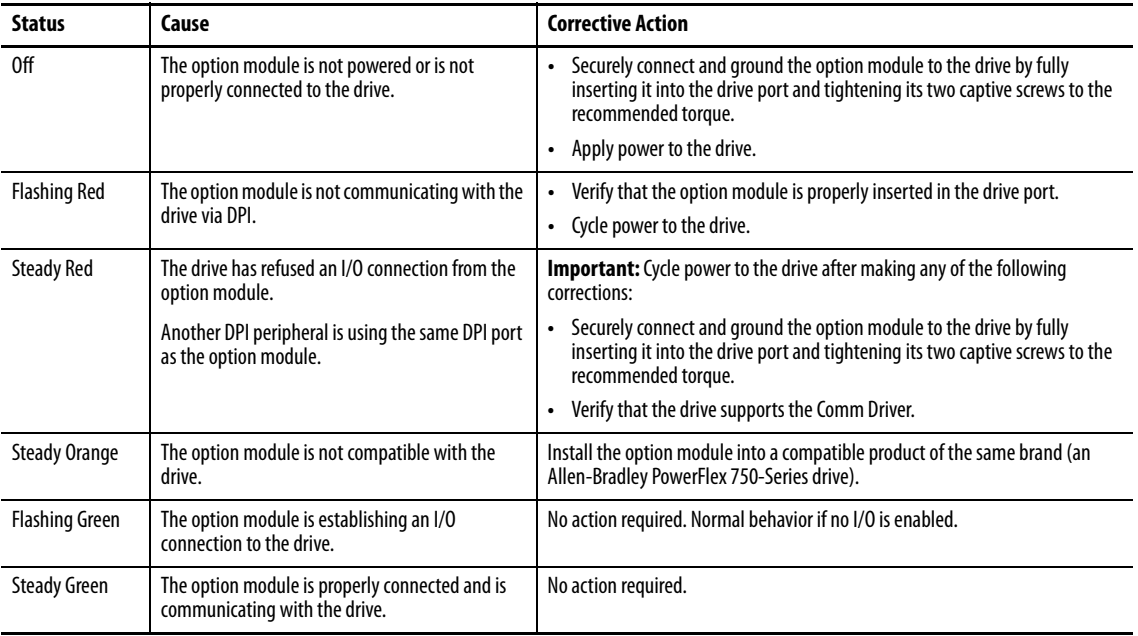

<span id="page-81-1"></span>**MOD Status Indicator** This red/green bicolor LED indicates the status of the option module as shown in the table below.

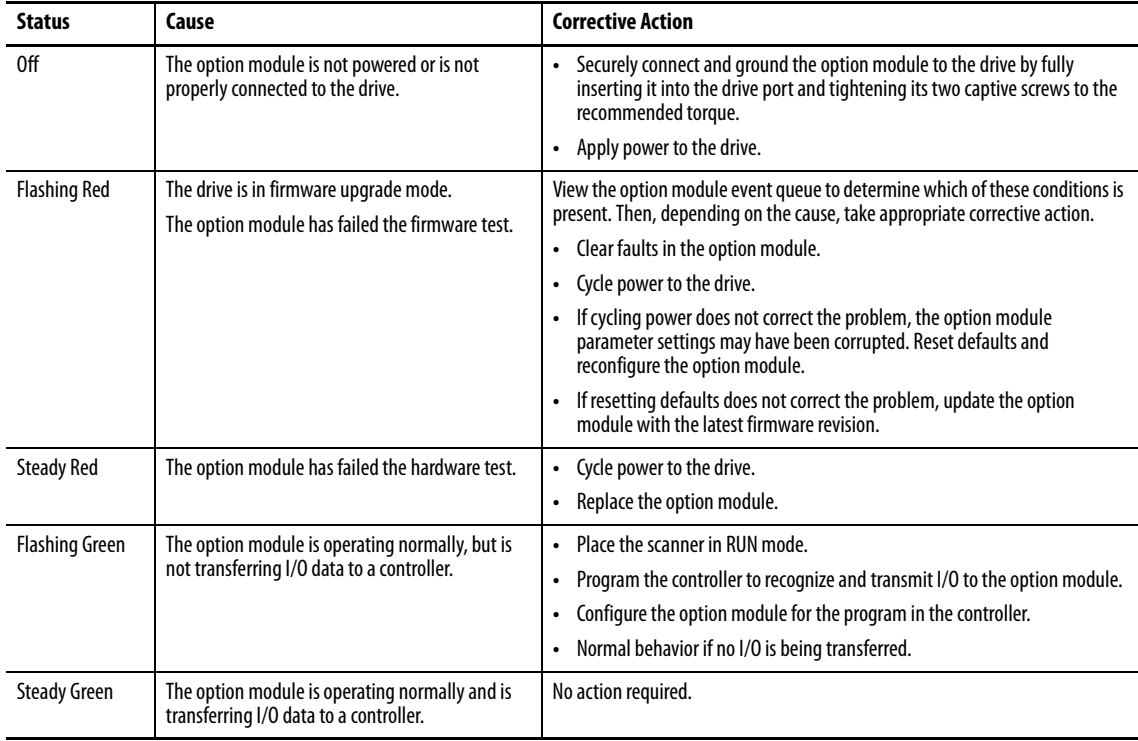

<span id="page-82-0"></span>**NET A Status Indicator** This red/green bicolor LED indicates the status of the network connection as shown in the table below.

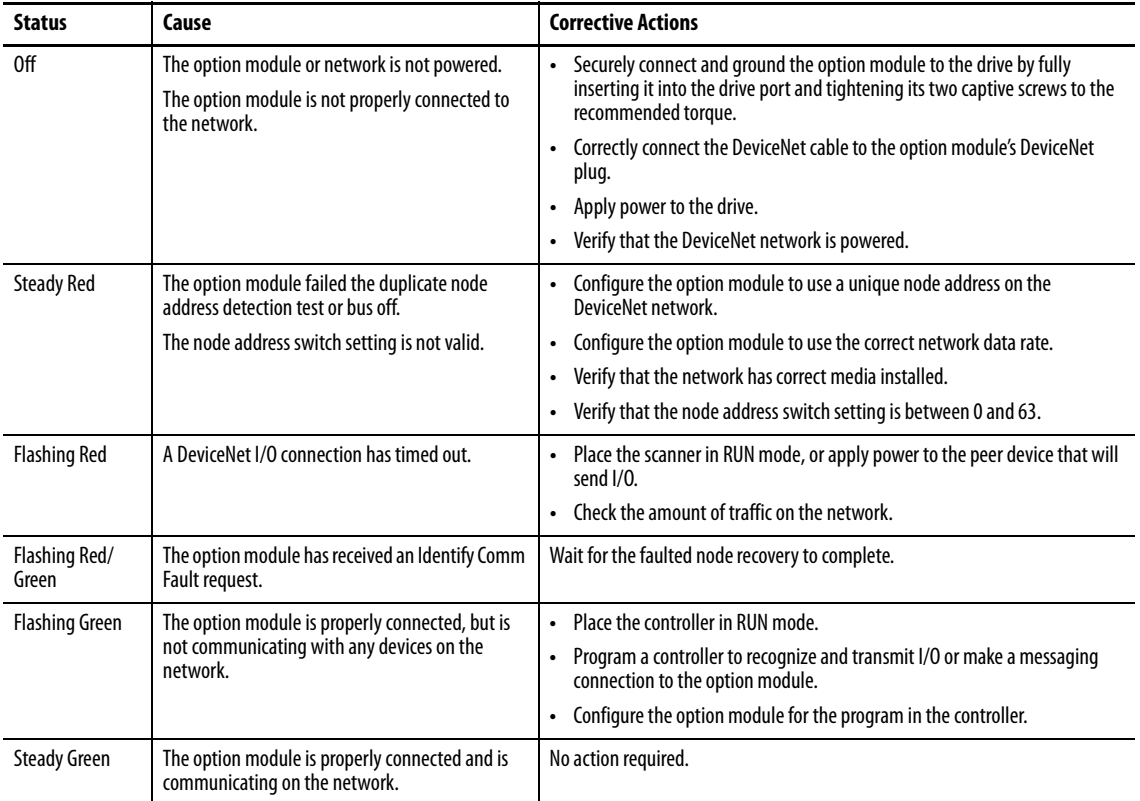

## <span id="page-83-0"></span>**Viewing Option Module Diagnostic Items**

If you encounter unexpected communication problems, the option module's diagnostic items may help you or Rockwell Automation personnel troubleshoot the problem. Option module diagnostic items can be viewed with any of these drive configuration tools:

- **•** PowerFlex 20-HIM-A6 or 20-HIM-C6S HIM
- **•** Connected Components Workbench software, version 1.02 or later
- **•** DriveExplorer software, version 6.01 or later
- **•** DriveExecutive software, version 5.01 or later

For details on viewing diagnostic items with the HIM, see the PowerFlex 20- HIM-A6/-C6S HIM (Human Interface Module) User Manual, publication [20HIM-UM001](http://literature.rockwellautomation.com/idc/groups/literature/documents/um/20him-um001_-en-p.pdf).

### **Table 11 - Option Module Diagnostic Items**

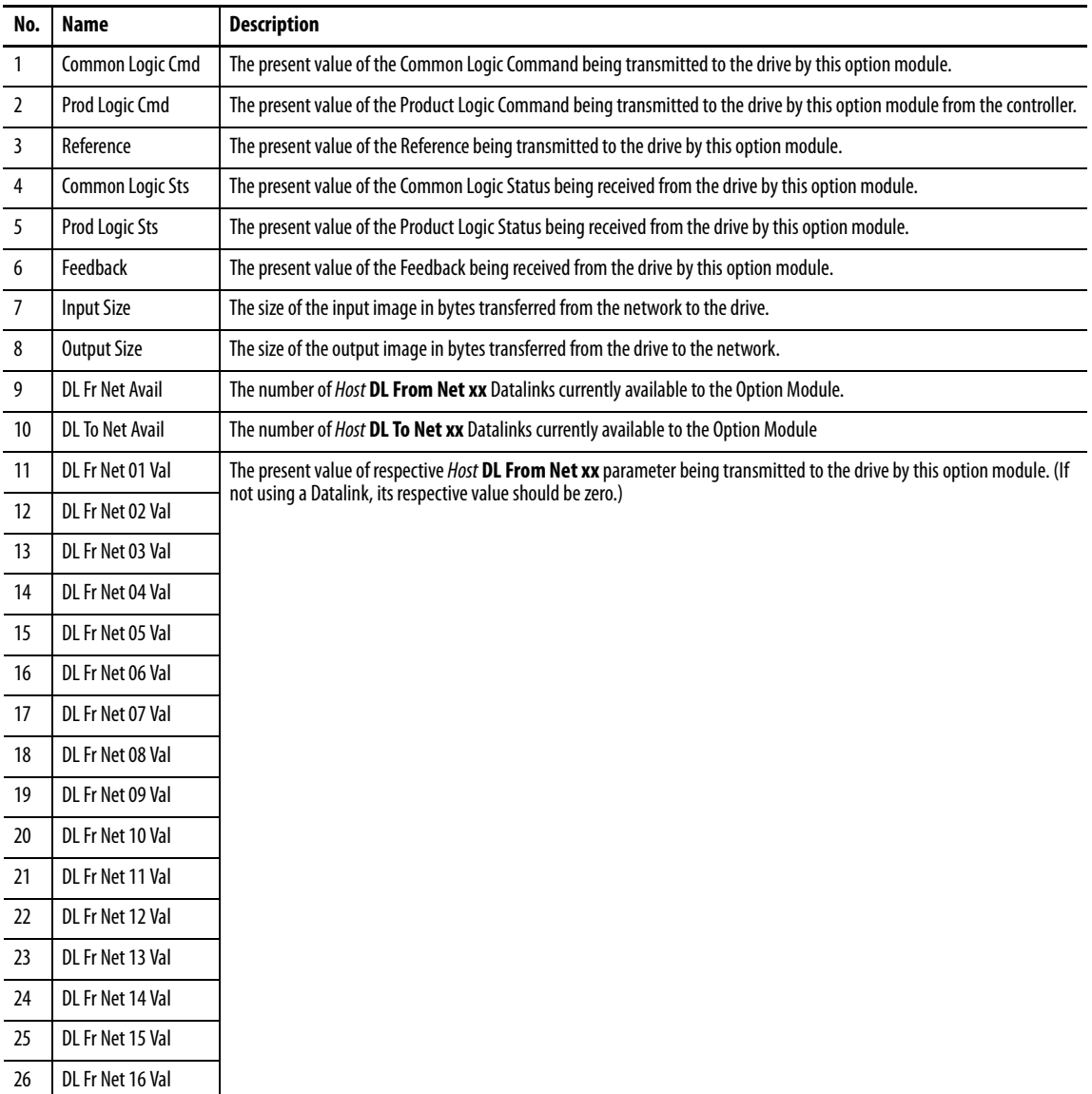

| No. | <b>Name</b>             | <b>Description</b>                                                                                                    |  |
|-----|-------------------------|----------------------------------------------------------------------------------------------------|--|
| 27  | DL To Net 01 Val        | The present value of respective <i>Host</i> DL To Net xx parameter being received from the drive by this option module. (If not |  |
| 28  | DL To Net 02 Val        | using a Datalink, its respective value should be zero.)                                                                         |  |
| 29  | DL To Net 03 Val        |                                                                                                    |  |
| 30  | DL To Net 04 Val        |                                                                                                    |  |
| 31  | DL To Net 05 Val        |                                                                                                    |  |
| 32  | DL To Net 06 Val        |                                                                                                    |  |
| 33  | DL To Net 07 Val        |                                                                                                    |  |
| 34  | DL To Net 08 Val        |                                                                                                    |  |
| 35  | DL To Net 09 Val        |                                                                                                    |  |
| 36  | DL To Net 10 Val        |                                                                                                    |  |
| 37  | DL To Net 11 Val        |                                                                                                    |  |
| 38  | DL To Net 12 Val        |                                                                                                    |  |
| 39  | DL To Net 13 Val        |                                                                                                    |  |
| 40  | DL To Net 14 Val        |                                                                                                    |  |
| 41  | DL To Net 15 Val        |                                                                                                    |  |
| 42  | DL To Net 16 Val        |                                                                                                    |  |
| 43  | <b>DPI Rx Errs</b>      | The present value of the DPI Receive error counter.                                                                             |  |
| 44  | <b>DPI Rx Errs Max</b>  | The maximum value (since reset) of the DPI Receive Error counter.                                                               |  |
| 45  | <b>DPI Tx Errs</b>      | The present value of the DPI Transmit error counter.                                                                            |  |
| 46  | <b>DPI Tx Errs Max</b>  | The maximum value (since reset) of the DPI Transmit Error counter.                                                              |  |
| 47  | Net Rx Errs             | The number of receive errors reported by the DeviceNet hardware.                                                                |  |
| 48  | Net Rx Errs Max         | The maximum value (since connected) of the Network Receive Errors counter.                                                      |  |
| 49  | Net Tx Errs             | The number of transmit errors reported by the DeviceNet hardware.                                                               |  |
| 50  | Net Tx Errs Max         | The maximum value (since connected) of the Network Transmit Errors counter.                                                     |  |
| 51  | <b>Boot Flash Count</b> | Number of times the boot firmware in the Option Module has been flash updated.                                                  |  |
| 52  | App Flash Count         | Number of times the application firmware in the Option Module has been flash updated.                                           |  |
| 53  | Data Rate Sw            | The present value of the data rate switch.                                                                                      |  |
| 54  | Net Addr Sw             | The present value of the node address switches.                                                                                 |  |

**Table 11 - Option Module Diagnostic Items (Continued)**

<span id="page-85-0"></span>**Viewing and Clearing Events** The option module has an event queue to record significant events that occur in the operation of the module. When such an event occurs, an entry consisting of the event's numeric code and a timestamp is put into the event queue. You can view the event queue with any of these drive configuration tools:

- **•** PowerFlex 20-HIM-A6 or 20\_HIM-C6S HIM
- **•** Connected Components Workbench software, version 1.02 or later
- **•** DriveExplorer software, version 6.01 or later
- **•** DriveExecutive software, version 5.01 or later

For details on viewing and clearing events using the HIM, see the PowerFlex 20- HIM-A6/-C6S HIM (Human Interface Module) User Manual, publication [20HIM-UM001](http://literature.rockwellautomation.com/idc/groups/literature/documents/um/20him-um001_-en-p.pdf).

The event queue can contain up to 32 entries, which are stored in an EEPROM chip—making the event queue nonvolatile. Eventually the event queue will become full, since its contents are retained through option module power cycles and resets. At that point, a new entry replaces the oldest entry. Only an event queue clear operation or the corruption of the EEPROM group containing the event queue will clear the event queue contents. In the latter case, the option module will not generate a fault to indicate that the event queue was corrupted.

Resetting the option module to defaults has no effect on the event queue, other than to log a Code 58 'Module Defaulted' event.

Many events in the event queue occur under normal operation. If you encounter unexpected communications problems, the events may help you or Allen-Bradley personnel troubleshoot the problem. The following events may appear in the event queue.

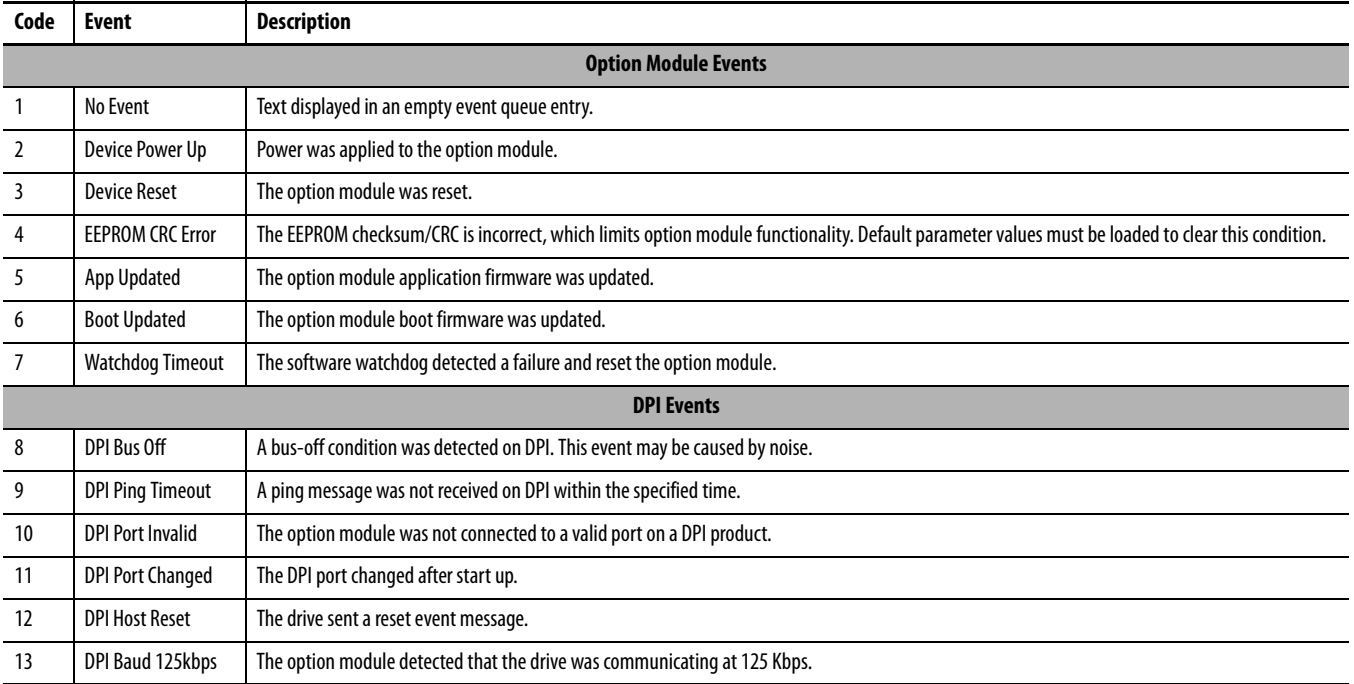

### **Table 12 - Option Module Events**

### **Table 12 - Option Module Events (Continued)**

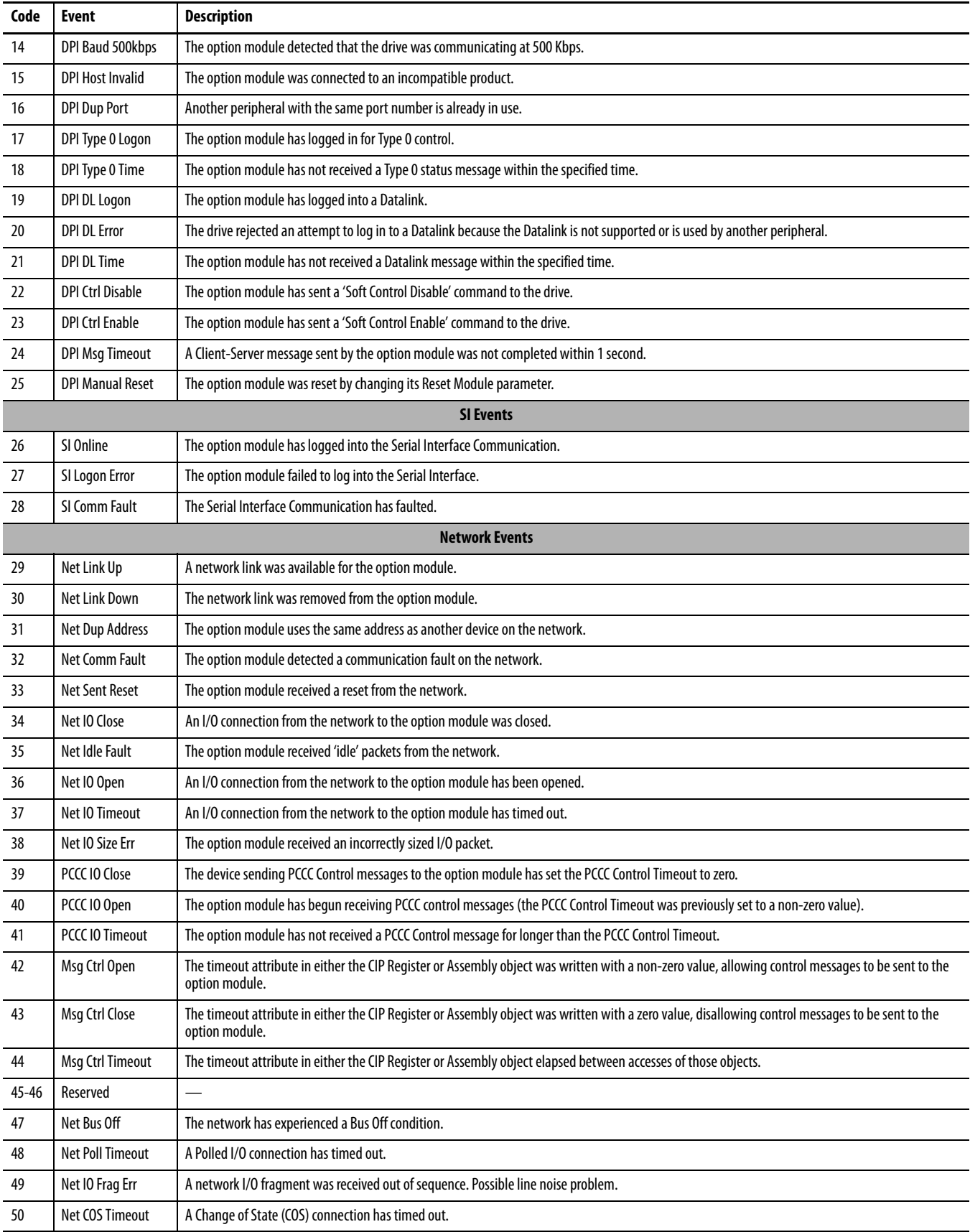

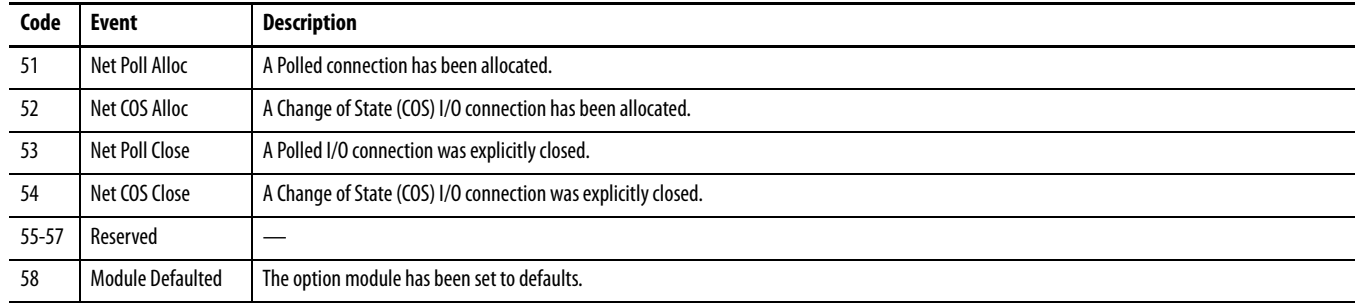

### **Table 12 - Option Module Events (Continued)**

# **Specifications**

This appendix presents the specifications for the option module.

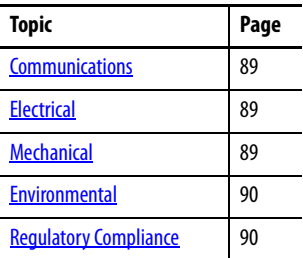

# <span id="page-88-0"></span>**Communications**

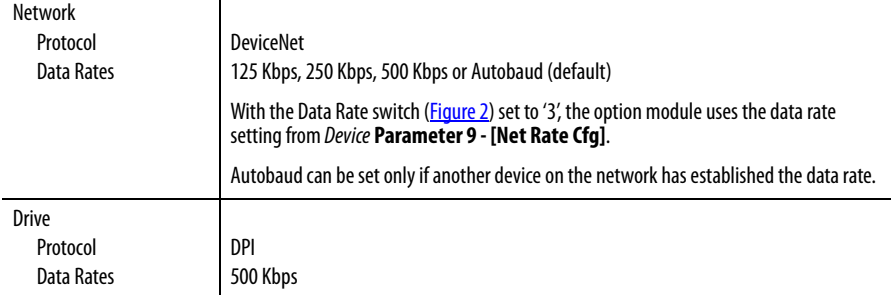

## <span id="page-88-1"></span>**Electrical**

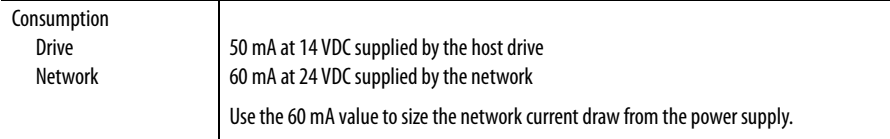

# <span id="page-88-2"></span>**Mechanical**

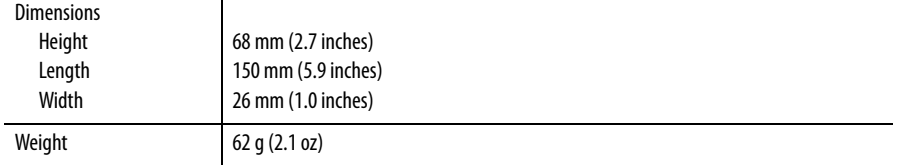

## <span id="page-89-0"></span>**Environmental**

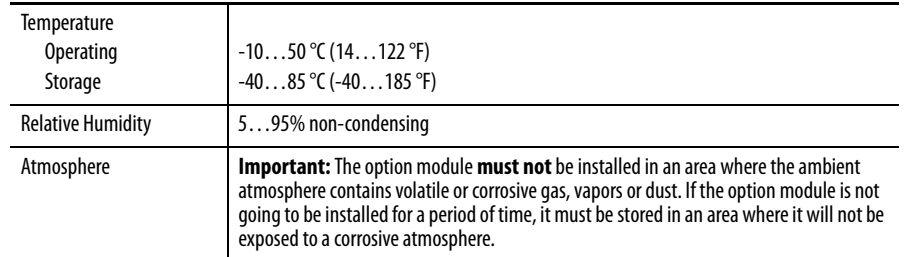

# <span id="page-89-1"></span>**Regulatory Compliance**

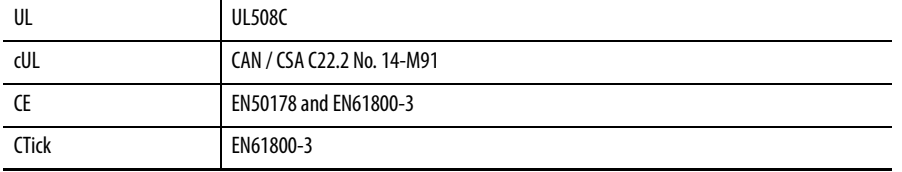

**NOTE:** This is a product of category C2 according to IEC 61800-3. In a domestic environment this product may cause radio interference in which case supplementary mitigation measures may be required.

# **Option Module Parameters**

This appendix provides information about the option module parameters.

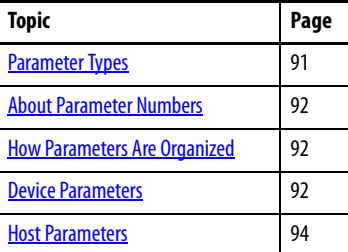

<span id="page-90-0"></span>**Parameter Types** The option module has two types of parameters:

- **•** Device parameters are used to configure the option module to operate on the network.
- **•** Host parameters are used to configure the option module Datalink transfer and various fault actions with the drive.

You can view option module *Device* and *Host* parameters with any of the following drive configuration tools:

- **•** PowerFlex 20-HIM-A6 or 20-HIM-C6S HIM—use the or key to scroll to the drive port in which the module resides, press the  $\boxed{\frown}$ (Folders) key, and use the  $\lceil 4 \rceil$  or  $\lceil \cdot \rceil_6$  key to scroll to the DEV PARAM or HOST PARAM folder.
- **•** Connected Components Workbench software—click the tab for the option module at the bottom of the window, click the Parameters icon in the tool bar, and click the *Device* or *Host* Parameters tab.
- **•** DriveExplorer software—find the option module in the treeview and open its Parameters folder.
- **•** DriveExecutive software—find the option module in the treeview, expand the module in the tree, and open its Parameters folder.

<span id="page-91-1"></span>**How Parameters Are** 

<span id="page-91-2"></span>*Device* **Parameters**

**Organized**

<span id="page-91-0"></span>**About Parameter Numbers** Each parameter set is independently and consecutively numbered.

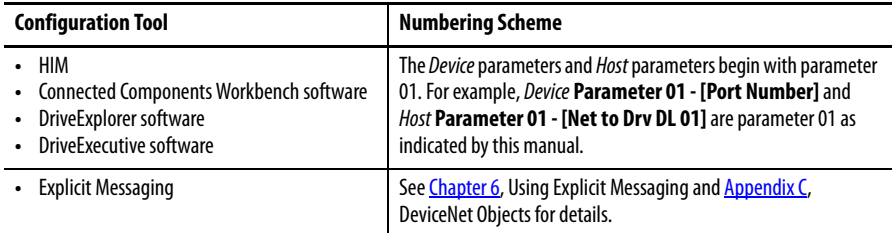

The *Device* parameters and *Host* parameters are separately displayed in a **Numbered List** view order.

### **Parameter No. Name and Description Details** 01 **[Port Number]** Displays the drive port into which the option module is installed. Typically, this will be Port 4, 5 or 6. Minimum: 0 Maximum: 7 Type: Read Only 02 **[DLs From Net Cfg]** Sets the number of contiguous controller-to-drive Datalinks (additional parameters) that are included in the network I/O connection. Logic Command and Reference are always included in the I/O connection. This parameter controls how many of the contiguous Host **[DL From Net xx]** parameters (16 maximum) are active. For example, if this parameter value is set to '5', then Host **Parameters 01 - [DL From Net 01]** through **05 - [DL From Net 05]** will be updated. Default: 0 Minimum: 0 Maximum: 16 Type: Read/Write Reset Required: Yes 03 **[DLs From Net Act]** Displays the value of Device **Parameter 02 - [DLs From Net Cfg]** at the time the drive was reset. This is the number of actual contiguous controller-to-drive Datalinks that the drive is expecting. Minimum: 0 Maximum: 16 Type: Read Only 04 **[DLs To Net Cfg]** Sets the number of contiguous drive-to-controller Datalinks (additional parameters) that are included in the network I/O connection. Logic Status and Feedback are always included in the I/O connection. This parameter controls how many of the contiguous Host **[DL To Net xx]** parameters (16 maximum) are active. For example, if this parameter value is set to '5', then *Host* **Parameters 17 - [DL To Net 01]** through **21 - [DL To Net 05]** will be updated. Default: 0 Minimum: 0 Maximum: 16 Type: Read/Write Reset Required: Yes 05 **[DLs To Net Act]** Displays the value of Device **Parameter 04 - [DLs To Net Cfg]** at the time the drive was reset. This is the number of actual contiguous drive-to-controller Datalinks that the controller is expecting. Minimum: 0 Maximum: 16 Type: Read Only 06 **[Net Addr Src]** Displays the source from which the option module's node address is taken. This will be either the Node Address switches (Figure 1 [on page 18](#page-17-0)) or the value of Device **Parameter 07- [Net Addr Cfg]**. Values: 0 = Switches  $1$  = Parameters Type: Read Only

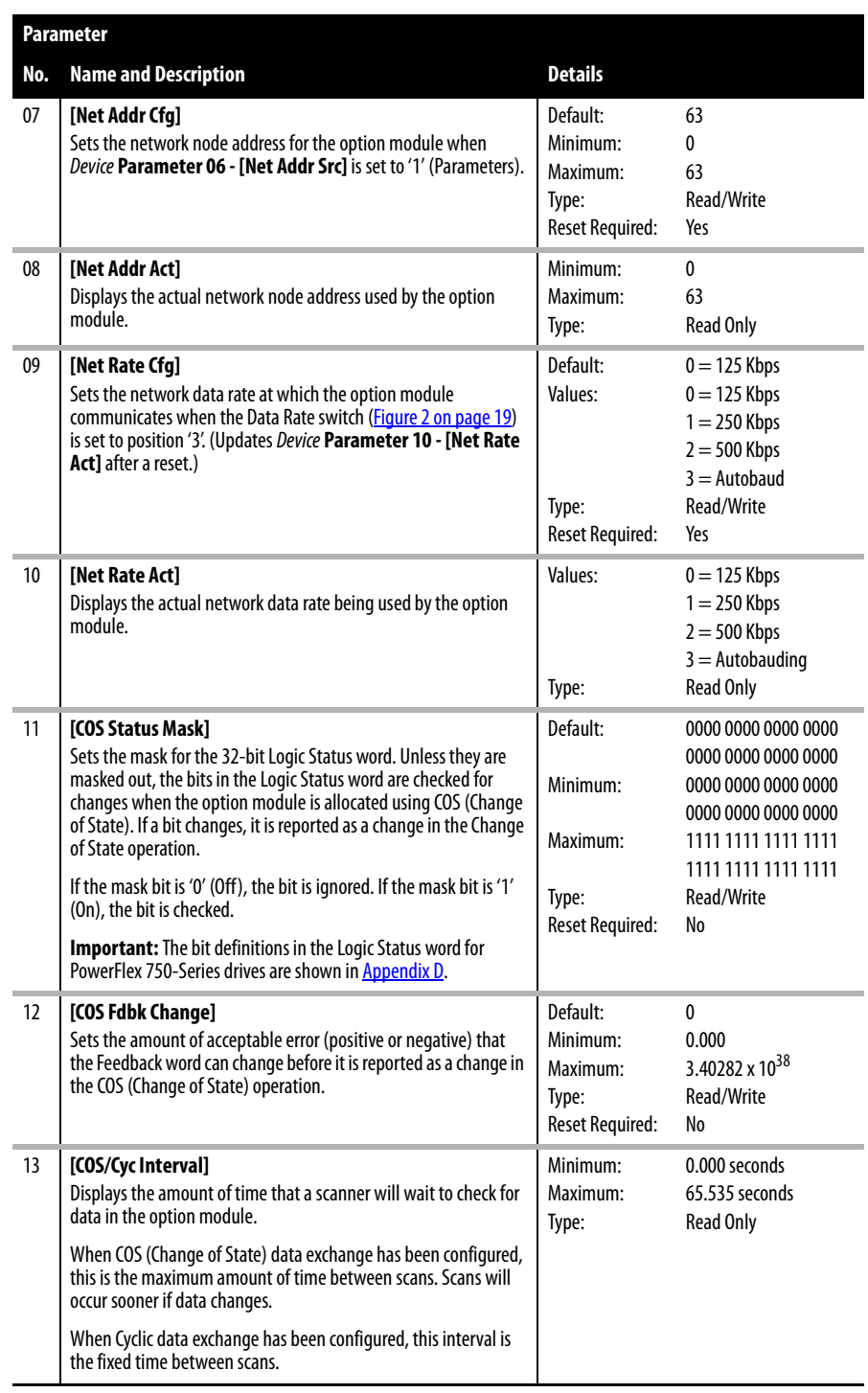

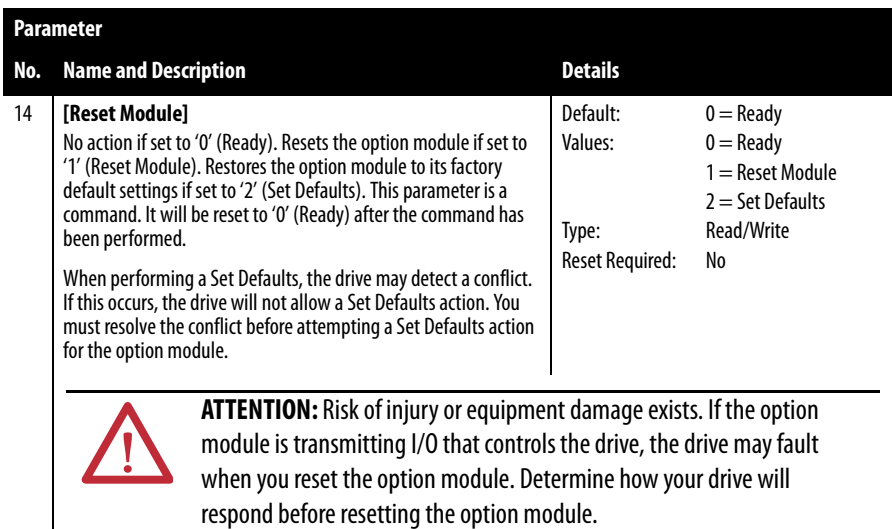

## <span id="page-93-0"></span>*Host* **Parameters**

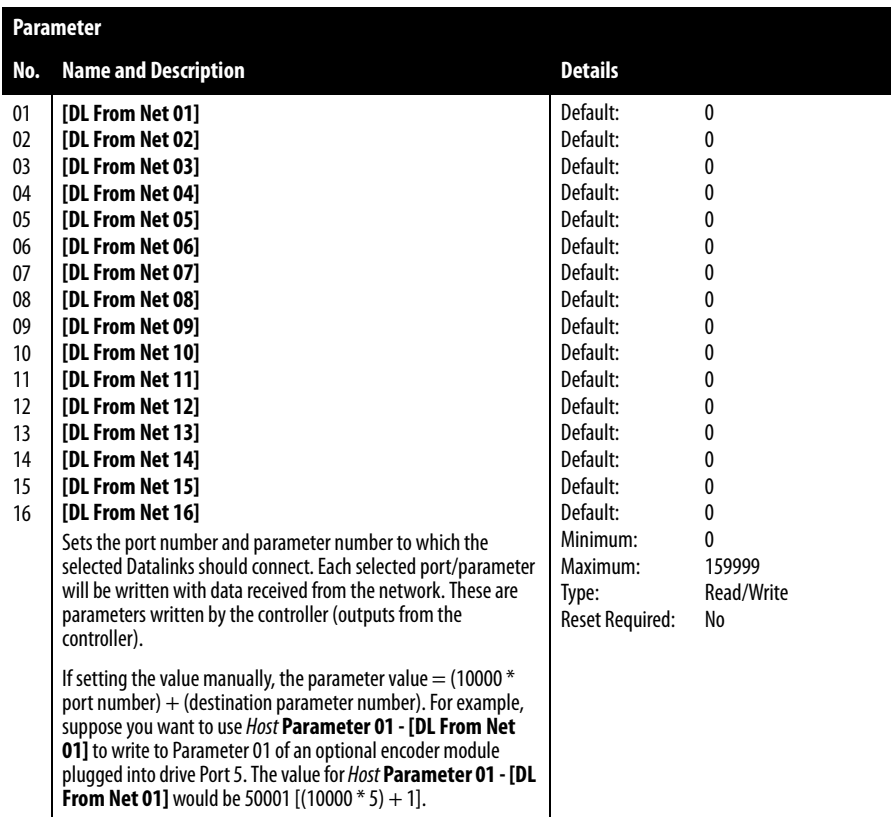

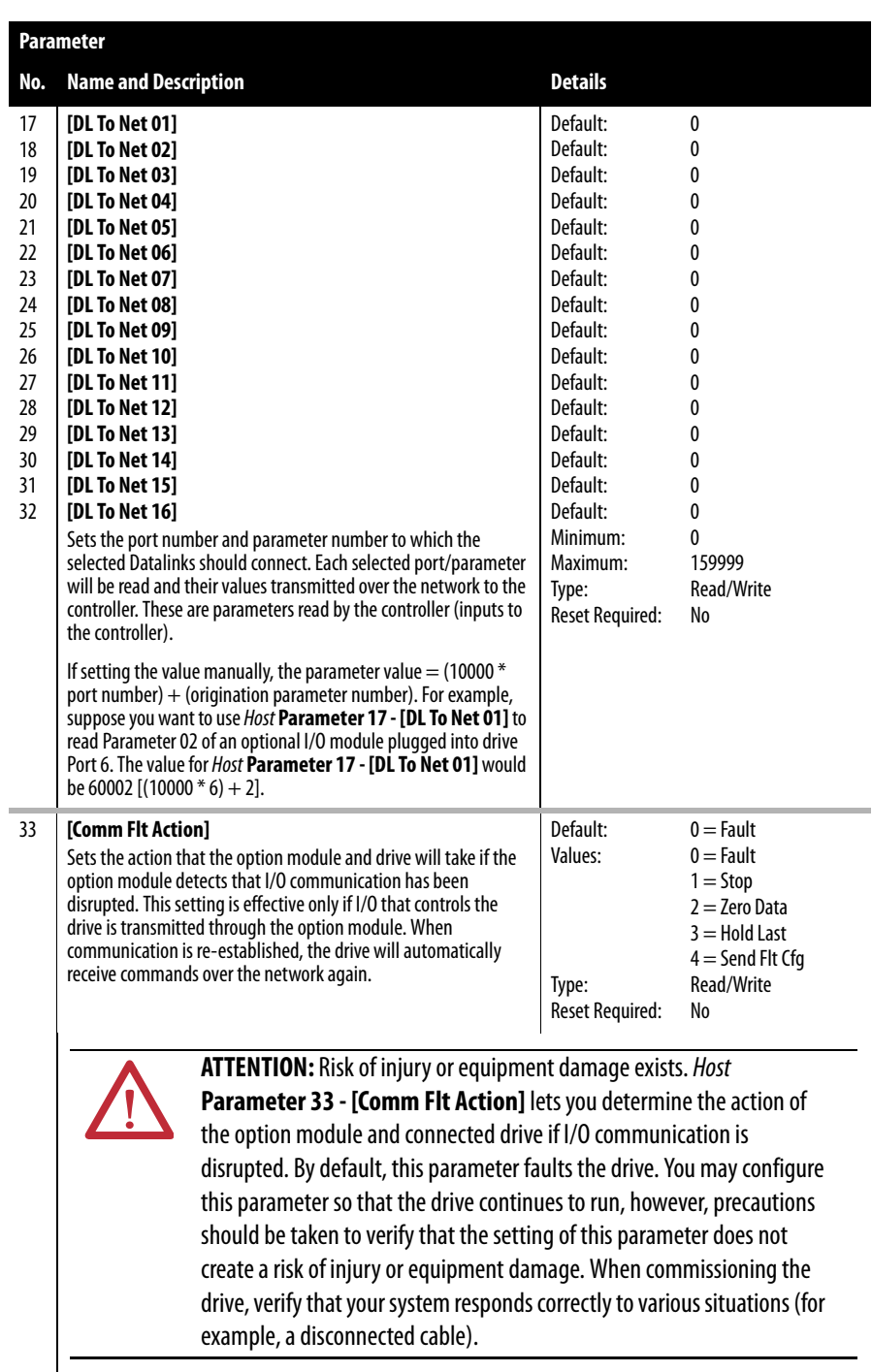

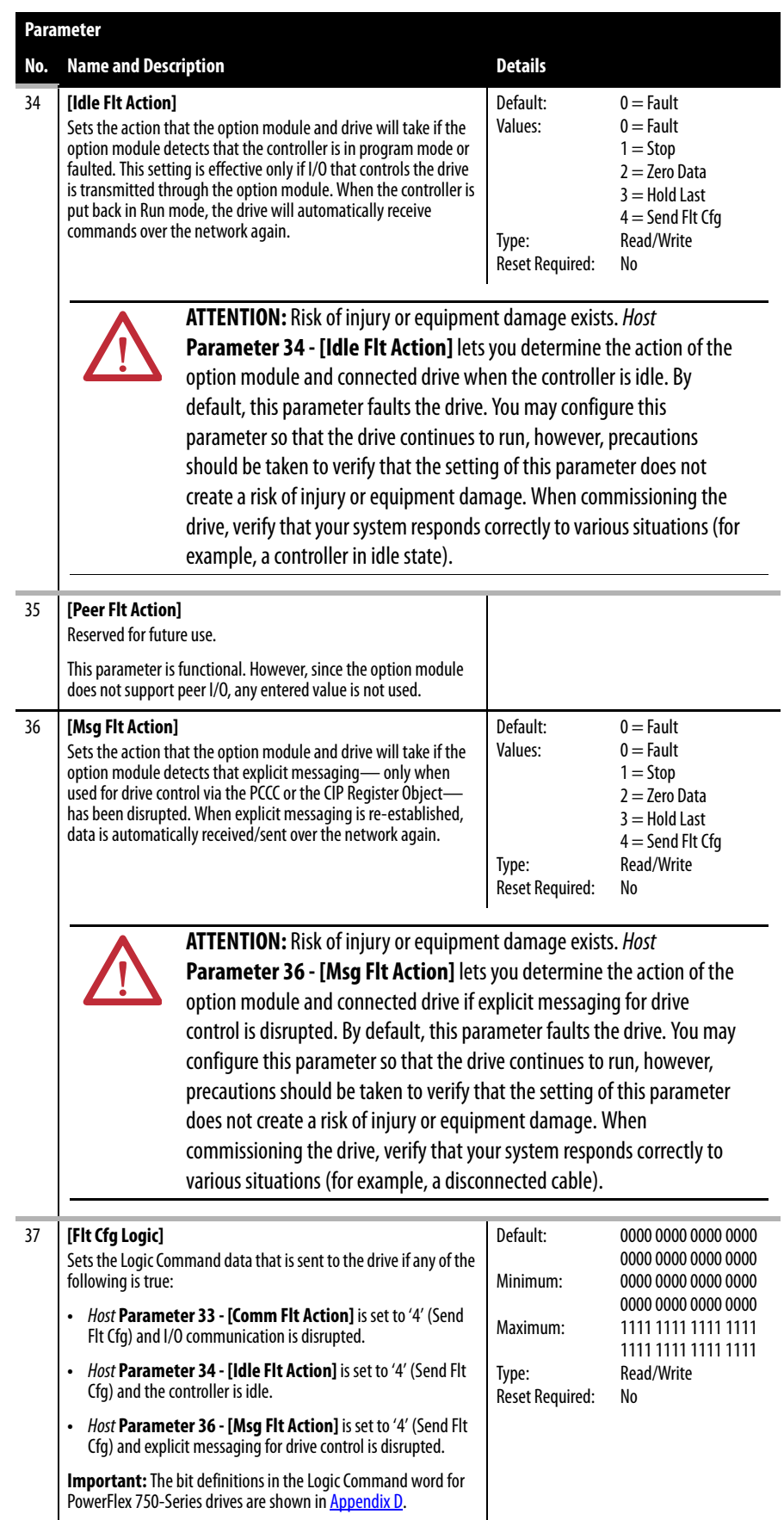

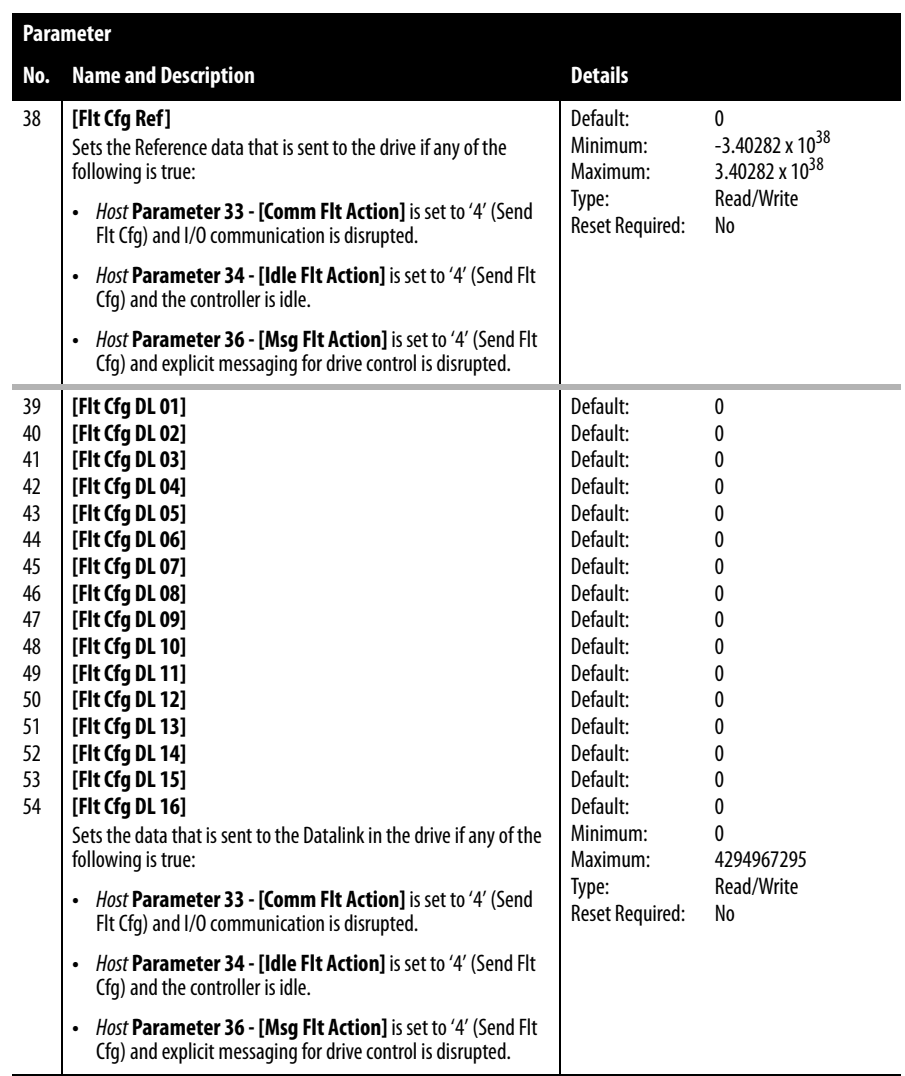

## **Notes:**

# <span id="page-98-1"></span><span id="page-98-0"></span>**DeviceNet Objects**

This appendix presents information about the DeviceNet objects that can be accessed using Explicit Messages. For information on the format of Explicit Messages and example ladder logic programs, see [Chapter 6](#page-64-0), [Using Explicit](#page-64-1)  [Messaging](#page-64-1).

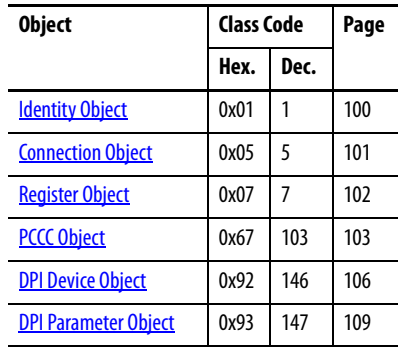

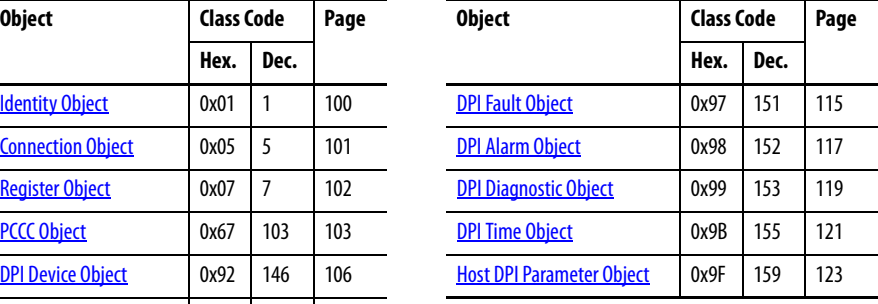

**TIP** See the DeviceNet specification for more information about DeviceNet objects. Information about the DeviceNet specification is available on the ODVA website [\(http://www.odva.org](http://www.odva.org)).

## **Supported Data Types**

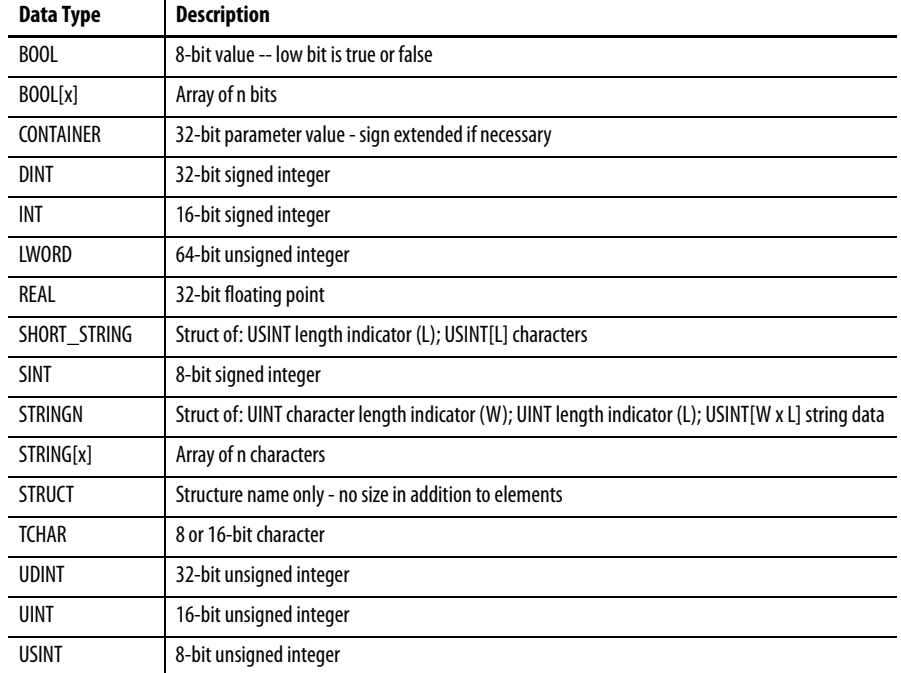

# <span id="page-99-0"></span>**Identity Object Class Code**

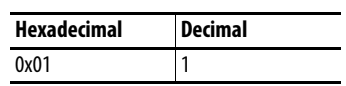

### **Services**

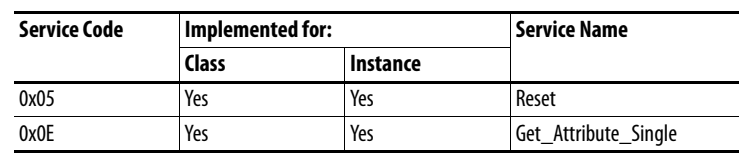

### **Instances**

The number of instances depends on the number of components in the device connected to the option module. This number of components can be read in Instance 0, Attribute 2.

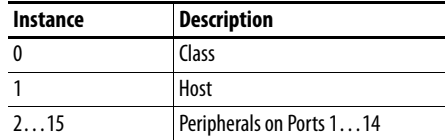

### **Class Attributes**

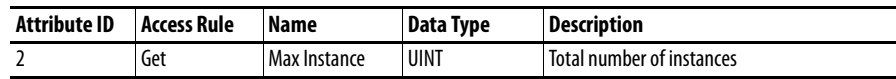

### **Instance Attributes**

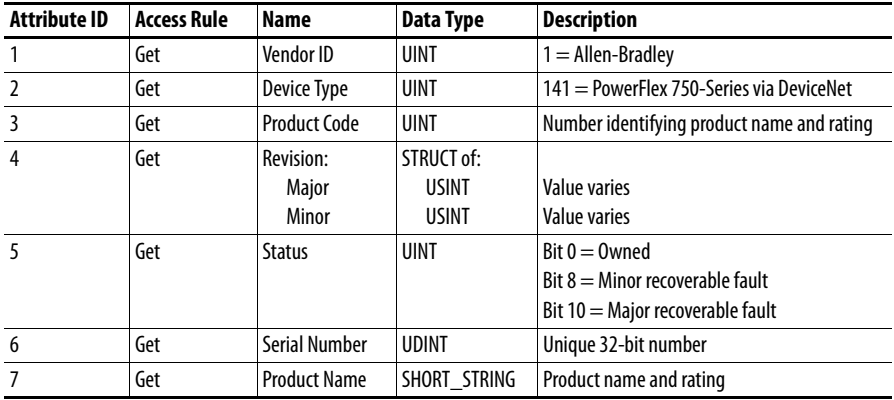

# <span id="page-100-0"></span>**Connection Object Class Code**

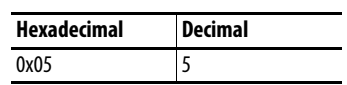

### **Services**

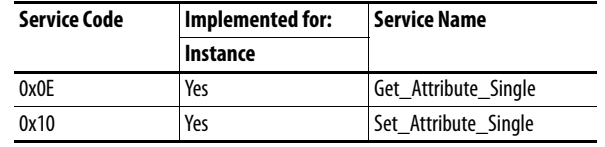

### **Instances**

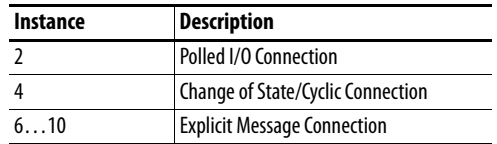

## **Instance Attributes**

See the DeviceNet specification for more information.

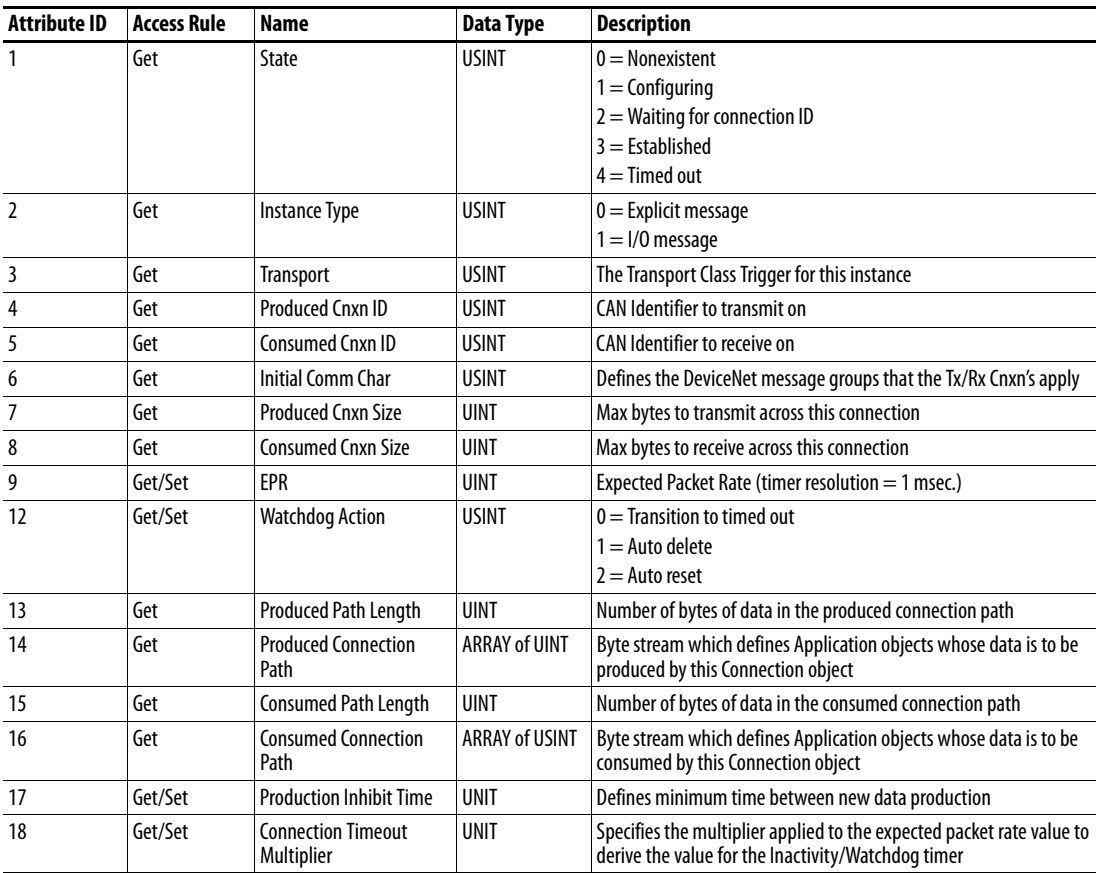

# <span id="page-101-0"></span>**Register Object Class Code**

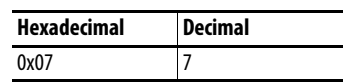

### **Services**

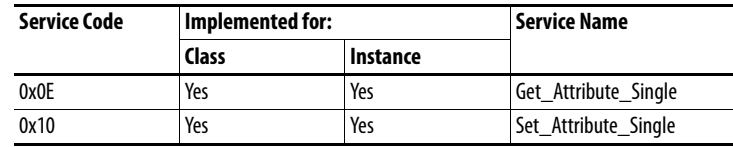

### **Instances**

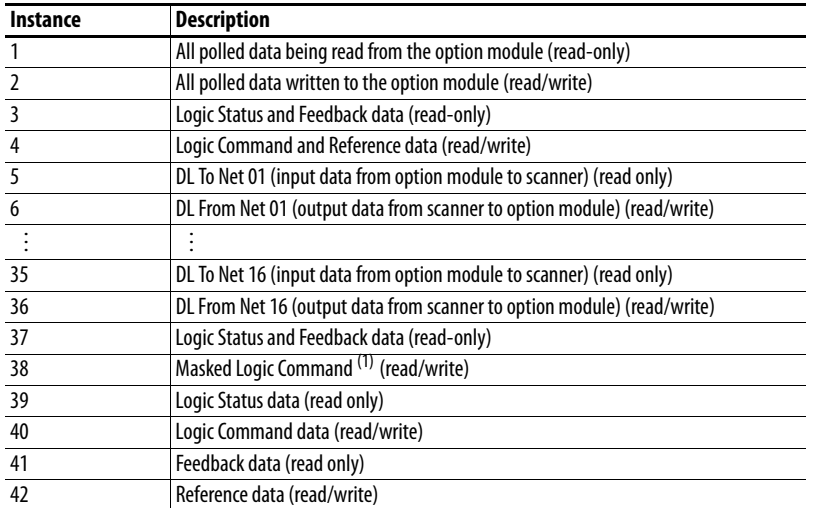

(1) The mask command DWORD is set to the value of the first DWORD of the data where there are ones in the second DWORD of the data. Only the bits of the Logic Command that have the corresponding mask bit set are applied.

### **Class Attributes**

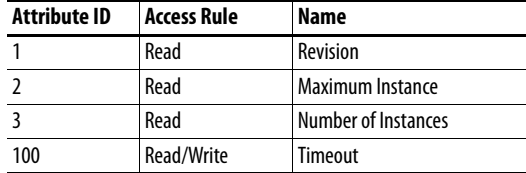

### **Instance Attributes**

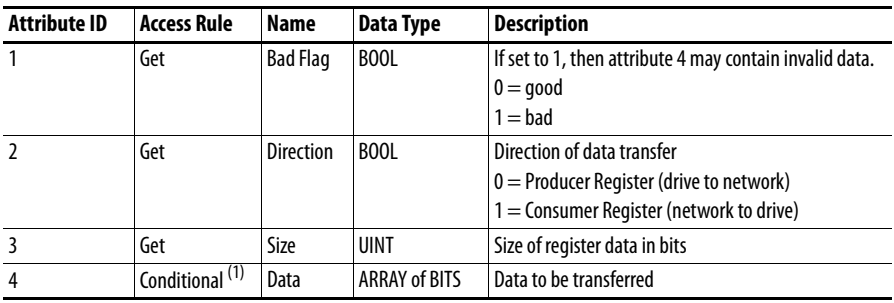

(1) For this attribute, the Access Rule is Get if Direction = 0. The Access Rule is Set if Direction = 1.

# <span id="page-102-0"></span>**PCCC Object Class Code**

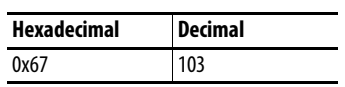

### **Services**

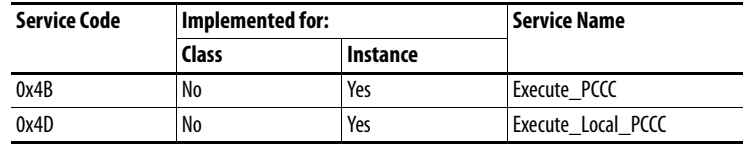

 $\overline{\phantom{0}}$ 

### **Instances**

Supports Instance 1.

## **Class Attributes**

Not supported.

### **Instance Attributes**

Not supported.

## **Message Structure for Execute\_PCCC**

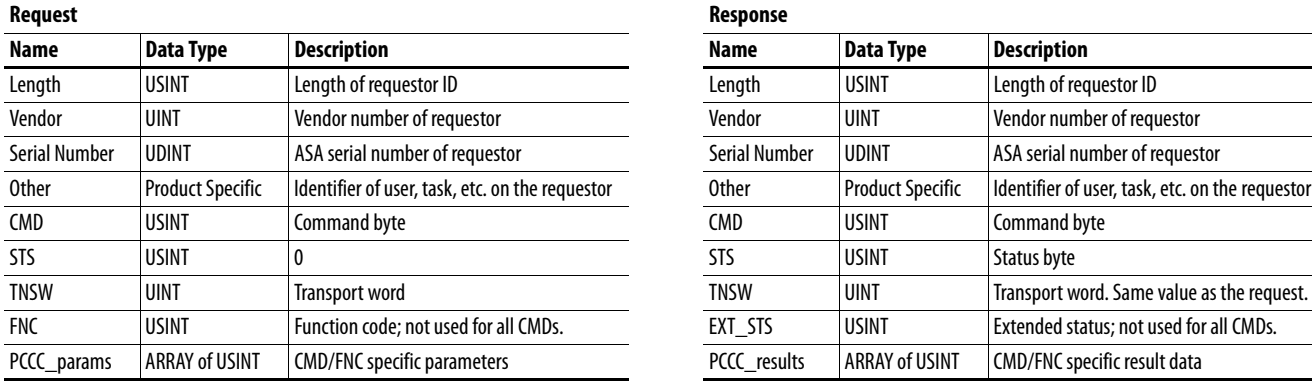

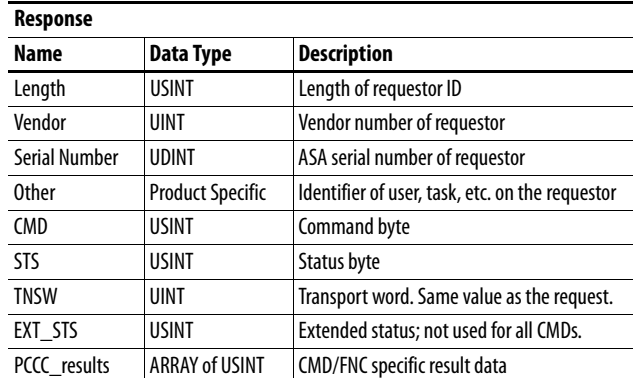

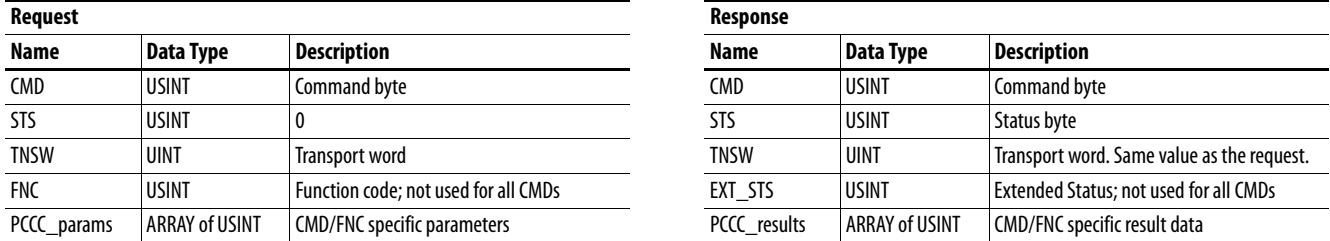

## **Message Structure for Execute\_Local\_PCCC**

The option module supports the following PCCC command types:

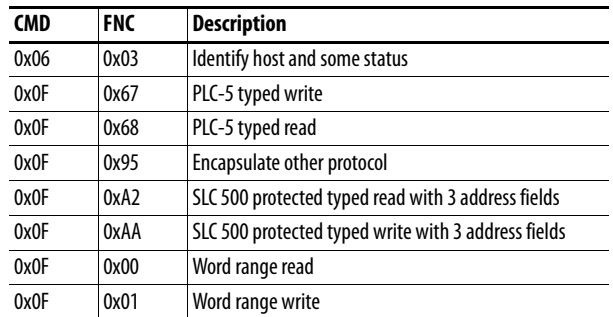

For more information regarding PCCC commands, see the DF1 Protocol and Command Set Manual, publication [1770-6.5.16](http://literature.rockwellautomation.com/idc/groups/literature/documents/rm/1770-rm516_-en-p.pdf).

### **N-Files**

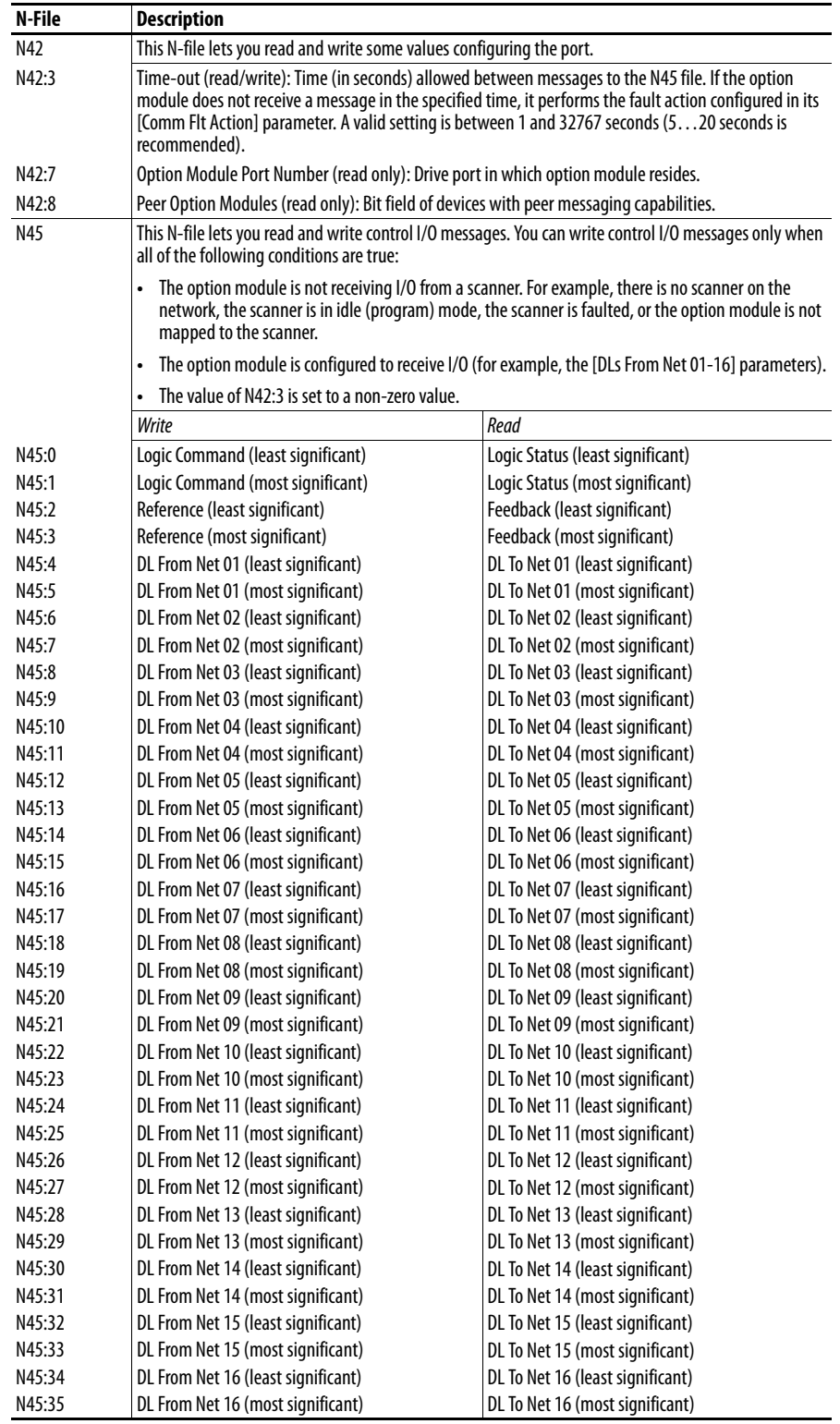

# <span id="page-105-0"></span>**DPI Device Object Class Code**

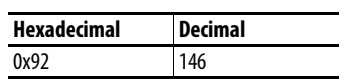

### **Services**

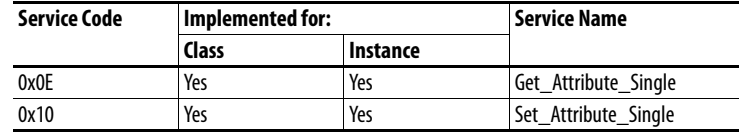

### **Instances**

The number of instances depends on the number of components in the device. The total number of components can be read in Instance 0, Class Attribute 4.

**Description** 

…

…

Class Attributes (Drive) Drive Component 1 Drive Component 2

Class Attributes (Option Module) Option Module Component 1

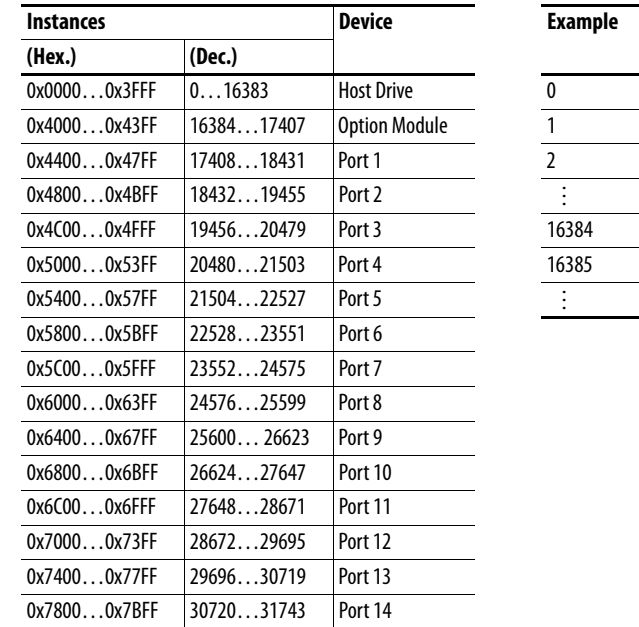

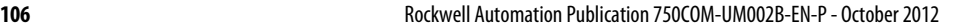

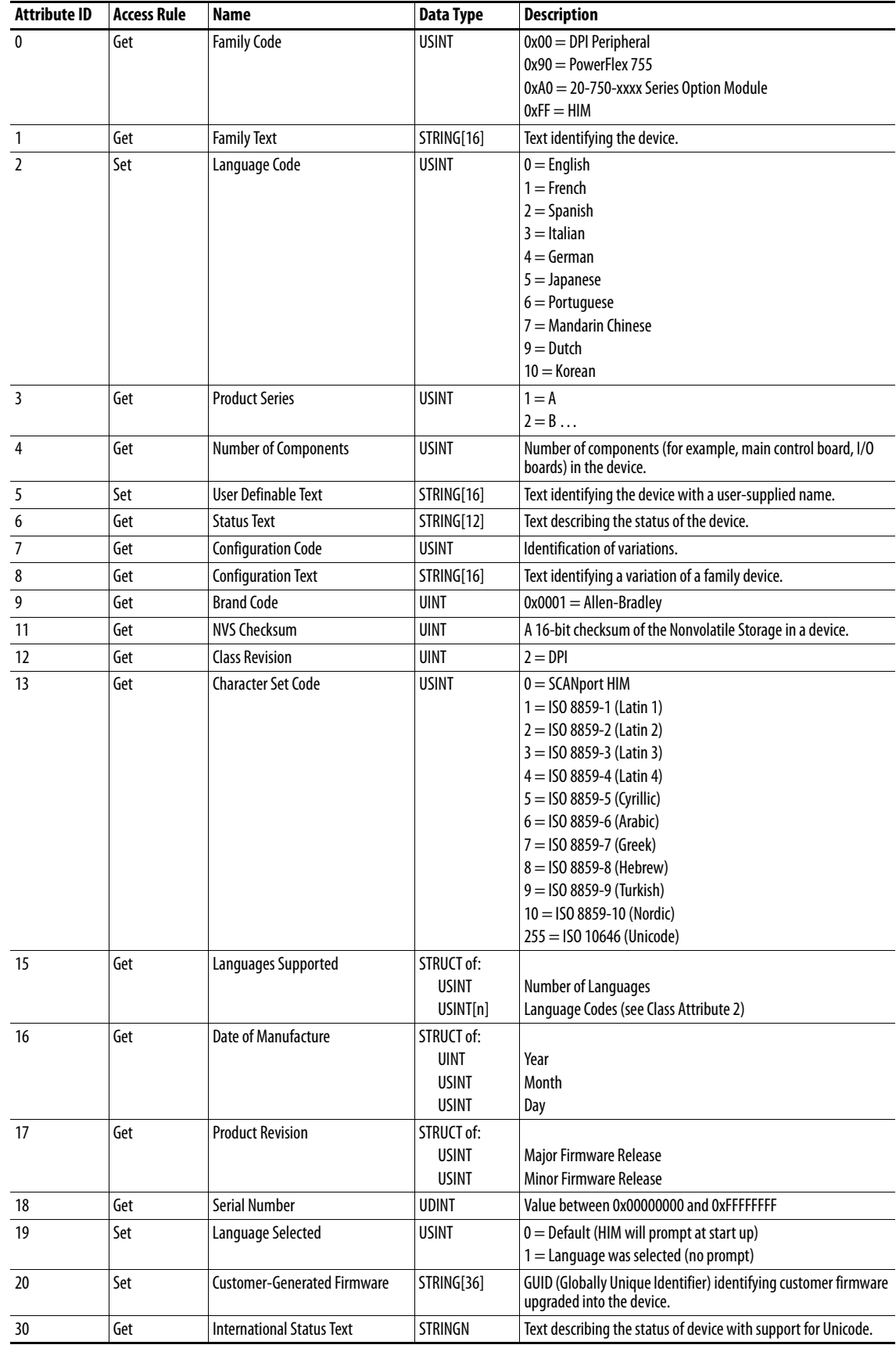

## **Class Attributes**

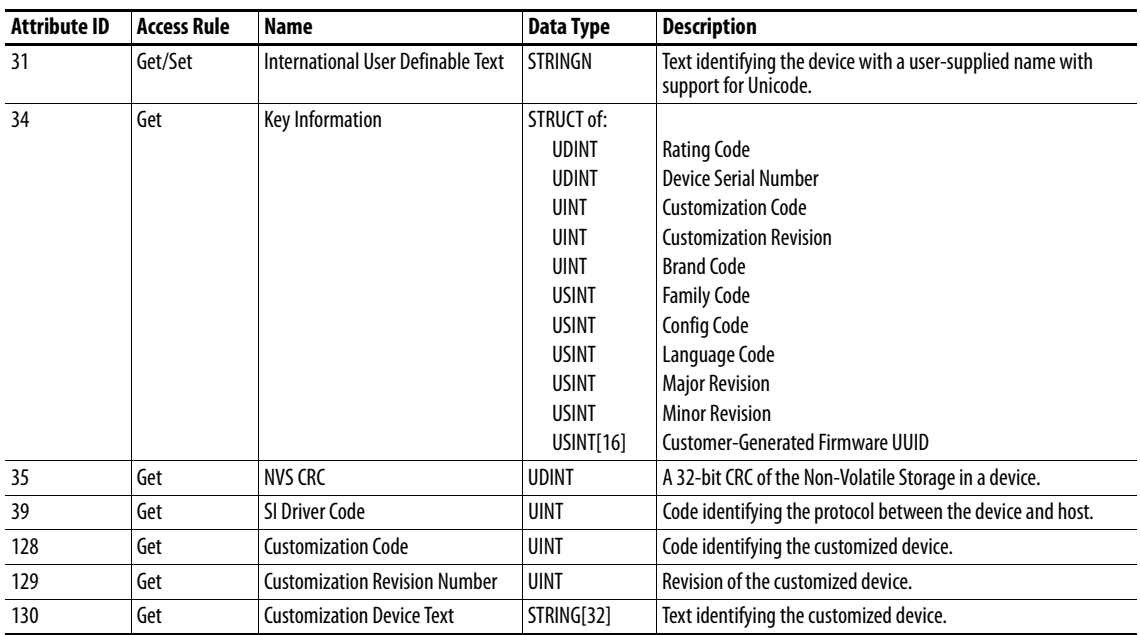

## **Instance Attributes**

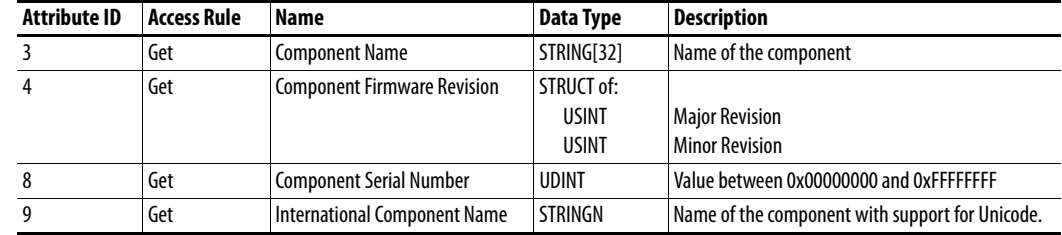
# **DPI Parameter Object Class Code**

<span id="page-108-0"></span>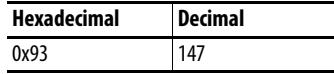

To access 'Host Config' parameters, use the Host DPI Parameter Object (Class Code 0x9F).

#### **Instances**

The number of instances depends on the number of parameters in the device. The total number of parameters can be read in Instance 0, Attribute 0.

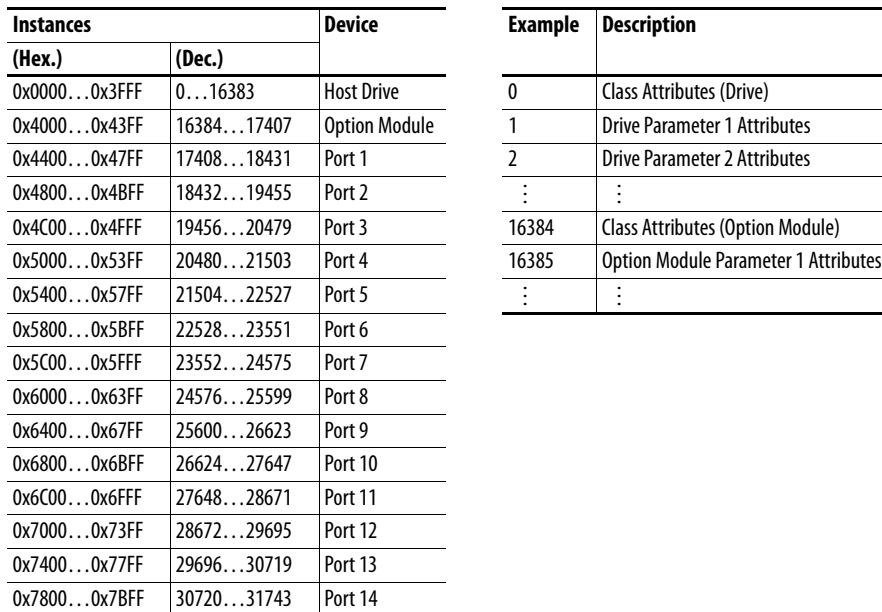

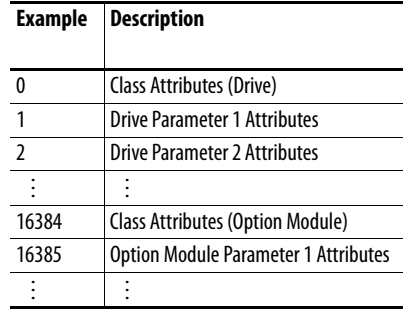

## **Class Attributes**

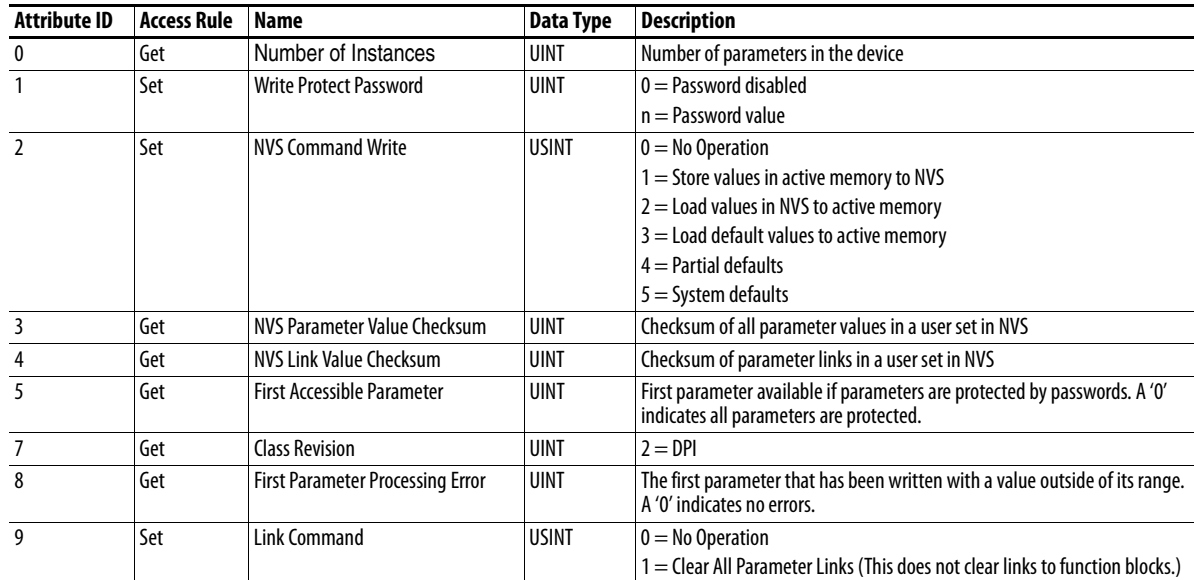

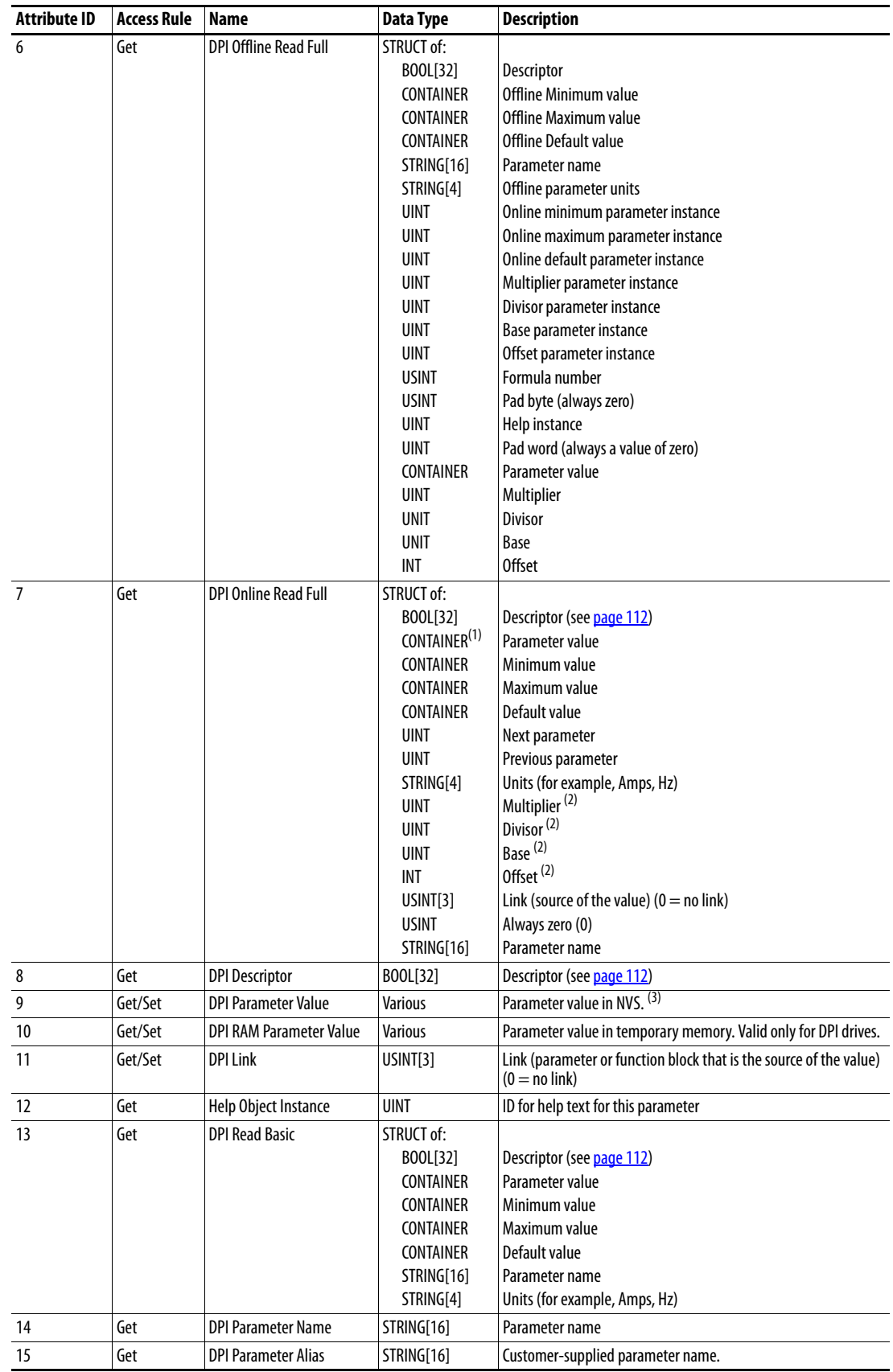

## **Instance Attributes**

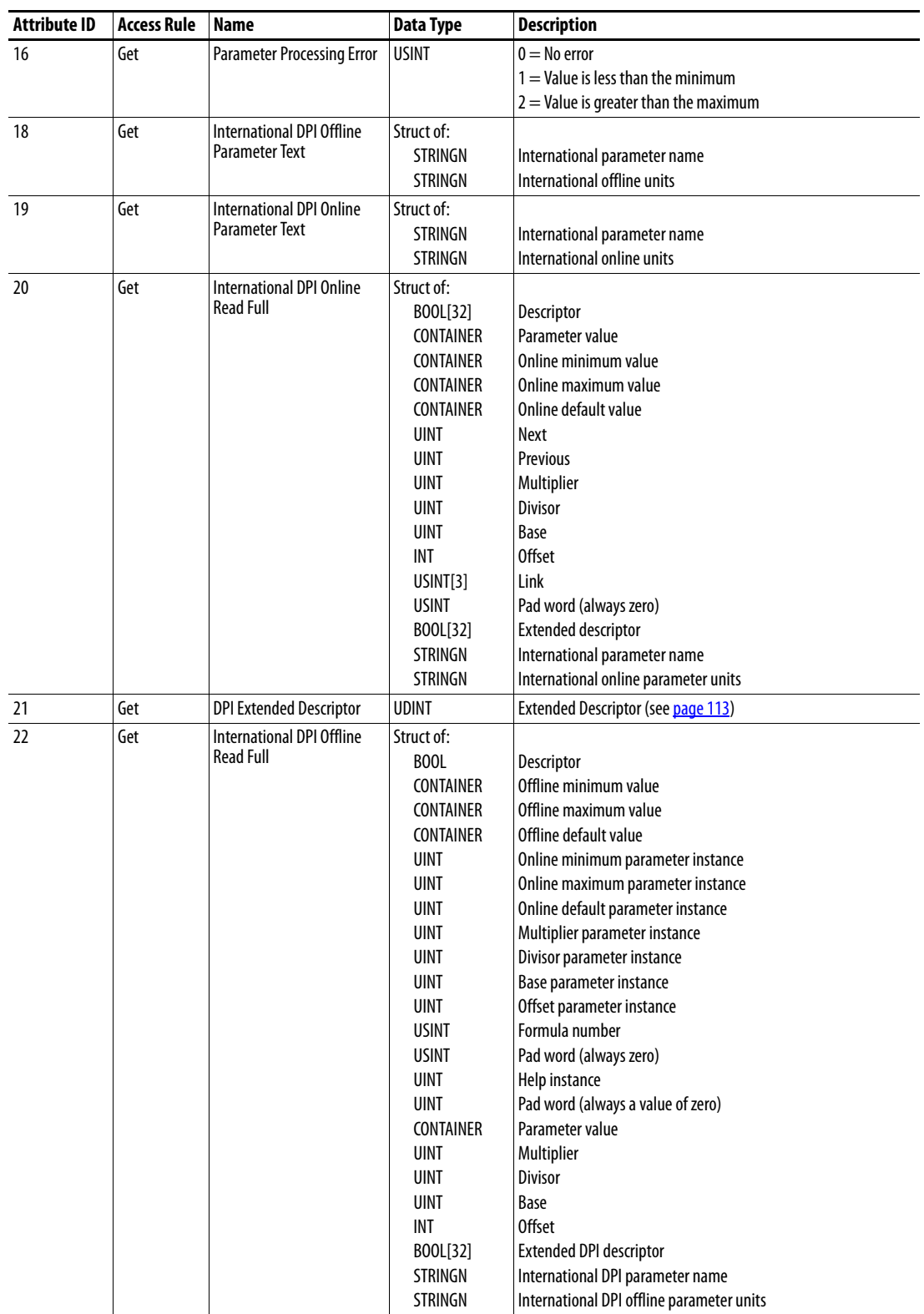

(1) A CONTAINER is a 32-bit block of data that contains the data type used by a parameter value. If signed, the value is sign extended. Padding is used in the CONTAINER to ensure that it is always 32-bits.

(2) This value is used in the formulas used to convert the parameter value between display units and internal units. See [Formulas for Converting on page 114.](#page-113-0)

(3) Do NOT continually write parameter data to NVS. See the attention on [page 65.](#page-64-0)

#### **Bit Name Description** 0 Data Type (Bit 1) Right bit is least significant bit (0). 000 = USINT used as an array of Boolean 001 = UINT used as an array of Boolean 010 = USINT (8-bit integer)  $011 =$  UINT (16-bit integer) 100 = UDINT (32-bit integer) 101 = TCHAR ((8-bit (not Unicode) or 16-bits (Unicode)) 110 = REAL (32-bit floating point value) 111 = Use bits 16, 17, 18 1 Data Type (Bit 2) 2 Data Type (Bit 3)  $3$  Sign Type  $0 =$  unsigned  $1 =$  signed 4  $Hidden$  0 = visible  $1 =$ hidden 5 Not a Link Sink  $\vert 0 =$  May be the sink end of a link  $1 =$  May not be the sink end of a link 6 Not Recallable  $\vert 0 =$  Recallable from NVS 1 = Not Recallable from NVS  $7$  ENUM  $0 = No$  ENUM text  $1 =$  ENUM text 8 | Writable  $\vert 0 =$  Read only  $1 =$  Read/write 9 Not Writable When Enabled  $\vert 0 =$  Writable when enabled (for example, drive running)  $1 =$  Not writable when enabled 10 | Instance  $\vert 0 =$  Parameter value is not a Reference to another parameter 1 = Parameter value refers to another parameter 11 Uses Bit ENUM Mask This parameter instance supports the Bit ENUM Mask attribute. For more information, see the definition of the attribute. 12 Decimal Place (Bit 0) Number of digits to the right of the decimal point.  $0000 = 0$  $1111 = 15$ 13 Decimal Place (Bit 1) 14 Decimal Place (Bit 2) 15 Decimal Place (Bit 3) 16 Extended Data Type (Bit 4) Bit 16 is the least significant bit.  $000 =$ Reserved 001 = UDINT used as an array of Boolean  $010 =$  Reserved  $011 =$ Reserved 100 = Reserved  $101 =$  Reserved  $110 =$  Reserved  $111 =$  Reserved 17 Extended Data Type (Bit 5) 18 Extended Data Type (Bit 6) 19 Parameter Exists Used to mark parameters that are not available to network tools. 20 Not Used Reserved 21 Formula Links Indicates the Formula Data is derived from other parameters. 22 Access Level (Bit 1) A 3-bit field used to control access to parameter data. 23 Access Level (Bit 2) 24 Access Level (Bit 3) 25 Writable ENUM ENUM ENUM text:  $0 =$  Read Only,  $1 =$  Read/Write 26 Not a Link Source  $\vert 0 =$  May be the source end of a link  $1 =$  May not be the source end of a link 27 Enhanced Bit ENUM | Parameter supports enhanced bit ENUMs. 28 Enhanced ENUM Parameter supports enhanced ENUMs. 29 Uses DPI Limits Object | Parameter uses the DPI Limits Object. Intelligent offline tools make use of the Limits Object to select limits and units. 30 | Extended Descriptor | Parameter uses Extended Descriptor bits, which can be obtained by reading the DPI Extended Descriptor attribute for this parameter. 31 Always Upload/Download Parameter shall always be included in uploads and downloads.

#### <span id="page-111-0"></span>**Descriptor Attributes**

# <span id="page-112-0"></span>**Extended Descriptor Attributes**

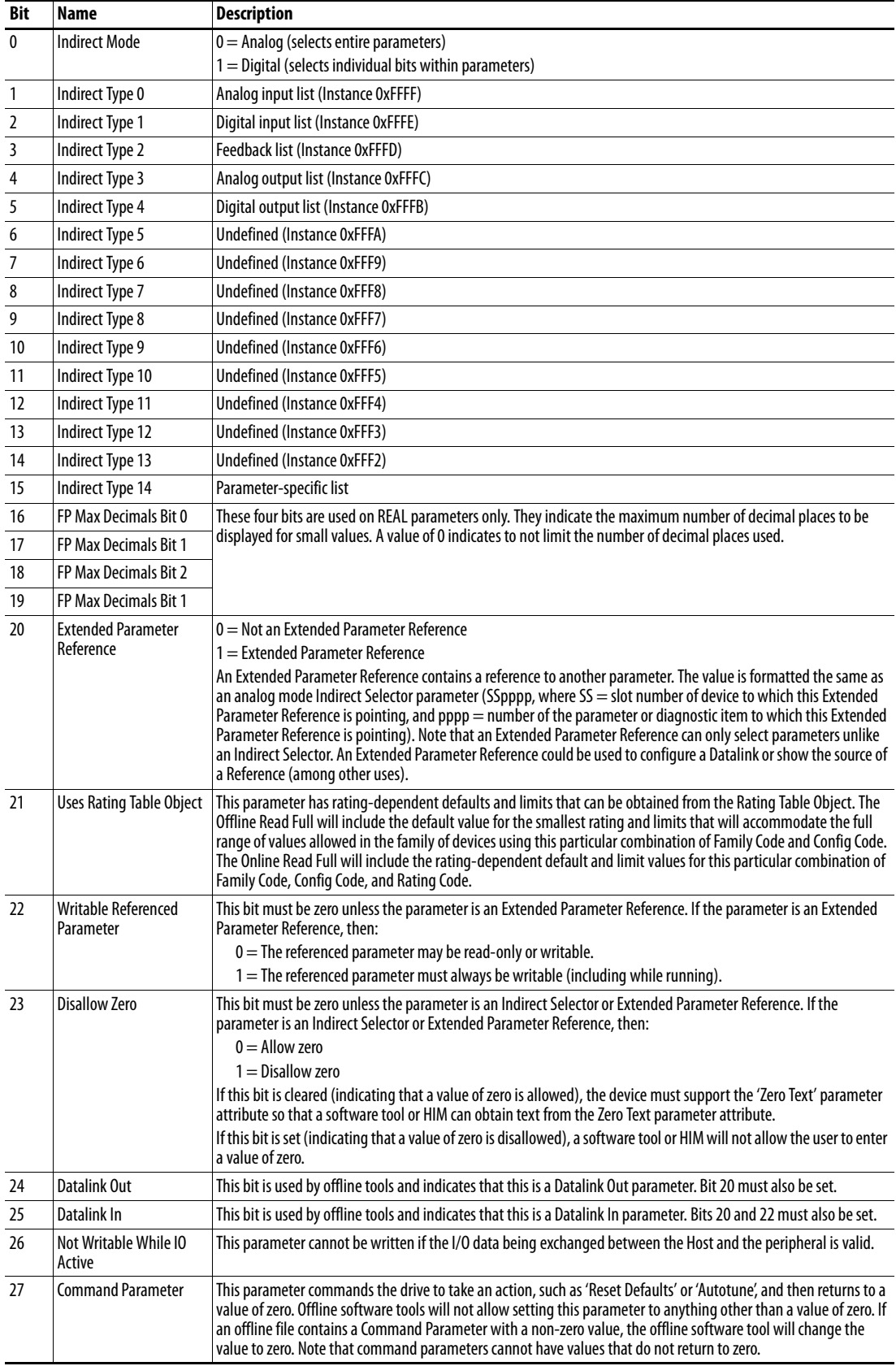

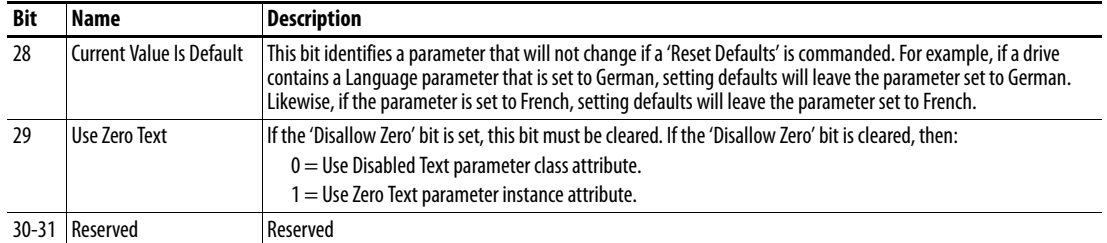

## <span id="page-113-0"></span>**Formulas for Converting**

Display Value = ((Internal Value + Offset) x Multiplier x Base) / (Divisor x 10 Decimal Places))

Internal Value = ((Display Value x Divisor x 10 Decimal Places) / (Multiplier x Base)) - Offset

## **Common Services**

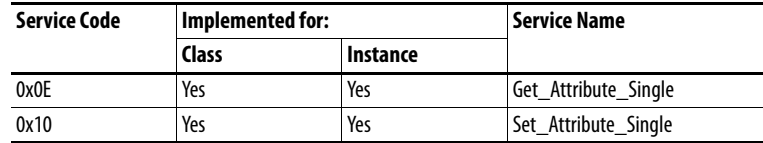

# **Object Specific Services**

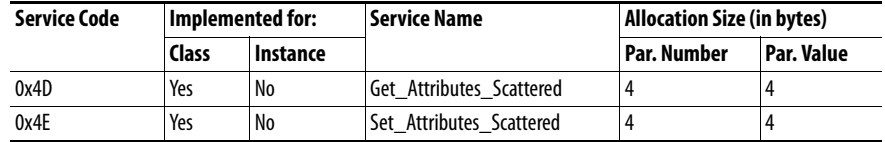

The table below lists the parameters for the Get\_Attributes\_Scattered and Set\_Attributes\_Scattered object-specific service:

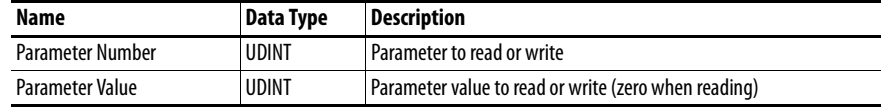

# **DPI Fault Object Class Code**

<span id="page-114-0"></span>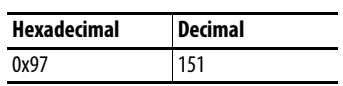

Products such as PowerFlex drives use this object for faults. Option modules use this object for events.

#### **Services**

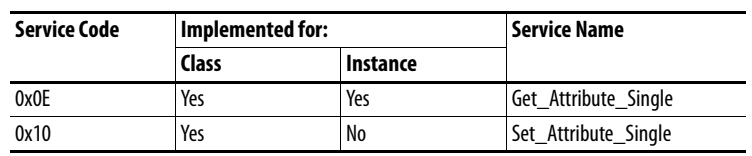

#### **Instances**

The number of instances depends on the maximum number of faults or events supported in the queue. The maximum number of faults/events can be read in Instance 0, Attribute 2.

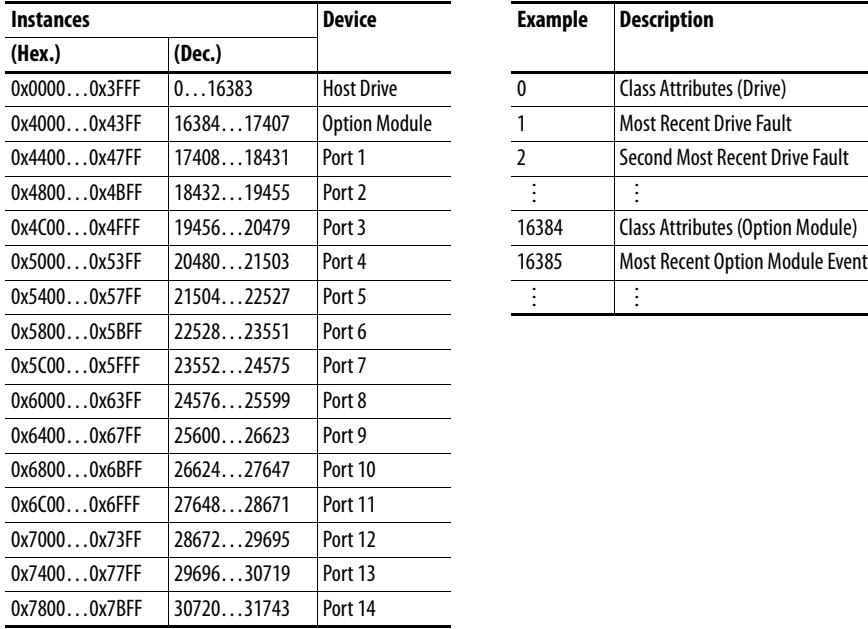

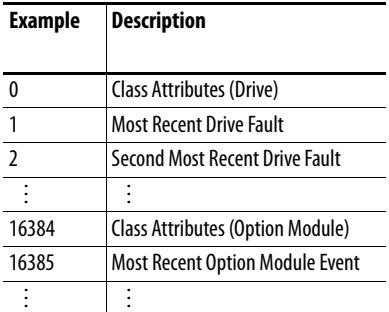

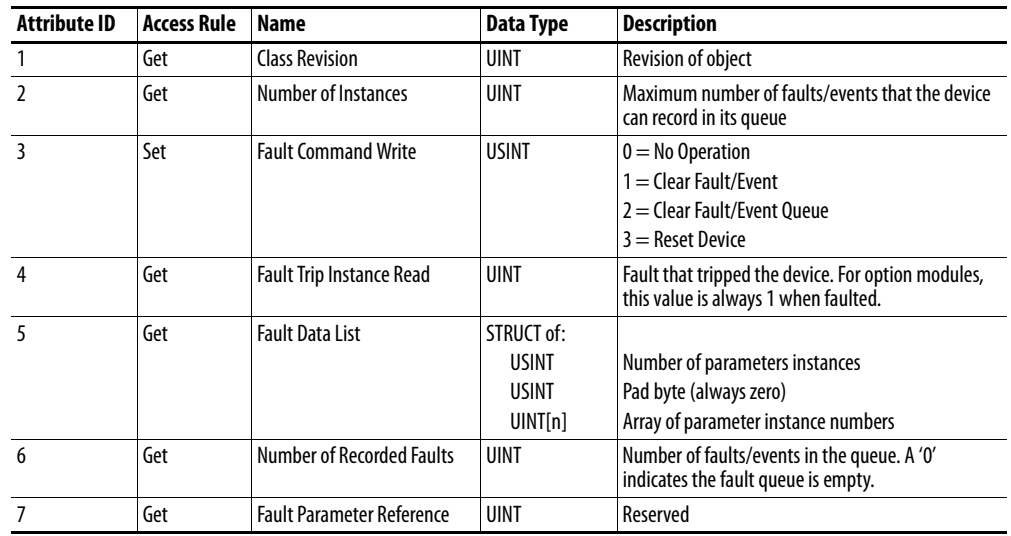

## **Class Attributes**

# **Instance Attributes**

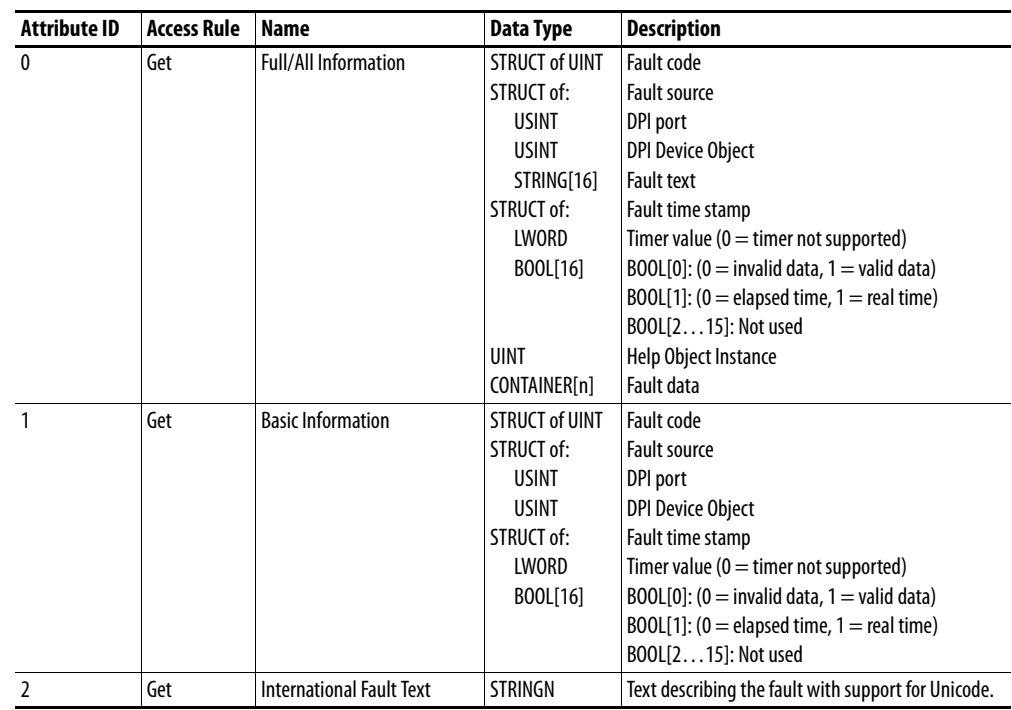

# **DPI Alarm Object Class Code**

<span id="page-116-0"></span>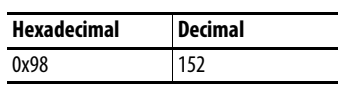

Products such as PowerFlex drives use this object for alarms or warnings. Option modules do not support this object.

#### **Services**

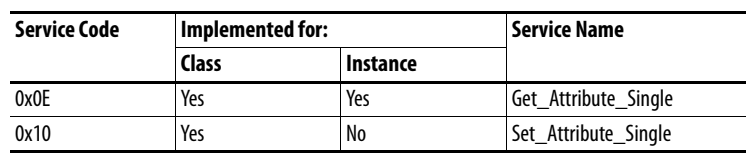

#### **Instances**

The number of instances depends on the maximum number of alarms supported by the queue. The maximum number of alarms can be read in Instance 0, Attribute 2.

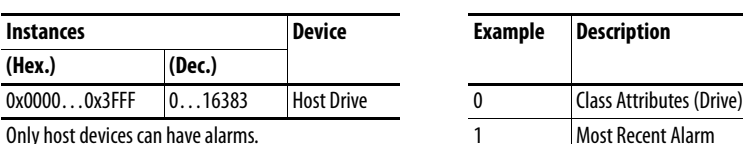

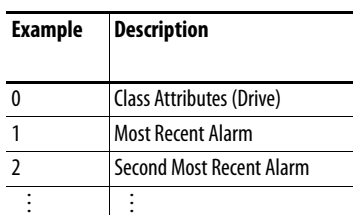

## **Class Attributes**

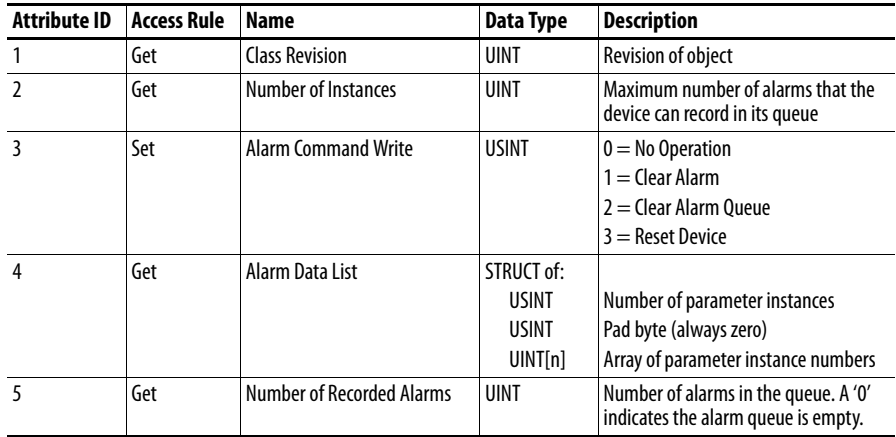

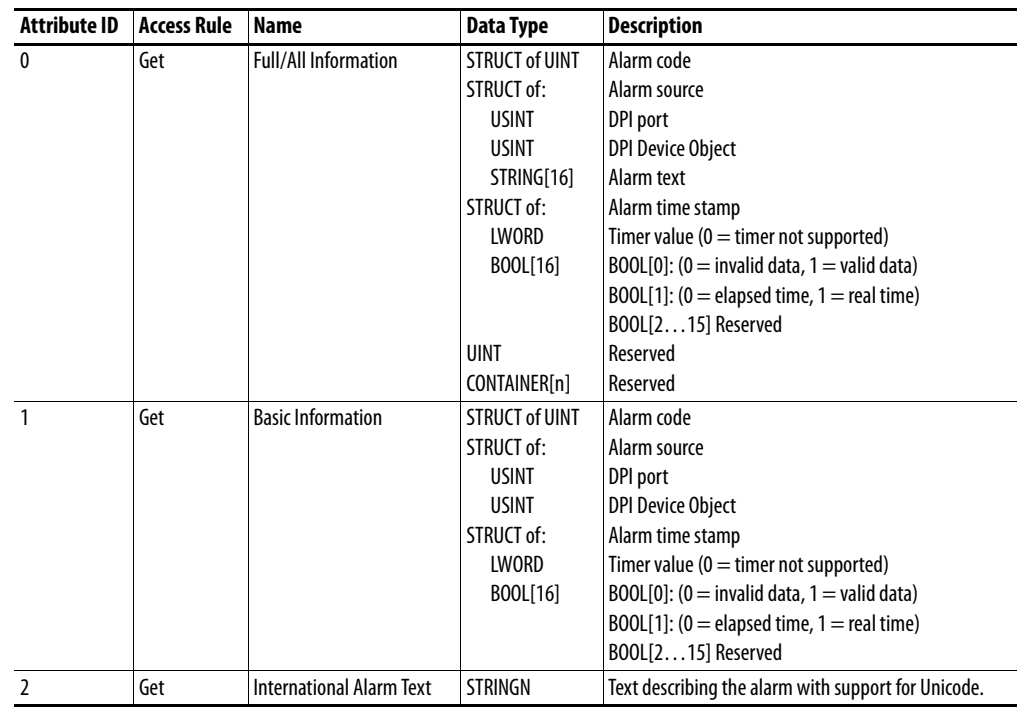

## **Instance Attributes**

# **DPI Diagnostic Object Class Code**

<span id="page-118-0"></span>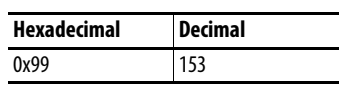

## **Services**

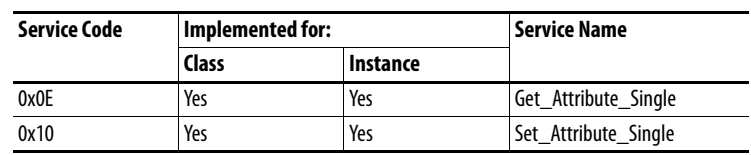

 $\overline{\phantom{0}}$  $\overline{\phantom{0}}$ 

#### **Instances**

The number of instances depends on the maximum number of diagnostic items in the device. The total number of diagnostic items can be read in Instance 0, Attribute 2.

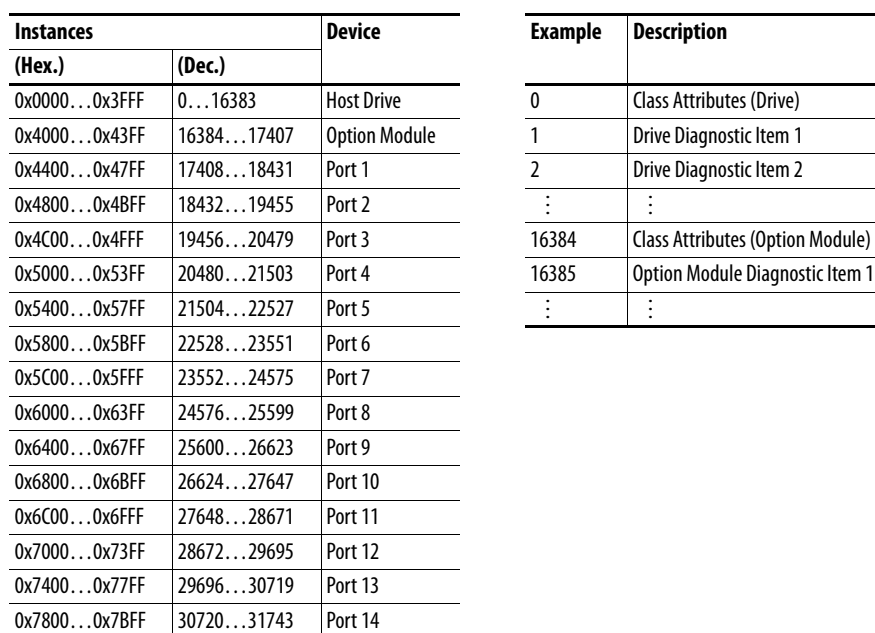

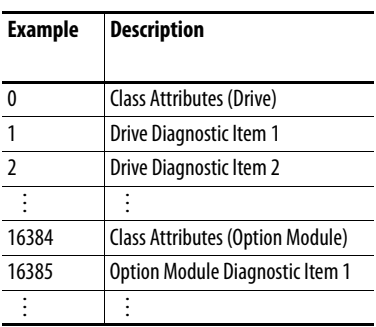

## **Class Attributes**

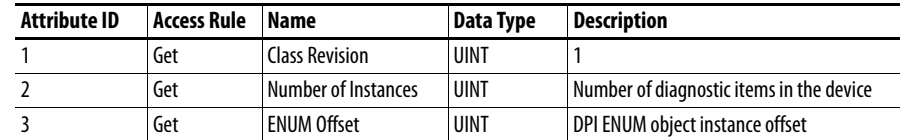

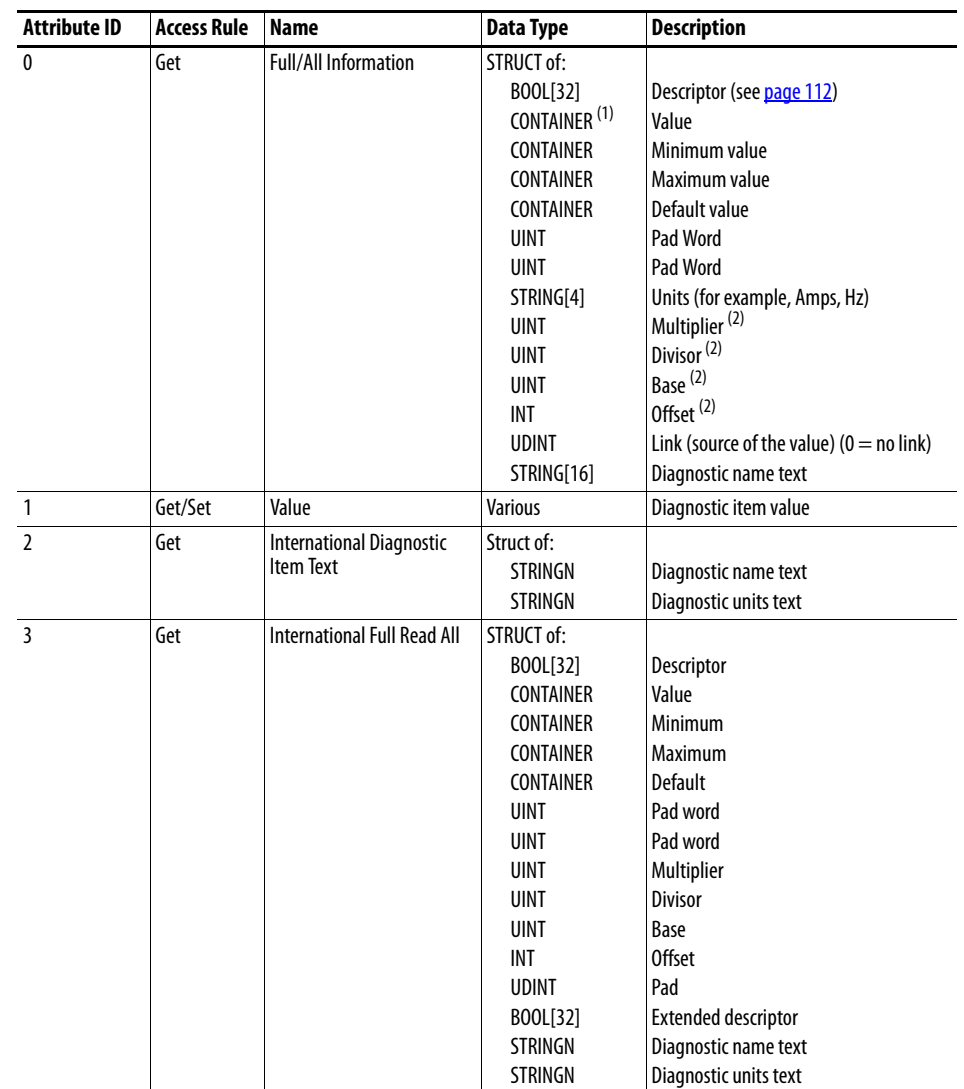

### **Instance Attributes**

(1) A CONTAINER is a 32-bit block of data that contains the data type used by a value. If signed, the value is sign extended. Padding is used in the CONTAINER to ensure that it is always 32-bits.

(2) This value is used in the formulas used to convert the value between display units and internal units. See Formulas for Converting on [page 114.](#page-113-0)

# **DPI Time Object Class Code**

<span id="page-120-0"></span>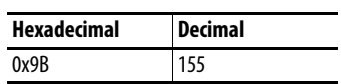

#### **Services**

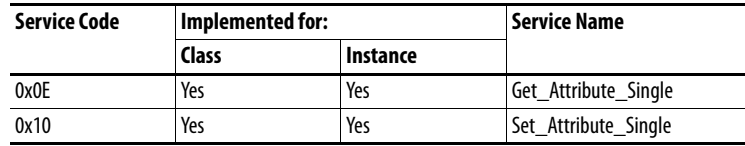

#### **Instances**

The number of instances depends on the number of timers in the device. Instance 1 is always reserved for a real-time clock although a device may not support it. The total number of timers can be read in Instance 0, Attribute 2.

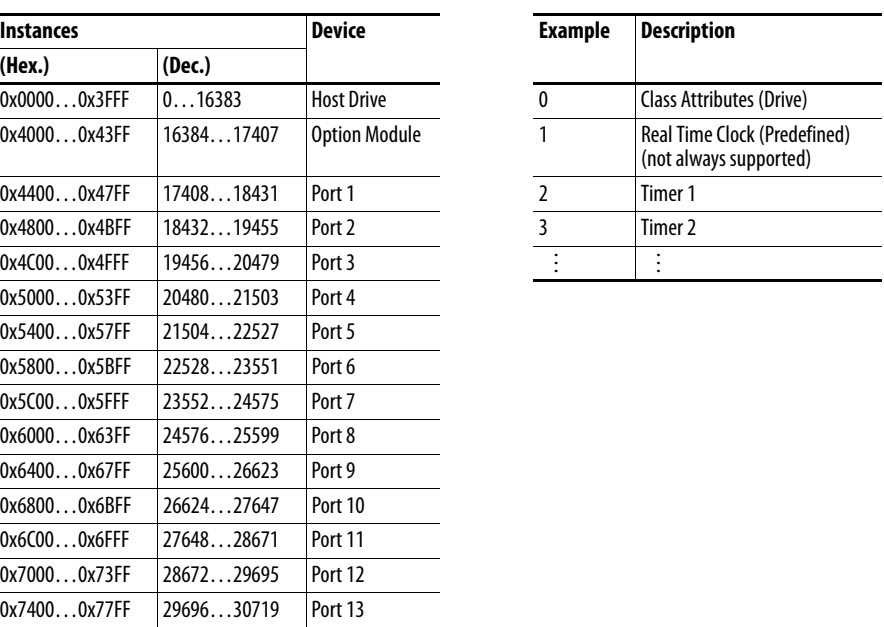

#### **Class Attributes**

0x7800...0x7BFF 30720...31743 Port 14

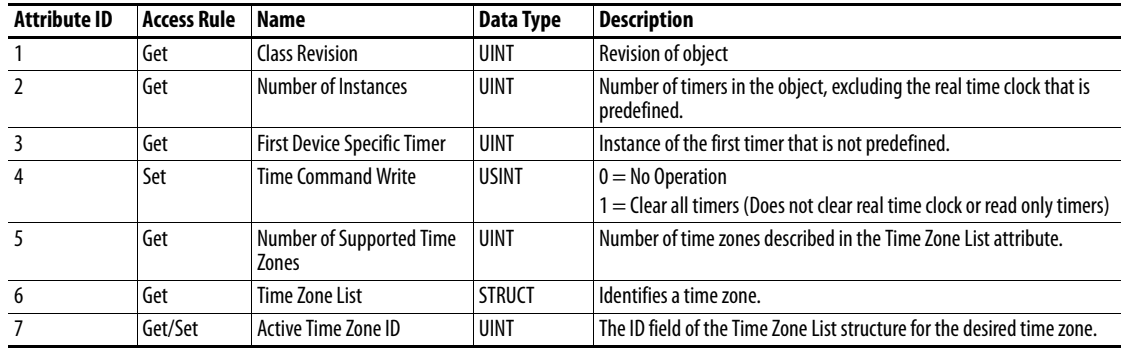

 $\overline{\phantom{a}}$ 

 $\overline{\phantom{0}}$ 

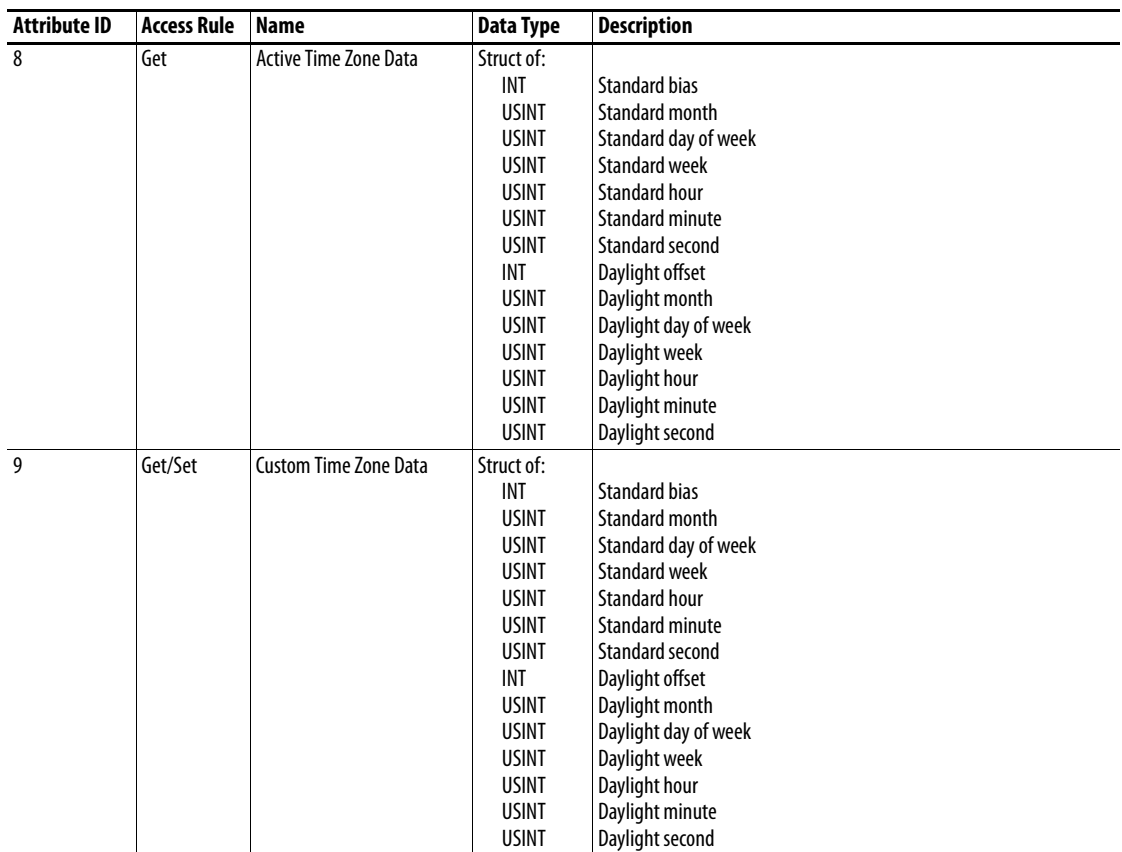

# **Instance Attributes**

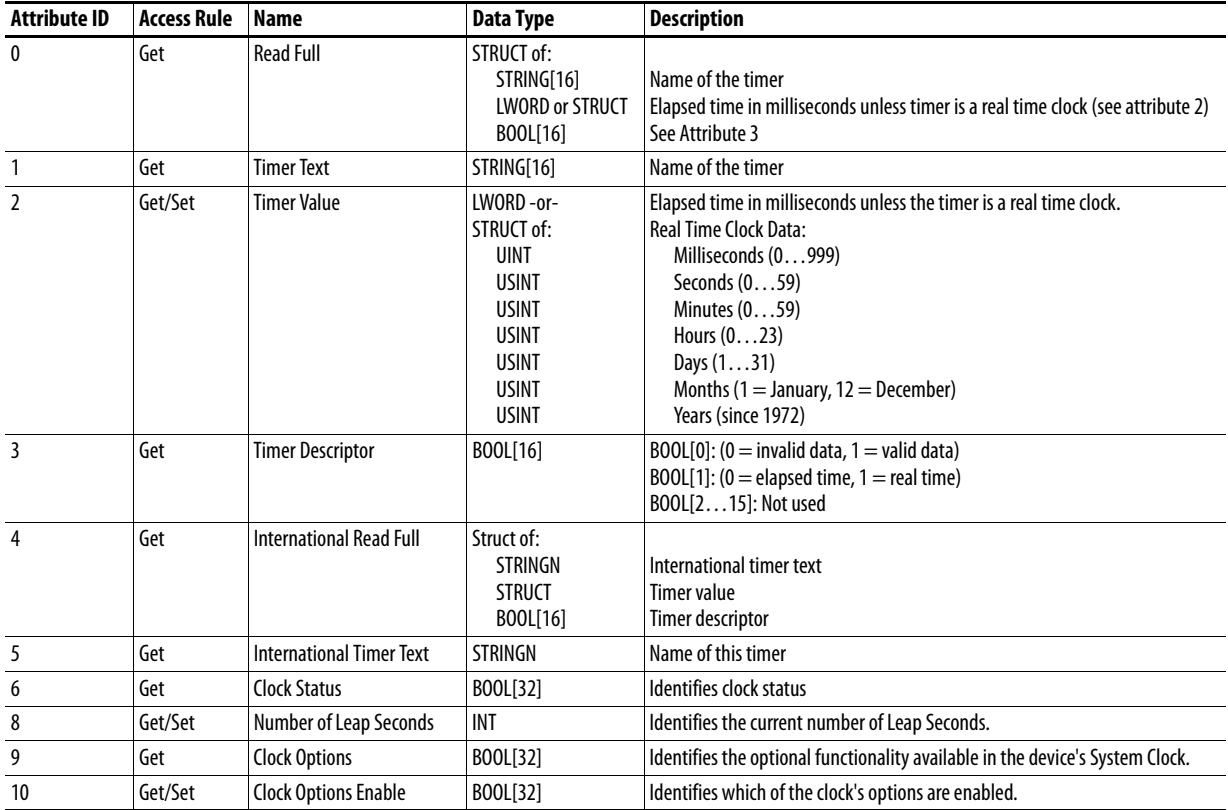

# **Host DPI Parameter Object Class Code**

<span id="page-122-0"></span>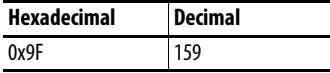

To access 'Device' parameters, use the DPI Parameter Object (Class Code 0x93).

#### **Instances**

The number of instances depends on the number of parameters in the device. The total number of parameters can be read in Instance 0, Attribute 0.

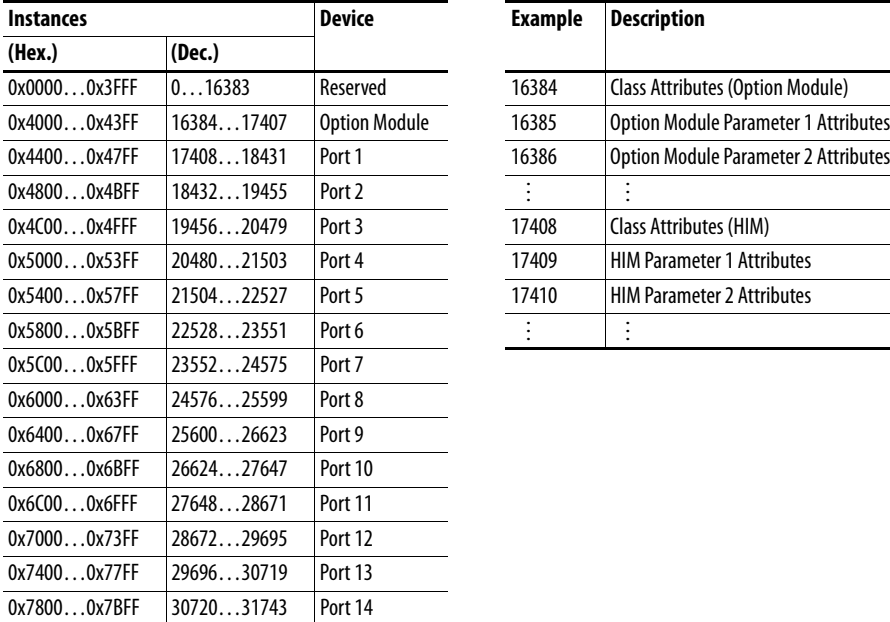

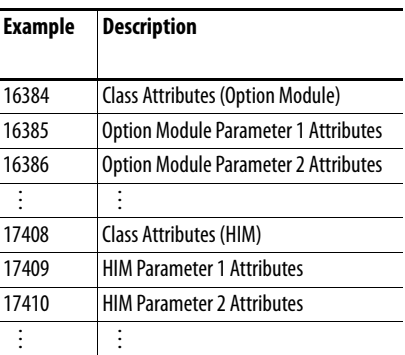

## **Class Attributes**

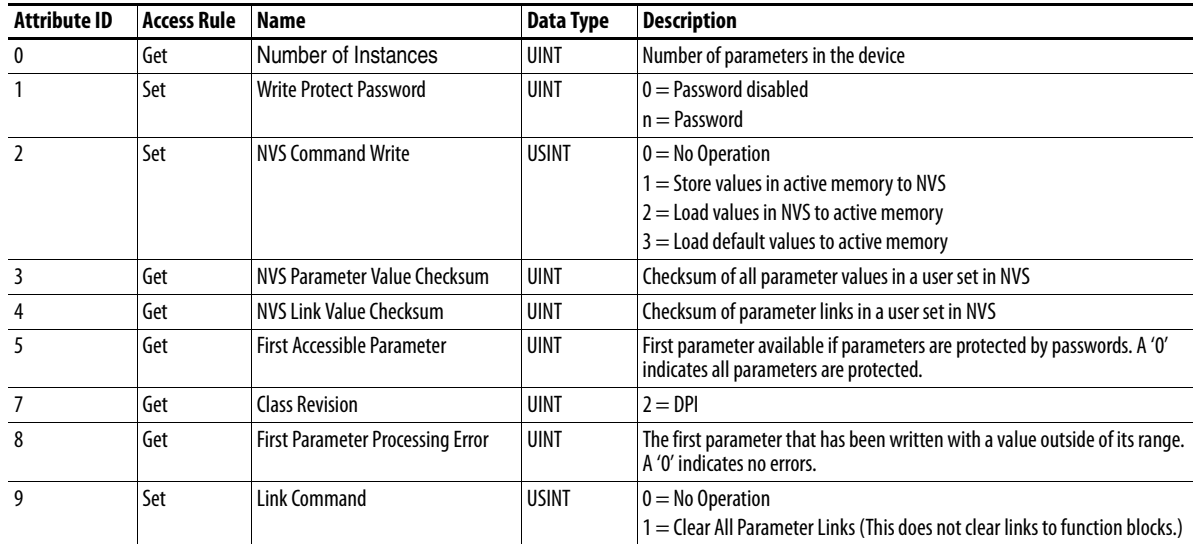

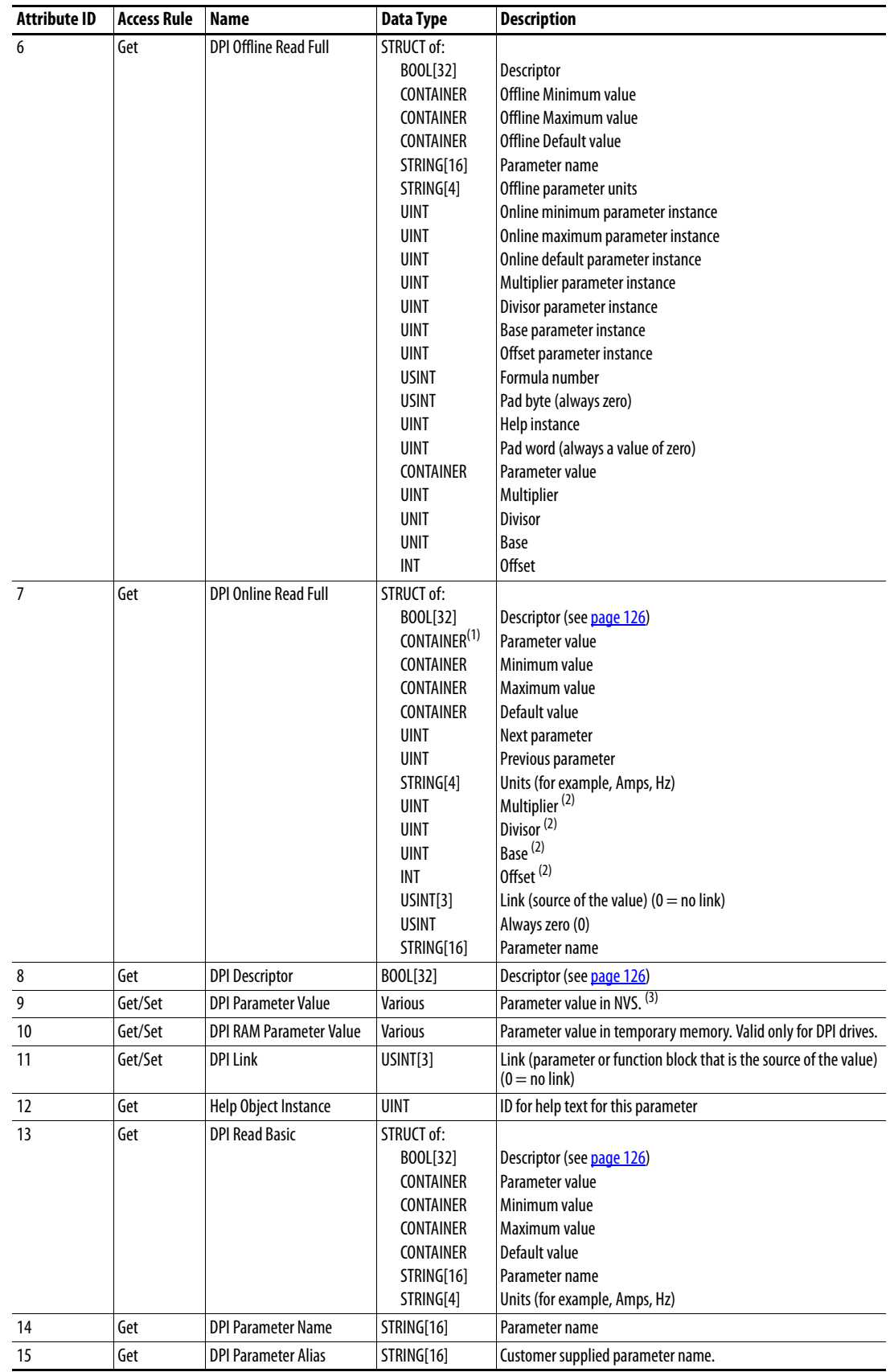

# **Instance Attributes**

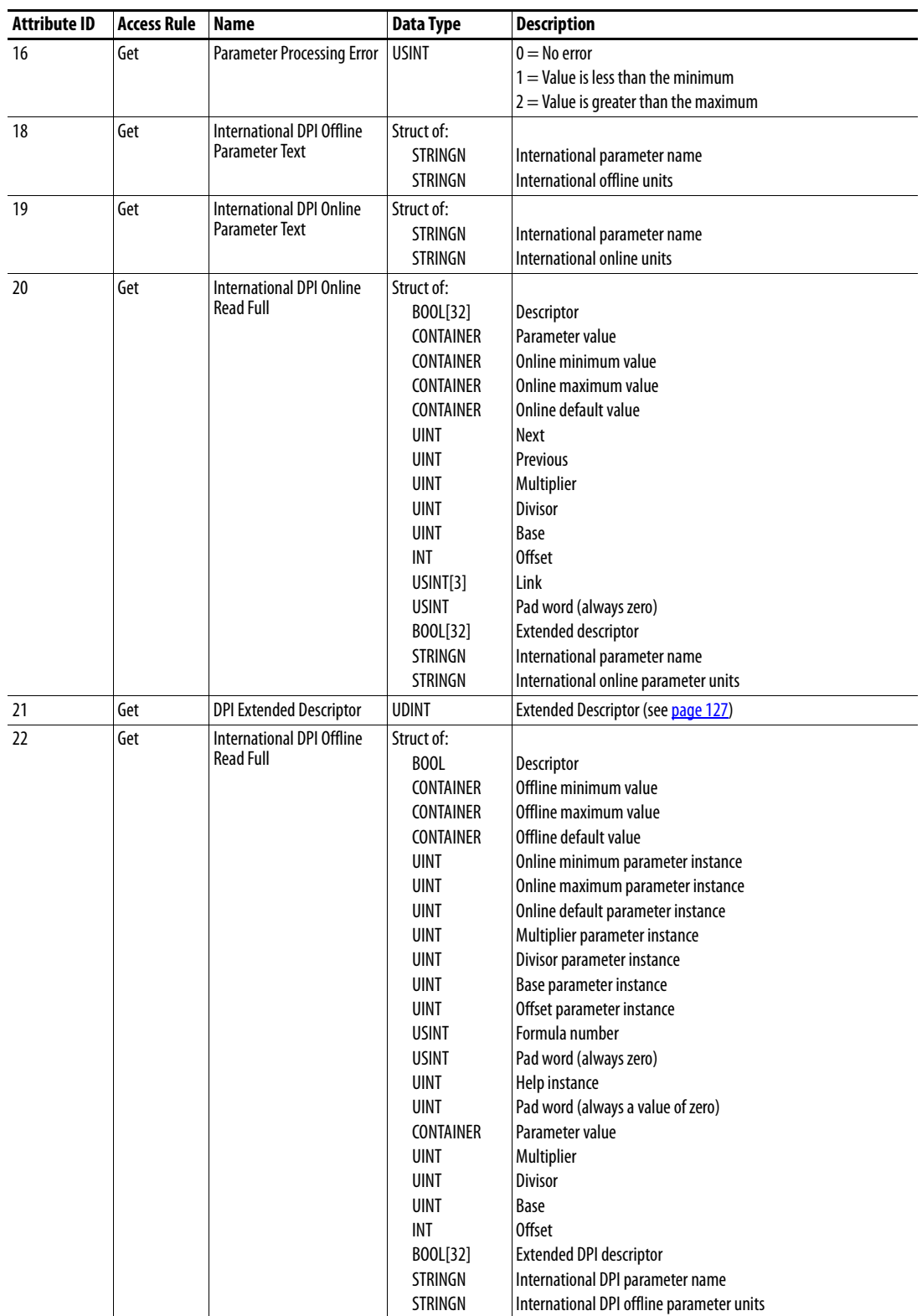

(1) A CONTAINER is a 32-bit block of data that contains the data type used by a parameter value. If signed, the value is sign extended. Padding is used in the CONTAINER to ensure that it is always 32-bits.

(2) This value is used in the formulas used to convert the parameter value between display units and internal units. See [Formulas for Converting on page 128.](#page-127-0)

(3) Do NOT continually write parameter data to NVS. See the attention on [page 65.](#page-64-0)

# <span id="page-125-0"></span>**Descriptor Attributes**

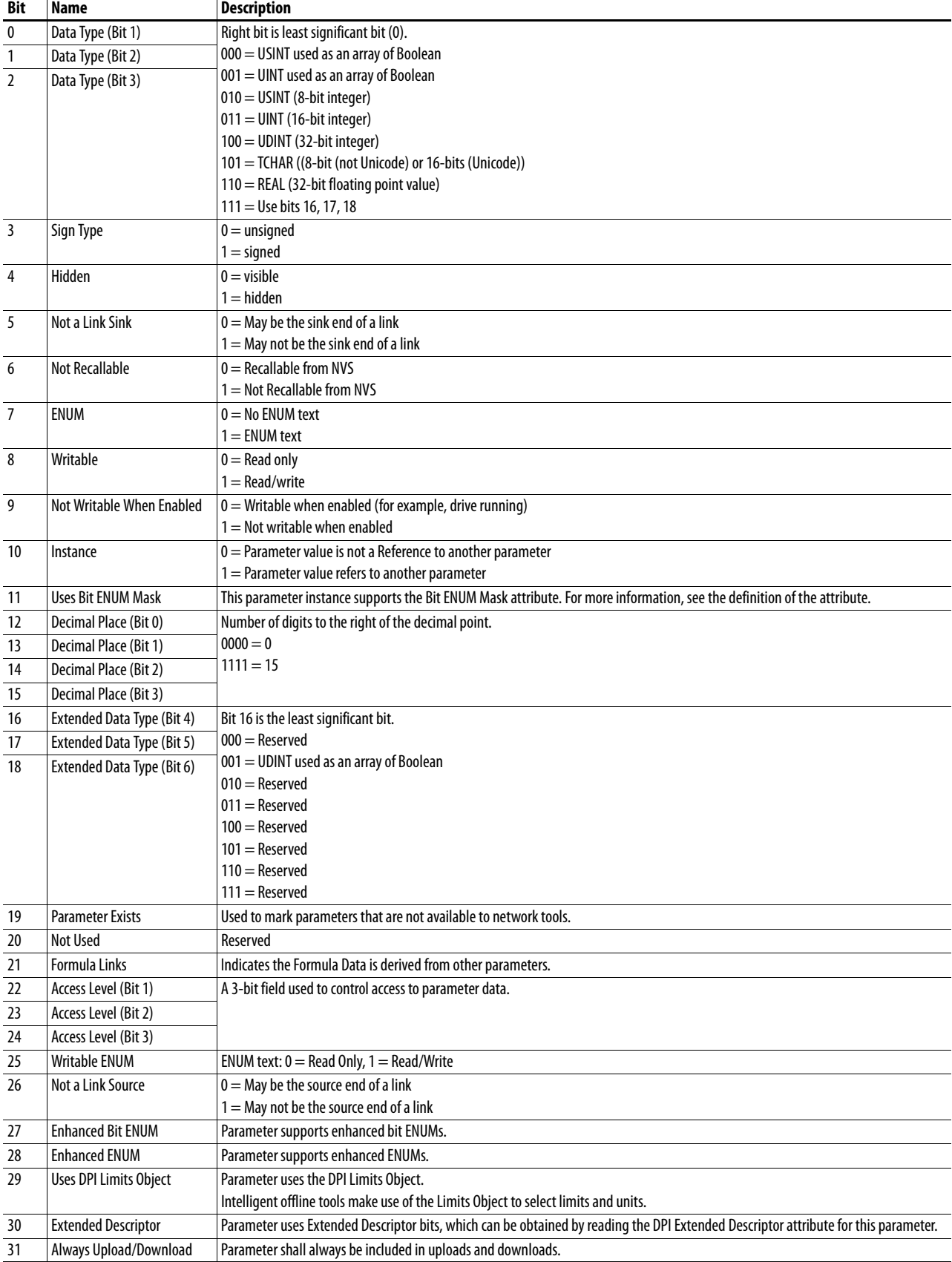

# <span id="page-126-0"></span>**Extended Descriptor Attributes**

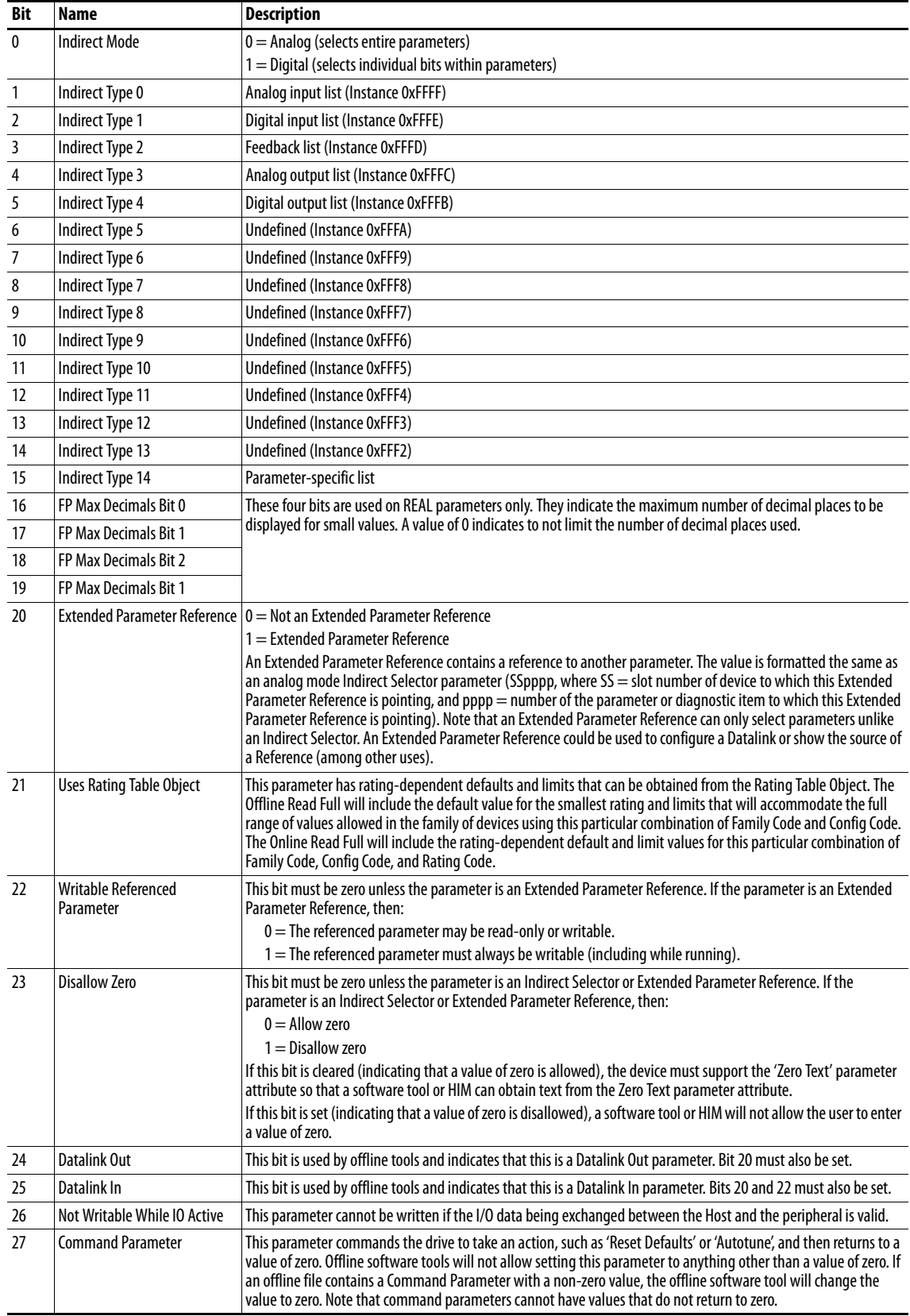

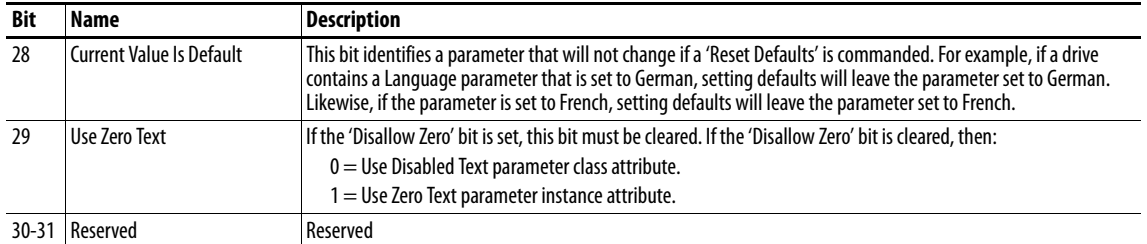

## <span id="page-127-0"></span>**Formulas for Converting**

Display Value = ((Internal Value + Offset) x Multiplier x Base) / (Divisor x 10 Decimal Places))

Internal Value = ((Display Value x Divisor x 10<sup>Decimal Places</sup>) / (Multiplier x Base)) - Offset

## **Common Services**

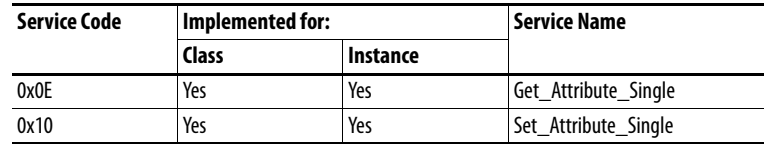

# **Object Specific Services**

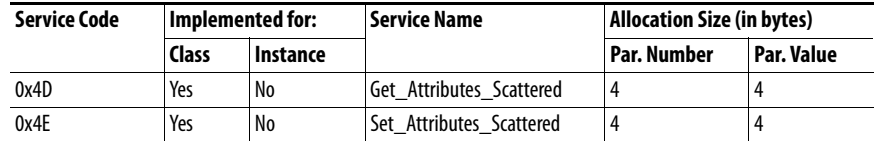

The table below lists the parameters for the Get\_Attributes\_Scattered and Set\_Attributes\_Scattered object-specific service:

<span id="page-127-1"></span>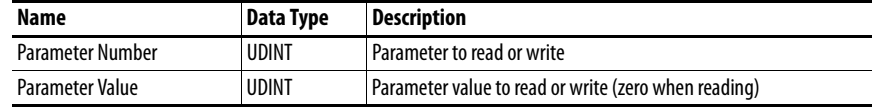

# <span id="page-128-0"></span>**Logic Command/Status Words: PowerFlex 750-Series Drives**

This appendix presents the definitions of the Logic Command and Logic Status words that are used for PowerFlex 750-Series drives.

#### **Logic Command Word**

<span id="page-128-1"></span>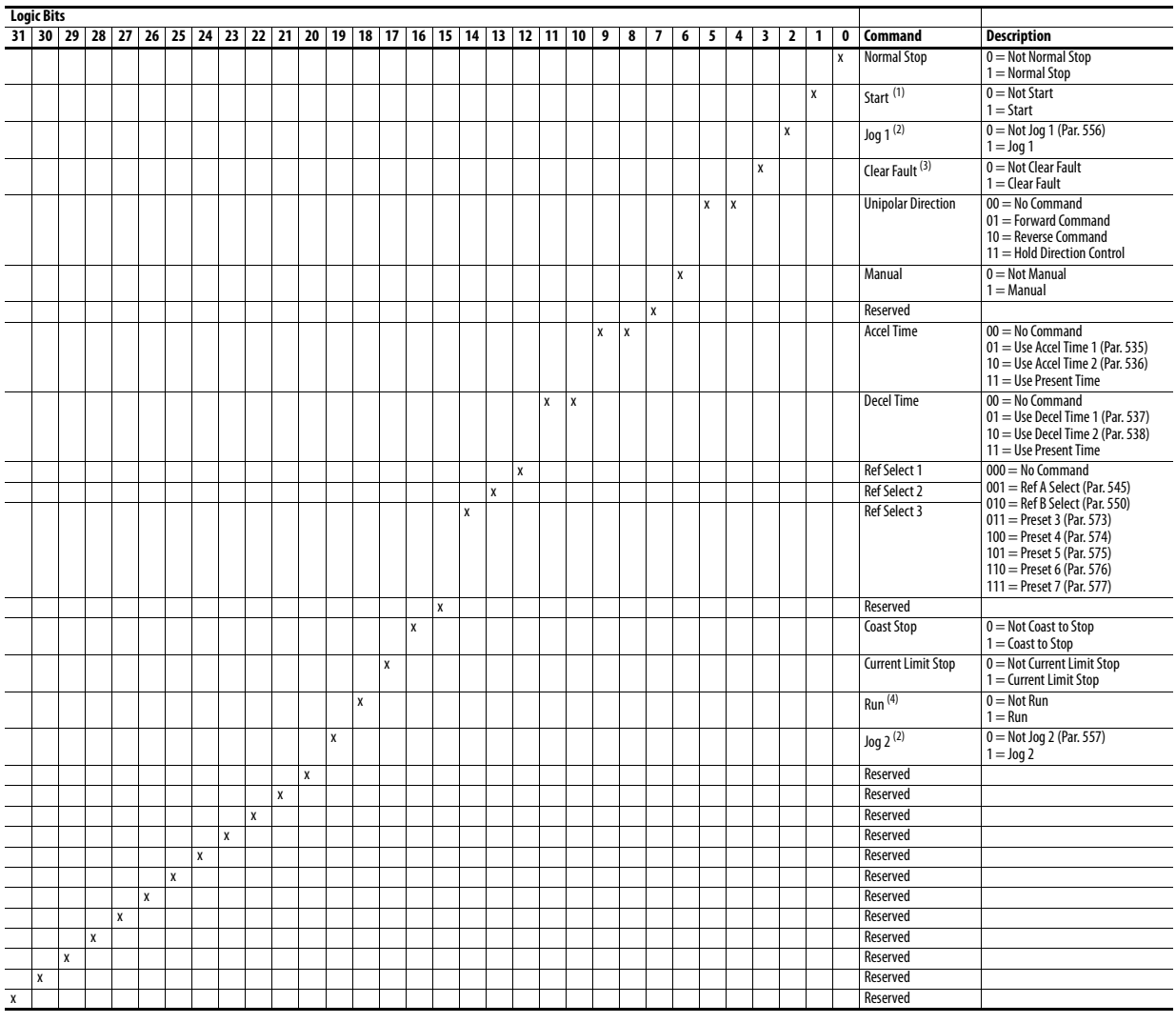

(1) A Not Stop condition (logic bit  $0 = 0$ ) must first be present before a  $1 =$  Start condition will start the drive.

(2) A Not Stop condition (logic bit 0 = 0) must first be present before a 1 = Jog 1/Jog 2 condition will jog the drive.<br>(3) To perform this command, the value must switch from '0' to '1'.<br>(4) A Not Stop condition (logic bi

# **Logic Status Word**

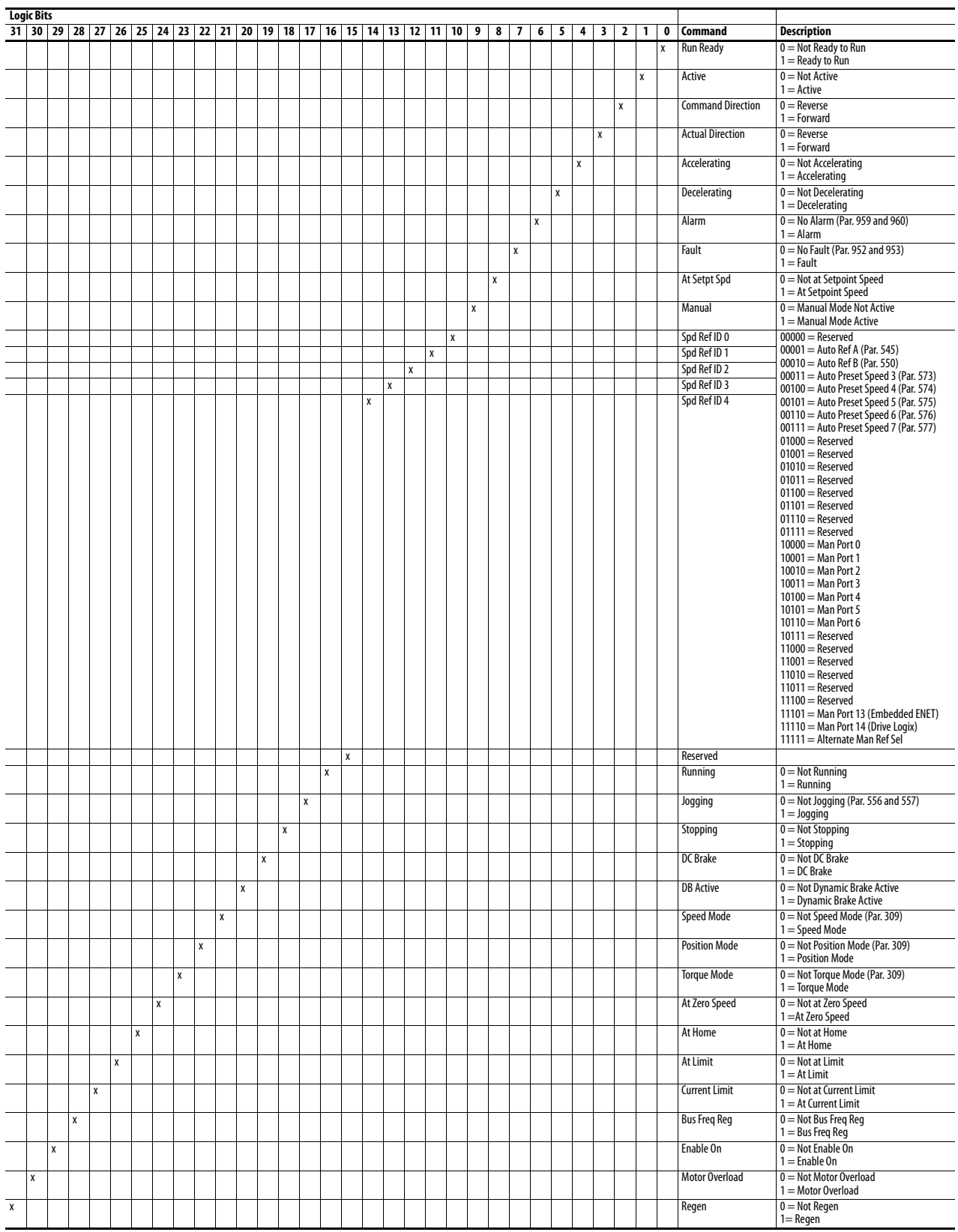

# **History of Changes**

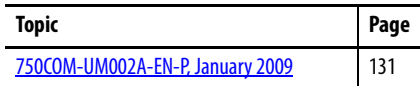

This appendix summarizes the revisions to this manual. Reference this appendix if you need information to determine what changes have been made across multiple revisions. This may be especially useful if you are deciding to upgrade your hardware or software based on information added with previous revisions of this manual.

# <span id="page-130-0"></span>**750COM-UM002A-EN-P, January 2009**

**Change**

This was the first release of this manual.

# **Notes:**

<span id="page-132-8"></span><span id="page-132-7"></span><span id="page-132-6"></span><span id="page-132-5"></span><span id="page-132-4"></span><span id="page-132-3"></span><span id="page-132-2"></span><span id="page-132-1"></span><span id="page-132-0"></span>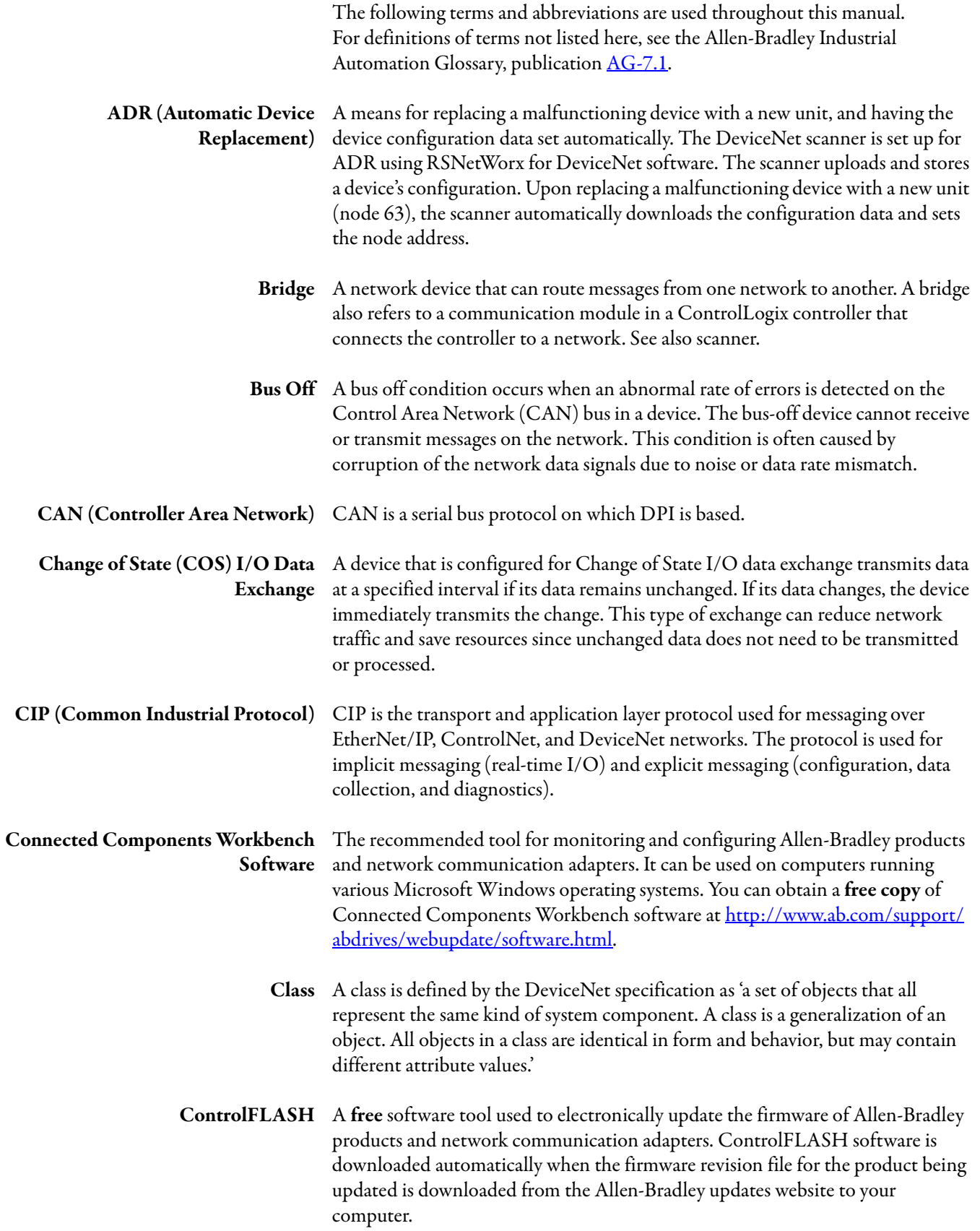

- <span id="page-133-1"></span>**Controller** A controller, also called programmable logic controller, is a solid-state control system that has a user-programmable memory for storage of instructions to implement specific functions such as I/O control, logic, timing, counting, report generation, communication, arithmetic, and data file manipulation. A controller consists of a central processor, input/output interface, and memory. See also Scanner.
- <span id="page-133-2"></span>**Cyclic I/O Data Exchange** A device configured for Cyclic I/O data exchange transmits data at a userconfigured interval. This type of exchange ensures that data is updated at an appropriate rate for the application and allows data to be sampled at precise intervals for better determinism.
	- **Data Rate** The speed at which data is transferred on the DeviceNet network. The available data rates depend on the type of cable and total cable length used on the network.

<span id="page-133-0"></span>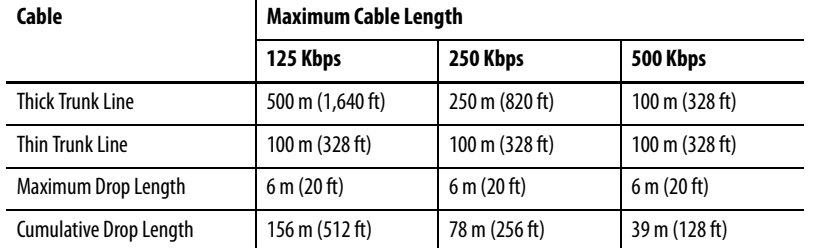

Each device on a DeviceNet network must be set for the same data rate. You can set the DeviceNet option module to 125 Kbps, 250 Kbps or 500 Kbps. Or you can set it to Autobaud if another device on the network has set the data rate.

- <span id="page-133-3"></span>**Datalinks** A Datalink is a type of pointer used by PowerFlex 750-Series drives to transfer data to and from the controller. Datalinks allow specified parameter values to be accessed or changed without using explicit messages. When active, each 32-bit Datalink in a PowerFlex 750-Series drive consumes 4 bytes in the input image table and/or 4 bytes in the output image table of the controller.
- <span id="page-133-4"></span>**DeviceNet Network** An open producer/consumer Controller Area Network (CAN) which connects devices (for example, controllers, drives, and motor starters). Both I/O and explicit messages can be transmitted over the network. A DeviceNet network can support a maximum of 64 devices. Each device is assigned a unique node address and transmits data on the network at the same data rate.

A cable is used to connect devices on the network. It contains both the signal and power wires. Devices can be connected to the network with drop lines, in a daisychain connection, or a combination of the two.

<span id="page-133-5"></span>General information about DeviceNet and the DeviceNet specification are maintained by the Open DeviceNet Vendor's Association (ODVA). ODVA is online at <http://www.odva.org>.

<span id="page-134-7"></span><span id="page-134-6"></span><span id="page-134-5"></span><span id="page-134-4"></span><span id="page-134-3"></span><span id="page-134-2"></span><span id="page-134-1"></span><span id="page-134-0"></span>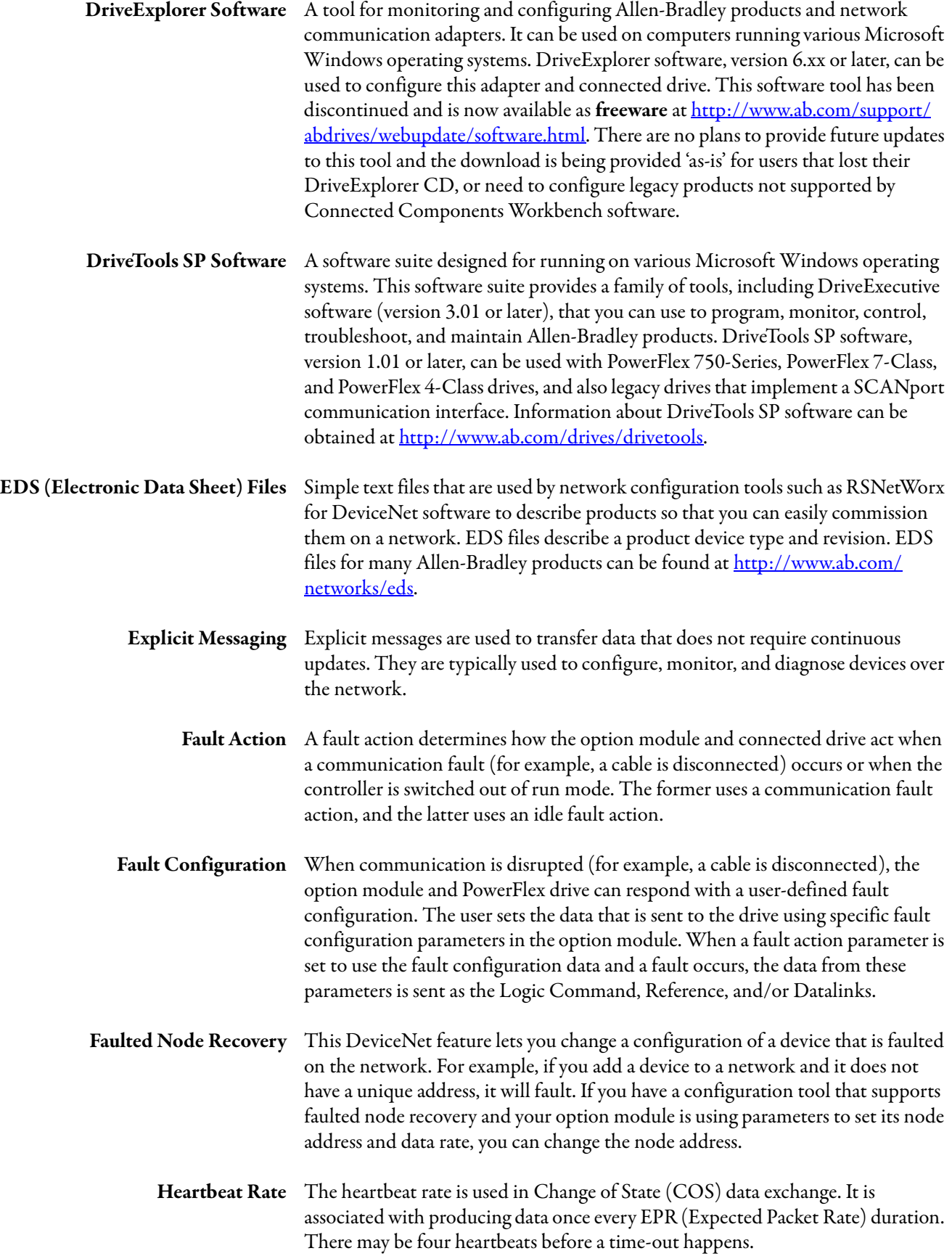

<span id="page-135-7"></span><span id="page-135-6"></span><span id="page-135-5"></span><span id="page-135-4"></span><span id="page-135-3"></span><span id="page-135-2"></span><span id="page-135-1"></span><span id="page-135-0"></span>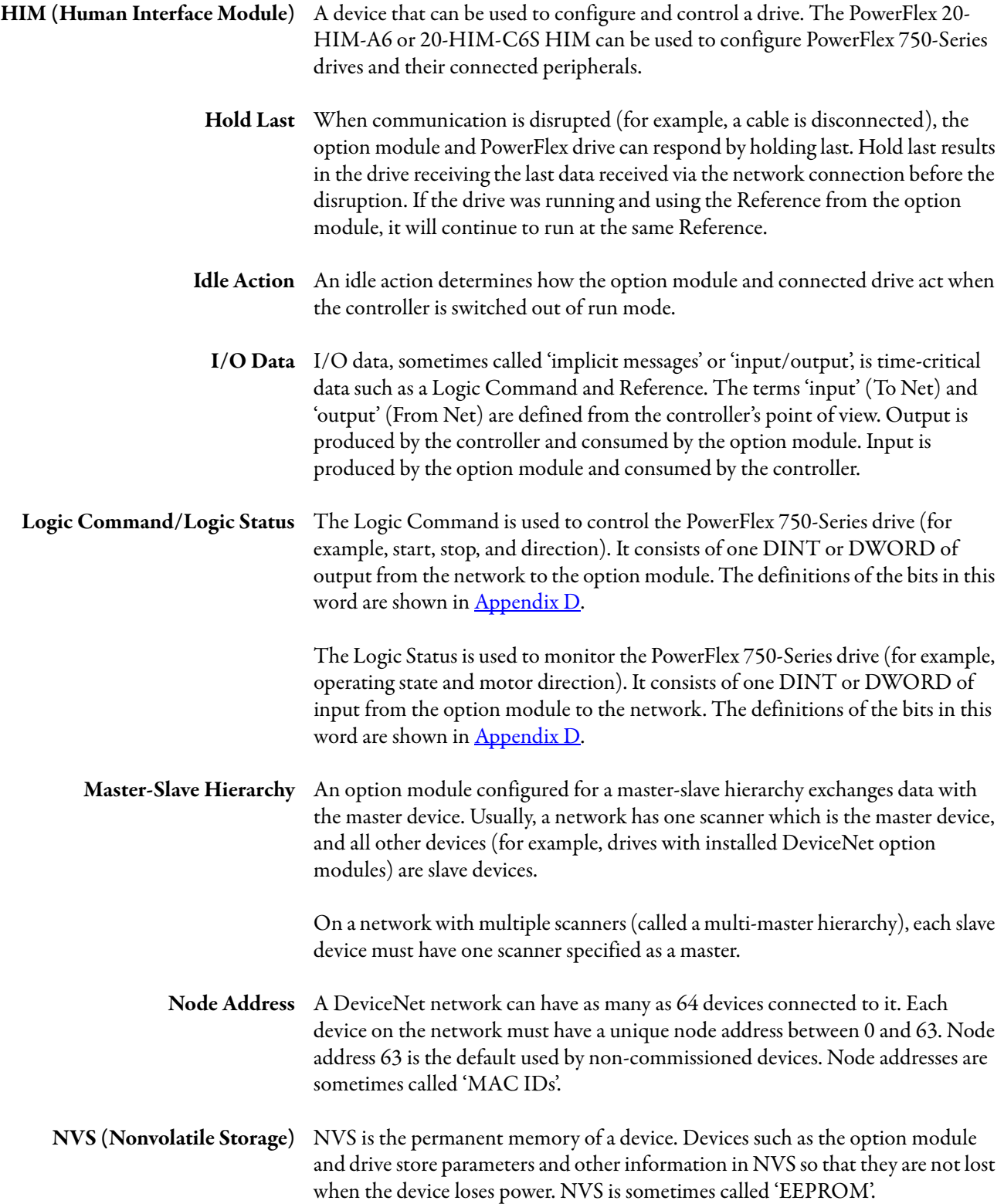

<span id="page-136-7"></span><span id="page-136-6"></span><span id="page-136-5"></span><span id="page-136-4"></span><span id="page-136-3"></span><span id="page-136-2"></span><span id="page-136-1"></span><span id="page-136-0"></span>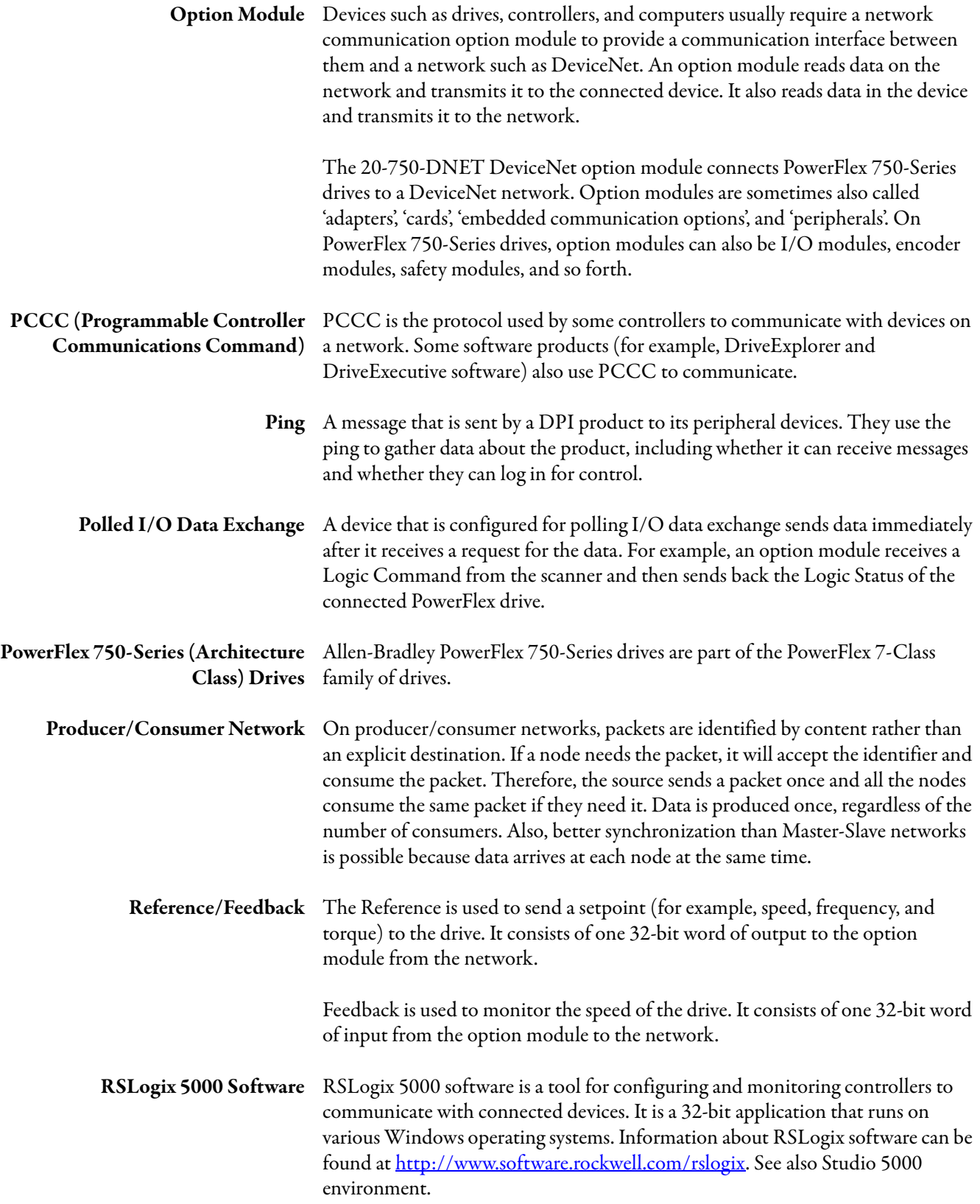

<span id="page-137-9"></span><span id="page-137-8"></span><span id="page-137-7"></span><span id="page-137-6"></span><span id="page-137-5"></span><span id="page-137-4"></span><span id="page-137-3"></span><span id="page-137-2"></span><span id="page-137-1"></span><span id="page-137-0"></span>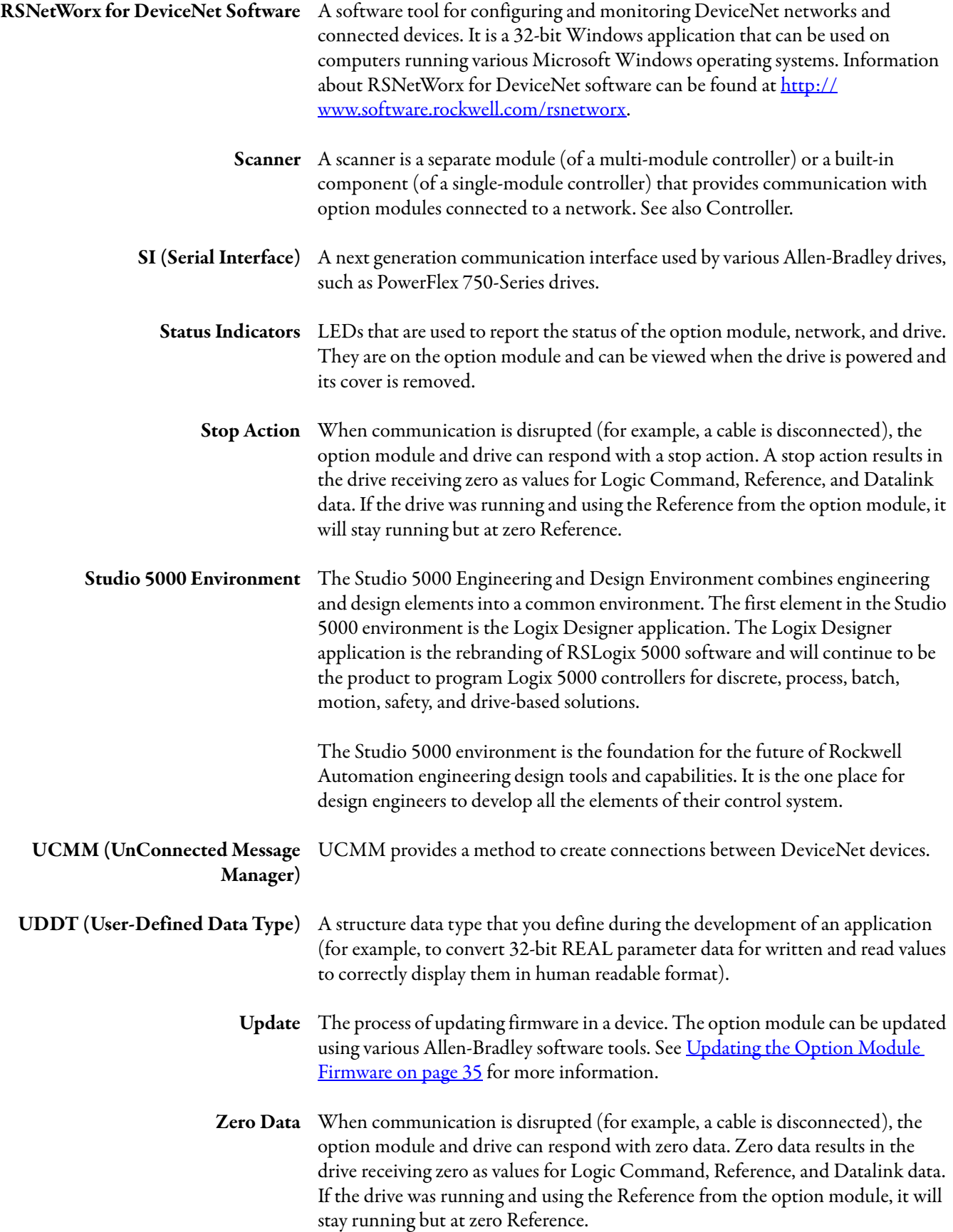

#### **A**

**ADR (Automatic Device Replacement)** [133](#page-132-0) **applying p[ower to the option module](#page-14-0)** [21](#page-20-0) **attentions**15

#### **B**

**[baud rate,](#page-133-0)** *see data rate* **bit definitions of Logic Command/Status word [for PowerFlex 750-Series drives](#page-132-1)**[129](#page-128-1) **bridge** 133 **bus off** [133](#page-132-2)

## **C**

**cable, DeviceNet** [20](#page-19-0) **CAN (Controller Area Network)**[133](#page-132-3) **Change of State (COS)** configurin[g option module for](#page-132-4)[30](#page-29-0) definition 133 **CIP ([Common Industrial Protocol\)](#page-132-6)** [133](#page-132-5) **class** 133 **Comm Flt Action** *Host* **parameter** [95](#page-94-0) **commissioning the option module** [24](#page-23-0) **[communications card,](#page-136-0)** *see option module* **compatible products** description [13](#page-12-0) documentation for [10](#page-9-0) **components of the [option module](#page-24-0)** [11](#page-10-0) **configuration tools**25 **Connected Components Workbench software** definition/website 133 option module con[figuration tool](#page-132-7) [14](#page-13-0)[,](#page-132-7) [25](#page-24-1) **connecting option module** to the drive [19](#page-18-0) to the network [20](#page-19-1) **Connection object** [101](#page-100-0) **ControlFLASH software** [133](#page-132-8) **controller** [134](#page-133-1) **ControlLogix controller** configuring the I/O [38](#page-37-0) explicit mess[aging](#page-57-0) [68](#page-67-0) using the I/O 58 **COS Fdbk Change** *Device* **parameter** [93](#page-92-0) **COS Status Mask** *Device* **parameter** [93](#page-92-1) **[COS,](#page-132-4)** *see Change of State* **COS/Cyc Interval** *Device* **parameter**[93](#page-92-2) **Cyclic** configurin[g option module for](#page-133-2)[29](#page-28-0) definition 134

#### **D**

**data exchange** Chan[ge of State \(COS\)](#page-133-2) [133](#page-132-4) Cyclic 134 Polled [137](#page-136-1)

**data rate** definition [134](#page-133-0) setting 27 **Datalinks ([Host parameters DL From Net 01-16](#page-26-0)  and DL To Net 01-16)** definition [134](#page-133-3) in I/O [image](#page-55-0) [54](#page-53-0) using 56 **Device parameters list [92-](#page-91-0)[94](#page-93-0) DeviceNet** cable 20 conn[ector](#page-19-0) [on option module](#page-88-0) [11](#page-10-0) data rates 89 [example network for ControlLogix controller](#page-37-1) 38 network definition [134](#page-133-4) objects [99](#page-98-0)[-128](#page-127-1) specification [134](#page-133-4) **diagnostic items**[84](#page-83-0) **DL From Net 01-16** *Host* **parameters**[94](#page-93-1) **DL To Net 01-16** *Host* **parameters**[95](#page-94-1) **DLs From Net Act** *Device* **parameter**[92](#page-91-1) **DLs From Net Cfg** *Device* **parameter**[92](#page-91-2) **DLs To Net Act** *Device* **parameter** [92](#page-91-3) **DLs To Net Cfg** *Device* **parameter** [92](#page-91-4) **documentation f[or compatible products](#page-116-0)**[10](#page-9-0) **DPI Alarm object** 117 **DPI Device object** [106](#page-105-0) **DPI Diagnostic object** [119](#page-118-0) **DPI Fault object** [115](#page-114-0) **DPI Parameter object** [109](#page-108-0) **DPI Time object** [121](#page-120-0) **DriveExecutive software** definition/website [135](#page-134-0) option module configuration tool [14,](#page-13-1) [25](#page-24-0) **DriveExplorer software** definition/website [135](#page-134-1) free lite version [135](#page-134-1) option module configuration tool [14,](#page-13-2) [25](#page-24-0) **[drives,](#page-136-2)** *see PowerFlex 750-Series (Architecture Class) drives* **DriveTools SP software** [135](#page-134-0)

### **E**

performing [67](#page-66-0)

**EDS (Electronic Dat[a Sheet\) files - definition/](#page-134-2) website** 135 **[EEPROM,](#page-135-0)** *see Nonvol[atile Storage \(NVS\)](#page-12-1)* **equipment required** 13 **events** cleari[ng/viewing](#page-85-1) [86](#page-85-0) list of 86 **explicit messaging** about 66 config[urin](#page-65-0)[g for ControlLogix controller](#page-134-3) [68](#page-67-0) definition 135

#### **F**

**fault action** configurin[g the option module for](#page-134-4) [31](#page-30-0) definition 135 **fault configuration** configurin[g the option module for](#page-134-5) [32](#page-31-0) definition 135 **faulted node recovery**[135](#page-134-6) **[faults,](#page-85-0)** *see events* **features**[12](#page-11-0) **firmware revision** [9](#page-8-0) **Flt Cfg DL 01-16** *Host* **parameters** [97](#page-96-0) **Flt Cfg Logic** *Host* **parameter** [96](#page-95-0) **Flt Cfg Ref** *Host* **parameter**[97](#page-96-1)

#### **H**

**heartbeat rate** [135](#page-134-7) **HIM (Human Interface Module)** accessing [parameters with](#page-135-1) [26](#page-25-0) definition 136 **hold last** configurin[g the option module for](#page-135-2) [31](#page-30-0) definition 136 **Host DPI Parameter object** [123](#page-122-0) *Host* **parameters list** [94](#page-93-2) [-97](#page-96-2)

**I**

**I/O**

about 53 config[uring for ControlLogix controller](#page-52-0) [38](#page-37-0) configuring/saving to controller using RSNetWo[rx for DeviceNet](#page-40-0)  software 41 definition 136 understanding the I/O image [54](#page-53-0) using with [ControlLogix controller](#page-99-0) [58](#page-57-0) **Identity object** 100 **idle action** [136](#page-135-4)

**Idle Flt Action** *Host* **parameter** [96](#page-95-1) **installation**

applying power to the option module [21](#page-20-0) commissioning the option [module](#page-19-1)[24](#page-23-1) connecting to [the network](#page-16-0) 20

#### **L**

preparing for 17

**[LEDs,](#page-137-0)** *see status indicators or name of indicator* **Logic Command/Status**

[bit definitions for PowerFlex 750-Series drives](#page-128-1) 129 definition [136](#page-135-5) in I/O [image for ControlLogix controller](#page-53-2) [54](#page-53-1) using 54

#### **M**

**[MAC ID,](#page-135-6)** *see node address*

**manual**

conventions [9](#page-8-1) related [documentation](#page-9-0) [10](#page-9-0) website 10 **Master-Slave hierarchy** configurin[g option module for](#page-135-7) [27](#page-26-1) definition 136 **[messages,](#page-134-3)** *see explicit messaging or I/O* **MOD status indicator** locating [81](#page-80-0) troubleshooting with [82](#page-81-0) **Msg Flt Action** *Host* **parameter**[96](#page-95-2)

## **N**

**NET A status indicator** locating [81](#page-80-1) troubleshooting with [83](#page-82-0) **Net Addr Act** *Device* **parameter** [93](#page-92-3) **Net Addr Cfg** *Device* **parameter** [93](#page-92-4) **Net Addr Src** *Device* **parameter**[92](#page-91-5) **Net Rate Act** *Device* **parameter** [93](#page-92-5) **Net Rate Cfg** *Device* **parameter** [93](#page-92-6) **network cable** [20](#page-19-0) **node address** definition [136](#page-135-6) setting with parameter [26](#page-25-1) setting with switches [18](#page-17-0) **Nonvolatile Storage (NVS)** definition [136](#page-135-0) in drive [56](#page-55-0) in option module [25](#page-24-0)

## **O**

**objects - list of** [99](#page-98-0)-[128](#page-127-1) **ODVA DeviceNet specification** [134](#page-133-4) **option module** applying power [21](#page-20-0) commissioning [24](#page-23-0) compatible [products](#page-10-0) [13](#page-12-0) components 11 configuration tools [25](#page-24-0) connecting to the drive [19](#page-18-0) to t[he network](#page-136-0) [20](#page-19-1) definition 137 Device p[arameters list](#page-11-0) [92](#page-91-0)-[94](#page-93-0) features 12 firmware updating [35](#page-34-1) Host parameters list [94](#page-93-2)[-97](#page-96-2) installation [17](#page-16-1) [-24](#page-23-2) node address setting with parameter [26](#page-25-1) set[ting with switches](#page-31-1) [18](#page-17-0) resetting 32 [restoring parameters to factory default values](#page-32-0) 33 specifications 89 viewing its st[atus using parameters](#page-88-1)[34](#page-33-0)

#### **P**

**parameters** accessing [25](#page-24-0) convention 9 Device parameters list [92](#page-91-0)[-](#page-8-2)[94](#page-93-0) Host parameters list [94](#page-93-2)[-](#page-91-6)[97](#page-96-2) numbering scheme 92 restoring to factory default values [33](#page-32-0) **PCCC (Programmable Controller C[ommunications Command\)](#page-102-0)**[137](#page-136-3) **PCCC object** 103 **Peer Flt Action** *Host* **parameter**[96](#page-95-3) **ping** [137](#page-136-4) **Polled** configurin[g option module for](#page-136-1)[29](#page-28-0) definition 137 **Port Number Device parameter** [92](#page-91-7) **PORT status indicator** locating [81](#page-80-2) troubleshooting with [82](#page-81-1) **PowerFlex 20-HIM-A6 or 20-HIM-C6S HIM** [26](#page-25-0) **PowerFlex 750-Series (Architecture Class) drives** compatibl[e with option module](#page-136-2) [13](#page-12-0) definition 137 HIM [26](#page-25-0) **preparing for an installation** [17](#page-16-0) **[processor,](#page-133-1)** *see controller* **producer/consumer network** [137](#page-136-5) **[programmable logic controller,](#page-133-1)** *see controller*

### **Q**

**quick start** [16](#page-15-0)

## **R**

**Reference/Feedback** definition [137](#page-136-6) in I/O [image for ControlLogix controller](#page-54-0) [54](#page-53-1) using 55 **Register object** [102](#page-101-0) **regulatory compliance** [90](#page-89-0) **related documentation** [10](#page-9-0) **Reset Module** *Device* **parameter**[94](#page-93-3) **resetting the option module** [32](#page-31-1) **RSLinx Classic software** docu[mentation](#page-36-0) [10](#page-9-1) using 37 **RSLogix 5000 software** [137](#page-136-7) **RSNetWorx for DeviceNet software** configuring/saving th[e I/O to ControlLogix](#page-40-0)  controller 41 definition/website [138](#page-137-1)

#### **S**

**safety precautions**[15](#page-14-0) **scanner** [138](#page-137-2)

**Serial Interface (SI)**[138](#page-137-3) **specifications** DeviceNet [134](#page-133-4) option module [89](#page-88-0) **status indicators** definition [138](#page-137-0) MOD [81,](#page-80-0) [82](#page-81-0) NET A [81,](#page-80-1) [83](#page-82-0) normal operation [21](#page-20-1) PORT [81](#page-80-2), [82](#page-81-1) troubleshooting with [82](#page-81-1)[-](#page-80-3)[83](#page-82-0) understanding 81 **stop action** [138](#page-137-4) **Studio 5000 environment** [138](#page-137-5) **switches** Data Rate [19](#page-18-1) Node Address [18](#page-17-0)

## **T**

**technical support**[9](#page-8-3) **tools required** [13](#page-12-1) **troubleshooting** [81-](#page-80-4)[88](#page-87-0)

#### **U**

**UCMM (UnConnected Message Manager)**[138](#page-137-6) **UDDT (User-Defined Data Type)**[138](#page-137-7) **update** definition [138](#page-137-8) guidelines [35](#page-34-1)

#### **W**

**website for** [Connected Components Workbench software](#page-132-7) 133 DeviceNet [134](#page-133-4) DriveExecutive software [135](#page-134-0) DriveExplorer software [135](#page-134-1) DriveToo[ls SP software](#page-134-2) [135](#page-134-0) EDS files 135 [ODVA \(Open DeviceNet Vendor's Association\)](#page-133-5) 134 related documentation [10](#page-9-0) RSLogix 5000 software [137](#page-136-7) RSNetWorx for DeviceNet software [138](#page-137-1) **[wiring,](#page-19-0)** *see cable, DeviceNet*

### **Z**

**zero data** configurin[g the option module for](#page-137-9) [31](#page-30-0) definition 138

# **Rockwell Automation Support**

Rockwell Automation provides technical information on the Web to assist you in using its products. At [http://www.rockwellautomation.com/support/,](http://www.rockwellautomation.com/support/) you can find technical manuals, a knowledge base of FAQs, technical and application notes, sample code and links to software service packs, and a MySupport feature that you can customize to make the best use of these tools.

For an additional level of technical phone support for installation, configuration, and troubleshooting, we offer TechConnect support programs. For more information, contact your local distributor or Rockwell Automation representative, or visit <http://www.rockwellautomation.com/support/>.

## **Installation Assistance**

If you experience a problem within the first 24 hours of installation, review the information that is contained in this manual. You can contact Customer Support for initial help in getting your product up and running.

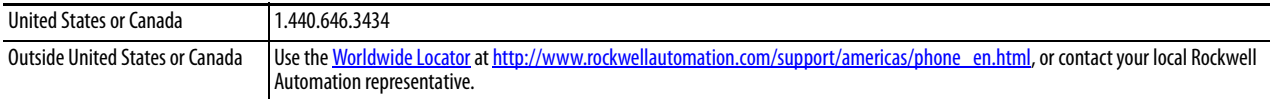

## **New Product Satisfaction Return**

Rockwell Automation tests all of its products to ensure that they are fully operational when shipped from the manufacturing facility. However, if your product is not functioning and needs to be returned, follow these procedures.

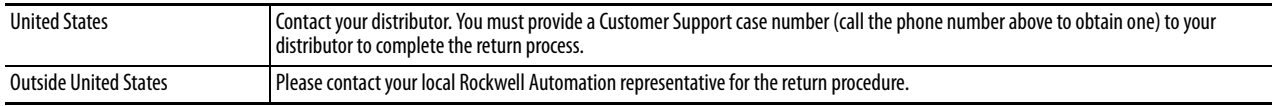

# **Documentation Feedback**

Your comments will help us serve your documentation needs better. If you have any suggestions on how to improve this document, complete this form, publication [RA-DU002](http://literature.rockwellautomation.com/idc/groups/literature/documents/du/ra-du002_-en-e.pdf), available at [http://www.rockwellautomation.com/literature/.](http://www.rockwellautomation.com/literature/)

Rockwell Otomasyon Ticaret A.Ş., Kar Plaza İş Merkezi E Blok Kat:6 34752 İçerenköy, İstanbul, Tel: +90 (216) 5698400

#### www.rockwellautomation.com

#### Power, Control and Information Solutions Headquarters

Americas: Rockwell Automation, 1201 South Second Street, Milwaukee, WI 53204-2496 USA, Tel: (1) 414.382.2000, Fax: (1) 414.382.4444 Europe/Middle East/Africa: Rockwell Automation NV, Pegasus Park, De Kleetlaan 12a, 1831 Diegem, Belgium, Tel: (32) 2 663 0600, Fax: (32) 2 663 0640 Asia Pacific: Rockwell Automation, Level 14, Core F, Cyberport 3, 100 Cyberport Road, Hong Kong, Tel: (852) 2887 4788, Fax: (852) 2508 1846